# THE CLOSING DISCLOSURE FORM CFPB 2015

# **Impact/SQL**

# **Version 10.4.0 build 324.NET**

# **Initial v10.4 IPT/UAT Release Date: 11/19/2015**

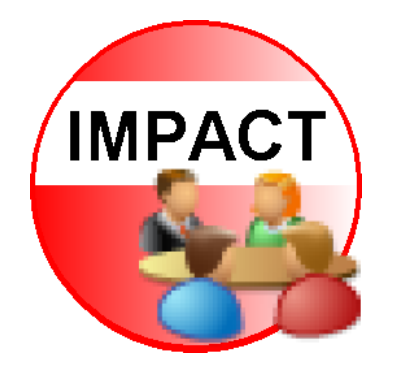

10835 N. 25<sup>th</sup> Avenue, Suite 350 Phoenix, AZ 85029 602.866.8199 www.digisolaz.com

# **Table of Contents**

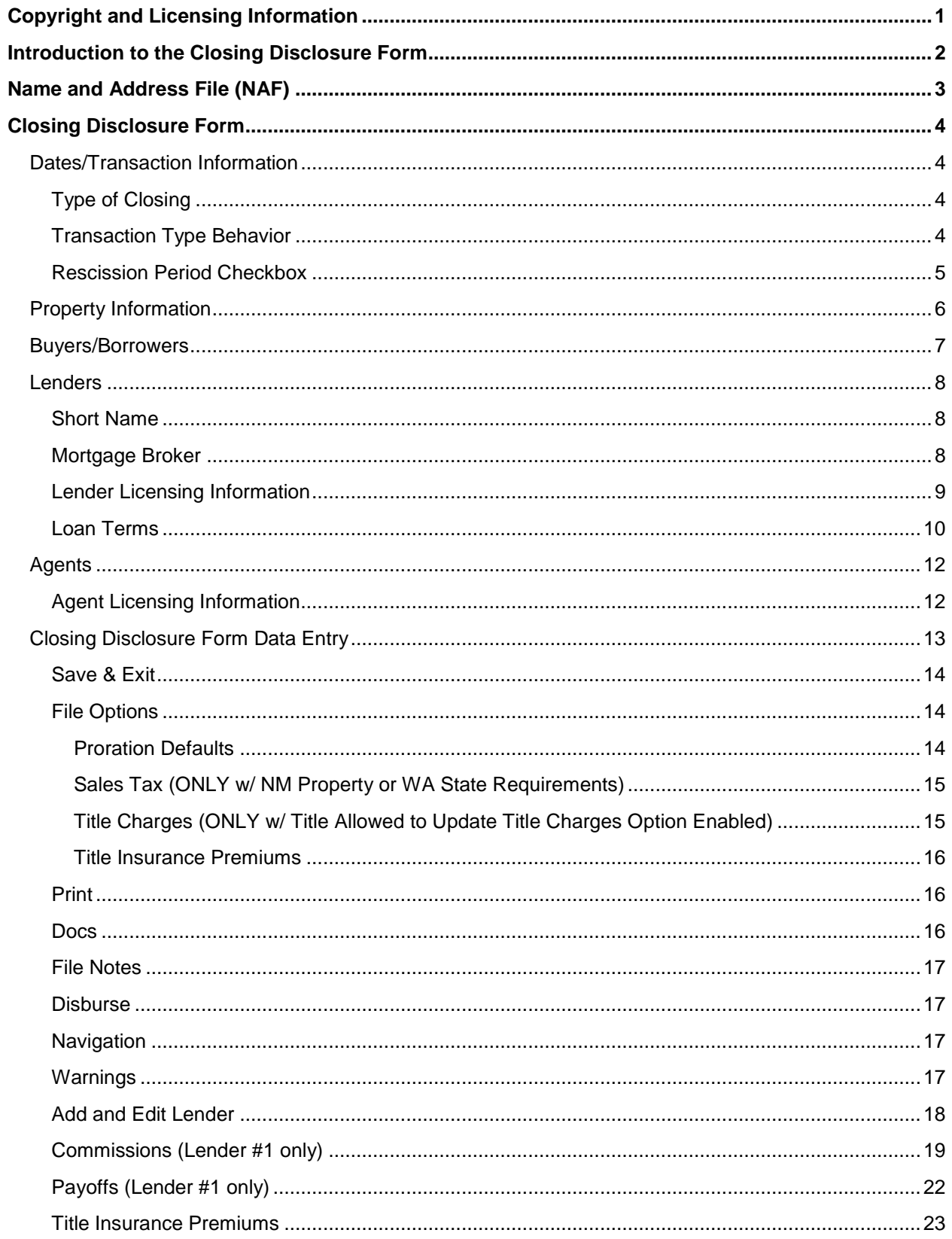

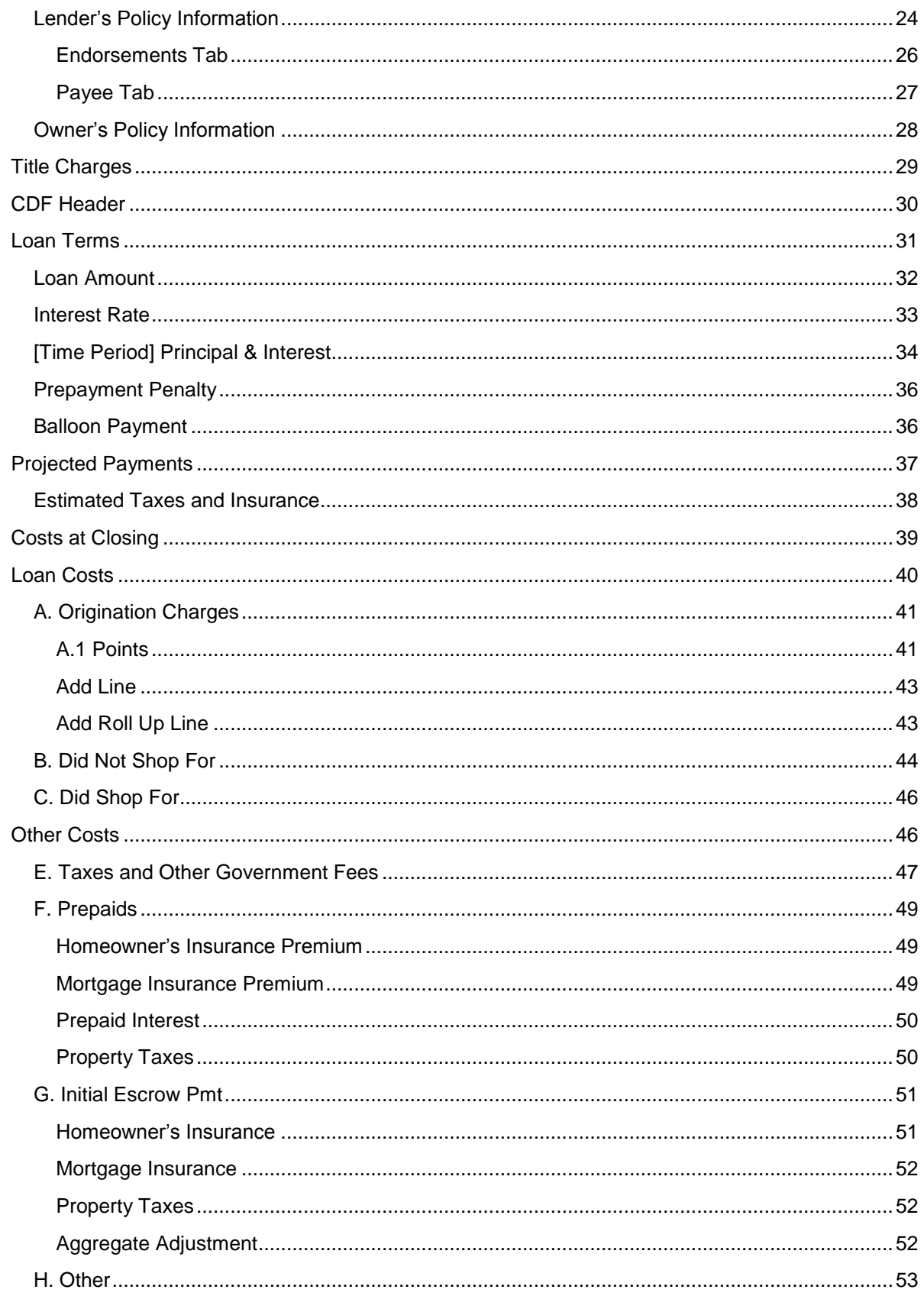

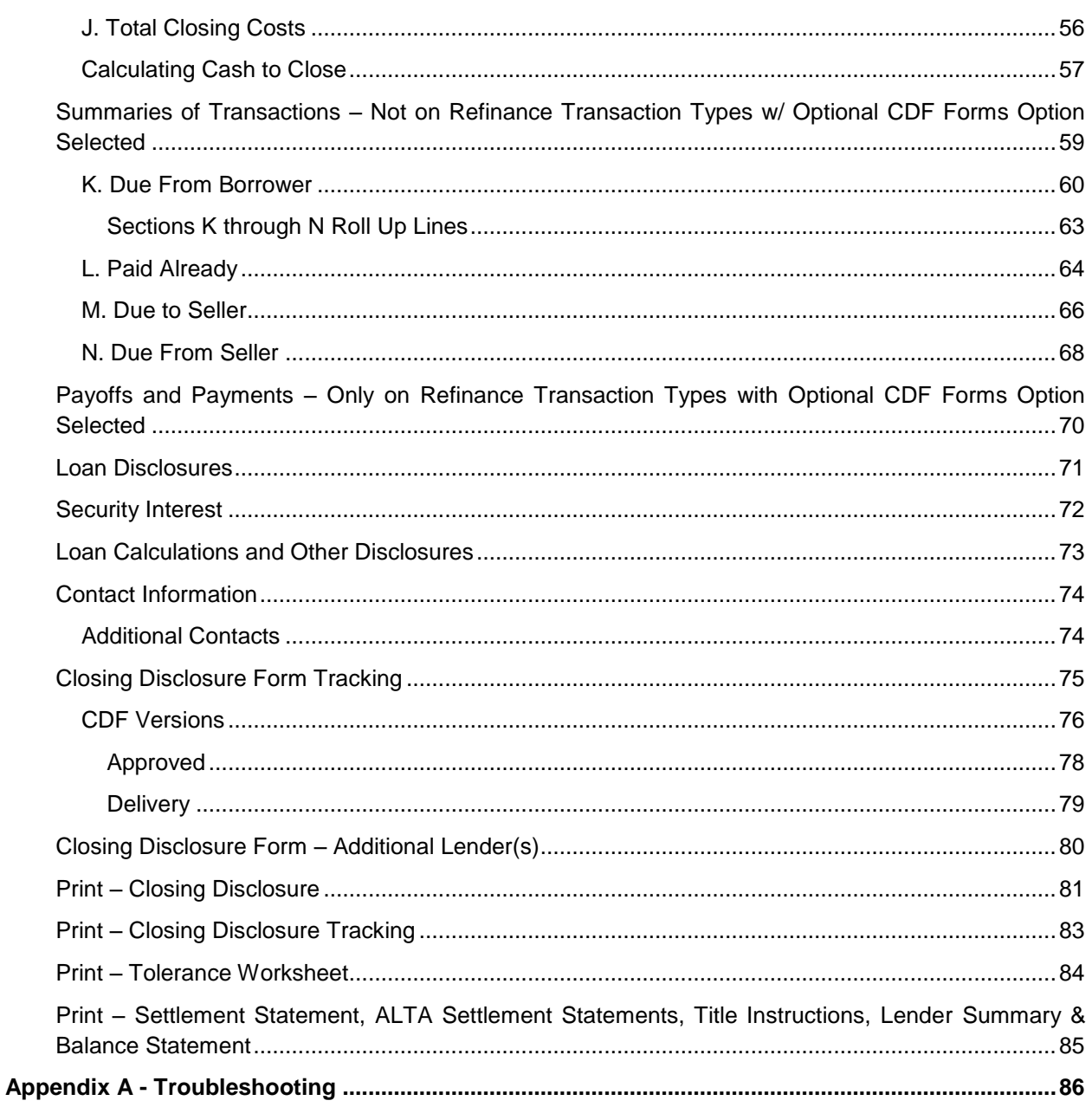

# <span id="page-5-0"></span>**Copyright and Licensing Information**

#### *Impact/SQL Version 10.4.0*

Copyright © 1992-2015 by USA Digital Solutions, Inc., Phoenix, Arizona.

No part of this publication may be reproduced in any form without prior written permission of USA Digital Solutions, Inc. For additional information, contact USA Digital Solutions, Inc., 10835 N. 25<sup>th</sup> Ave., Phoenix, AZ 85029, or call 602-866-8199 x 2.

Microsoft, Windows, Office, Word, Excel, and MS-DOS are registered trademarks of Microsoft Corporation in the United States and/or other countries. Crystal Reports is a registered trademark of SAP AG. RealEC Technologies, Inc. is a division of Black Knight Financial Services. All other brand and product names are trademarks or registered trademarks of their respective companies.

#### IMPORTANT NOTICE – READ CAREFULLY

Use of this software and related materials is provided under the terms of the Impact/SQL License and Support Agreement. By accepting the License, you acknowledge that the materials and programs furnished are the exclusive property of USA Digital Solutions, Inc. You do not become the owner of the program, but have the right to use it only as outlined in the Impact/SQL License and Support Agreement.

All USA Digital Solutions, Inc. products are designed to ASSIST in maintaining data and/or producing documents and reports based upon information provided by the user and logic, rules, and principles that are incorporated within the program(s). Accordingly, the documents and/or reports produced may or may not be valid, adequate, or sufficient under various circumstances at the time of production. UNDER NO CIRCUMSTANCES SHOULD ANY DOCUMENTS AND/OR REPORTS PRODUCED BE USED FOR ANY PURPOSE UNTIL THEY HAVE BEEN REVIEWED FOR VALIDITY, ADEQUACY AND SUFFICIENCY, AND REVISED WHERE APPROPRIATE, BY A COMPETENT PROFESSIONAL.

# <span id="page-6-0"></span>**Introduction to the Closing Disclosure Form**

The Consumer Financial Protection Bureau (CFPB) has directed that the consumer lending and settlement industries begin using a new process and set of forms for transactions relating to consumer real estate-related loan applications received on 10/3/2015 and later. These forms replace the disclosures and HUD-1 forms required previously. The new **Loan Estimate** and **Closing Disclosure**  forms are introduced in the CFPB's Final Rule for "*Integrated Mortgage Disclosures under the Real Estate Settlement Procedures Act (Regulation X) and the Truth In Lending Act (Regulation Z)*", published 11/20/2013.

The Final Rule can be found, at the CFPB page: [http://www.consumerfinance.gov/regulations/integrated](http://www.consumerfinance.gov/regulations/integrated-mortgage-disclosures-under-the-real-estate-settlement-procedures-act-regulation-x-and-the-truth-in-lending-act-regulation-z/)[mortgage-disclosures-under-the-real-estate-settlement-procedures-act-regulation-x-and-the-truth-in](http://www.consumerfinance.gov/regulations/integrated-mortgage-disclosures-under-the-real-estate-settlement-procedures-act-regulation-x-and-the-truth-in-lending-act-regulation-z/)[lending-act-regulation-z/.](http://www.consumerfinance.gov/regulations/integrated-mortgage-disclosures-under-the-real-estate-settlement-procedures-act-regulation-x-and-the-truth-in-lending-act-regulation-z/) 

Additional guidance can be found on another CFPB page: [http://www.consumerfinance.gov/regulatory](http://www.consumerfinance.gov/regulatory-implementation/tila-respa/)[implementation/tila-respa/.](http://www.consumerfinance.gov/regulatory-implementation/tila-respa/)

USA Digital Solutions, Inc. has incorporated the requirements of the **Closing Disclosure Form** (**CDF**) into the Impact/SQL Escrow module, with a new set of data entry screens triggered with the "**CDF (Closing Disclosure Form)**" **Type of Closing** selection on the first screen of **Initial Questions, Dates/Transaction Information**. There are changes to the **Dates/Transaction Information**, **Property**, **Lender** and **Agents** screens, in addition to completely new data entry screens. The **Name and Address File** (**NAF**) has also been updated, coincident with the addition of the **CDF**, both to speed its operation and with additional data fields to assist with the **CDF**. Please note that the payee shortcuts utilized in the other file types are not utilized in CDF files.

This documentation is designed to explain the **CDF Type of Closing**, to current Impact Escrow module users. It is not designed to explain the CFBP regulations.

The existing **Residential** file **non-GFE** and **with-GFE**, **worksheet** and **HUD**, and **Commercial** file types of closing (data entry formats), continue to be in place in Impact/SQL Escrow. The Residential file with-GFE type of closing continues to be required, after 10/3/2015, for reverse mortgages, home equity lines of credit (HELOCs) and mortgages secured by a mobile home or by a dwelling that is not attached to real property.

For a full explanation of the balance of the Escrow module functionality, the user is referred to the Escrow Manual.

This document is an updated version of one distributed earlier which detailed the CDF functionality as it existed in Impact/SQL version 10.0. This document details the CDF functionality as it exists in Impact/SQL version 10.4.

# <span id="page-7-0"></span>**Name and Address File (NAF)**

The **Name and Address File (NAF)** was modified in version 10.1 of Impact/SQL. The look of the **NAF** has changed somewhat (screen samples are shown below).

The basic functionality is the same as before, but the following points should be noted:

- A search will not begin until the user clicks on the **Search** button (or hits ENTER after a minimum number of characters have been entered – as the **Search** button has the focus). This lets all of the desired search option fields be completed by the user before the search is conducted.
- The search is much faster than with earlier versions of Impact/SQL.
- The **Details** side of the screen can be hidden, to provide more room for the **Name** and **Address**  information presented. The **Details** side of the screen can be called up, or hidden, with the **Show Details** checkbox, at the bottom of the screen. The **Full Details** button, at the bottom of the **Details** window, will bring up the **NAF Entity** screen where full information on the entity can be seen (and edited by authorized users). The **Info** button can also be used to bring up the **NAF Entity** screen for a particular NAF entry.

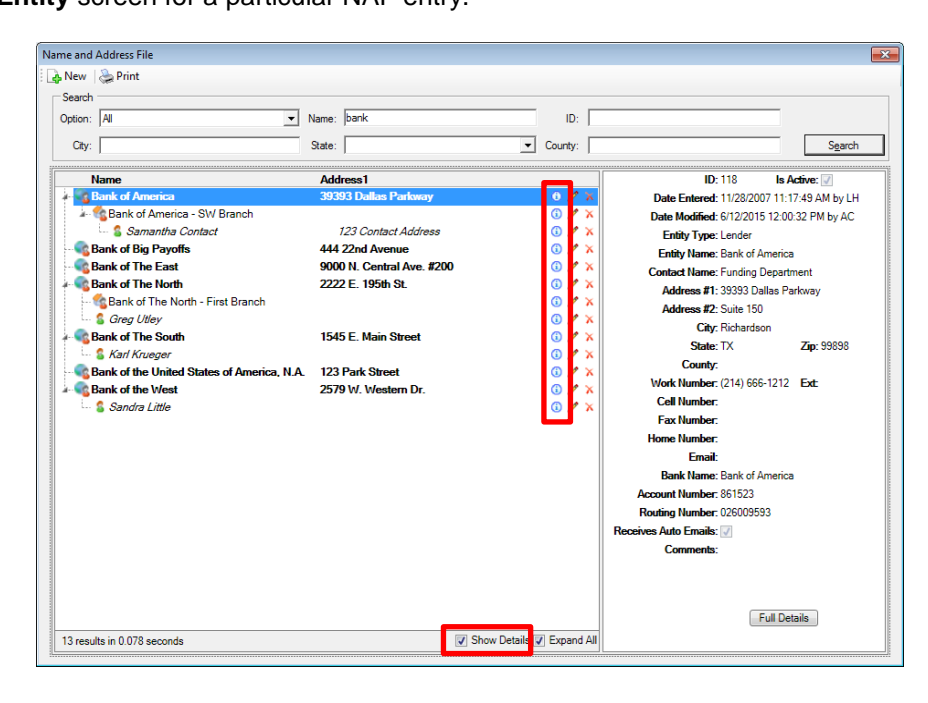

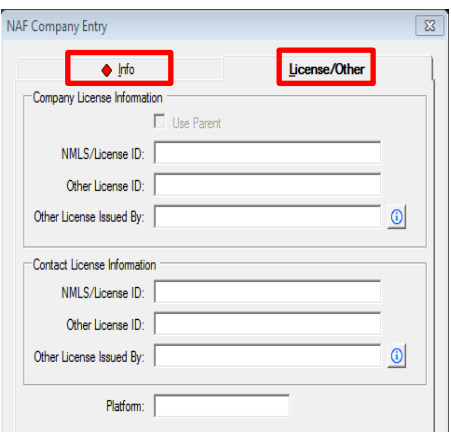

The **Info** tab, on the **NAF Entity** screen, presents the information displayed on the **Details** side of the **Name and Address File** screen; the **License/Other** tab presents **Company** and **Contact License Information** as shown to the left.

**License/Other** tab is available on entries of the categories **Lender**, **Payoff Lender**, **Mortgage Broker** and **Real Estate Broker**. The **Licensing Information** is used on the **Lender** and **Agent** party screens and on the **Contacts** tabs of those parties' screens on CDF files. The **Platform** field is used to identify the production/title ordering system the lender uses; RealEC, for example. The **Platform** can be up to 15 characters in length.

# <span id="page-8-0"></span>**Closing Disclosure Form**

## <span id="page-8-1"></span>**Dates/Transaction Information**

#### **Type of Closing**

<span id="page-8-2"></span>The **Type of Closing** field, near the top of the **Dates/Transaction Information** screen, is used to identify that the file being worked up is to follow the Closing Disclosure Form regulations. The user should select the **CDF (Closing Disclosure Form)** entry from the dropdown list to get the new functionality. Only **Residential** files can have the **CDF Type of Closing** selected. CDF entry is enabled, and can be set as the default entry Type (at the appropriate time, by a Systems Administrator) in Utilities, Setup Options, Escrow Functions, Data Entry.

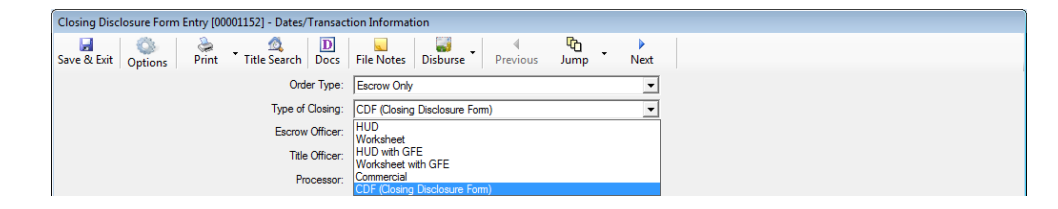

NOTE: A file can be switched from another **Type of Closing** to **CDF**, but all data except **Parties, Property, Payoffs and Deposit information** will be lost. Similarly, if a **CDF** file is switched to another **Type of Closing**, all data except that noted above will be lost.

NOTE #2: A **CDF** file with more than three **Lenders** &/or **Agents**, switched to another **Type of Closing**, will lose all Lenders beyond the first two and the Mortgage Broker (or the first three if no Mortgage Broker is assigned) and all Agents beyond the first three that may have been established. This same behavior also occurs if a Commercial file is switched to a Residential file – a change unrelated to the CDF functionality, but introduced at the same time. Only the first Property on a Commercial file is kept if the file is switched to a Residential file.

#### **Transaction Type Behavior**

<span id="page-8-3"></span>The selection, on a CDF file, of a **Transaction Type** which is coded (via Utilities) to be a **Refinance** type, will result in some changes in the **Lender's Loan Terms** and **CDF** screens. These changes will be discussed in detail in the applicable sections in this documentation. There are two variations of how the CDF can be presented for Refinance transactions, and both will be explained later in this documentation.

Should a file's **Transaction Type** be changed to a **Refinance-flagged** type, the user will receive the following warning message, detailing the changes that will be made to the file:

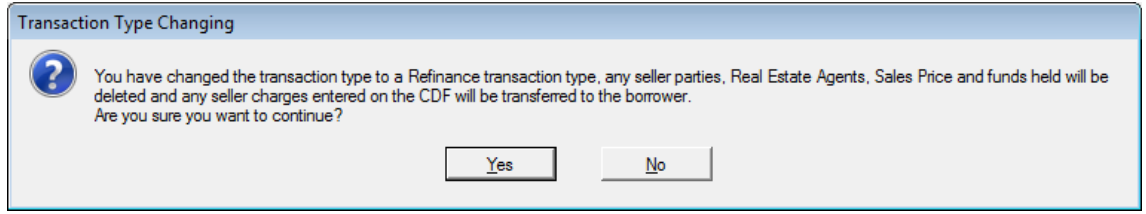

If the user is sure of the change, they should click on **Yes**.

#### **Rescission Period Checkbox**

<span id="page-9-0"></span>There is a checkbox, in the lower right of the **Dates/Transaction Information** screen, labelled "**This order has a rescission period**". It should be checked if that is the situation. Transactions with a rescission period must have the CDF provided to all parties who have the right of rescission, not just the borrower. This checkbox, when combined with the "**Print Buyer/Borrower names**" **Confirm Receipt** checkbox, on the **Loan Calculations and Other Disclosures** screen, will override the absence of the "**Show on CDF**" checkbox, on the **Parties** screen, and will print all Buyer/Borrower names on the receipt confirmation schedule.

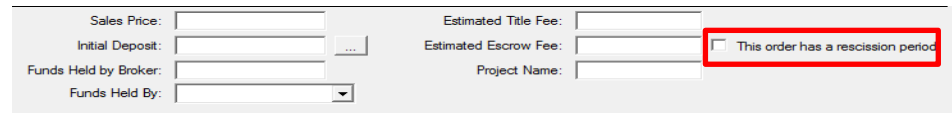

There are no other CDF-related changes on the **Dates/Transaction Information** screen.

## <span id="page-10-0"></span>**Property Information**

The **Property** main screen has been altered to include three new fields: **Appraisal Type, Appraised Value** and **Appraisal Description**. They are located mid-screen, just above the Unit, Lot and Block fields. The appraisal fields are used, on non-sale/refinance transactions, to change the label in the **Closing Information** section, at the top of page 1 of the CDF, from "**Sales Price**" to either "**Appraised Prop. Value**" or "**Estimated Prop. Value**". And they provide for the presentation of the appraised value rather than a sales price (which has been the field – from the first screen of Initial Questions – used in prior HUD presentations).

The **Appraisal Type** field has a dropdown listing of options the user can select from, as shown below. If "**Other**" is selected, the **Appraisal Description** field will open up for user input.

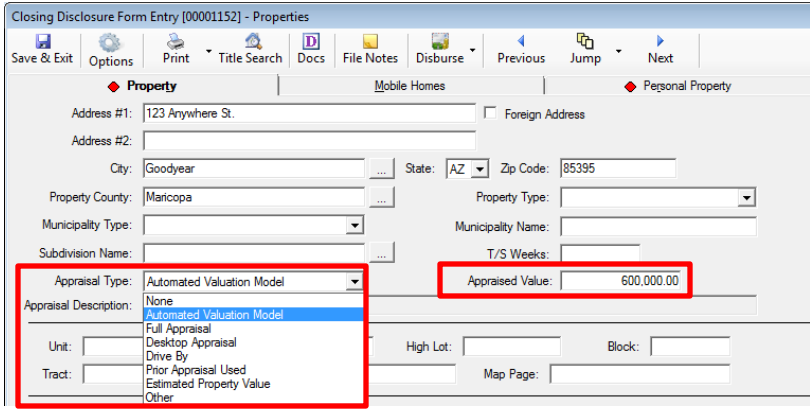

The **Property** screen has also been altered to include a **Personal Property** tab (on both GFE and CDF file types). The CDF does include a line for a value of personal property being included in a sale transaction (Page 3, Section K, line 2), and the amount added to the **Personal Property** tab will feed the summary total on that line, if the Show on Statements checkbox is checked.. Personal property being conveyed may also be detailed directly on line K.2, if not detailed here. This functionality also applies to GFE files (HUD line 102), with this new release of Impact/SQL.

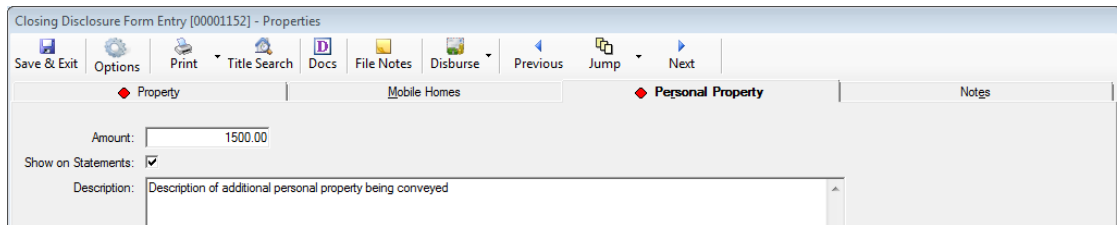

The user should enter the **Amount** of any personal property being conveyed in the transaction.

The **Show on Statements** checkbox should be checked if the amount on this screen is to be included on the GFE HUD (line 102) or CDF (K.2) as entered here.

The **Description** field is used to detail the personal property being conveyed. It will be used on an addendum to the CDF, but not on line K.2.

## <span id="page-11-0"></span>**Buyers/Borrowers**

The **New Buyer** party screen includes a relabeled checkbox with the label "**Show On CDF**". This field is at the top of the screen, to the right of the **Entity Type** selection box, as shown below. On non-CDF files it is labeled "Show on HUD".

Checking this box will ensure the party is presented on page 1 of the CDF as a Buyer/Borrower. If there is insufficient room at the top of page 1 of the CDF for all checked parties, they will be reflected on an addendum.

If unchecked on one or more buyer/borrower, but the "**This order has a rescission period**" checkbox (on the first screen of Initial Questions), and the "**Print Buyer/Borrower names**" checkbox (on the Loan Calculations and Other Disclosures screen) are both checked, then all buyer/borrower names will be generated on the **Receipt Confirmation** schedule.

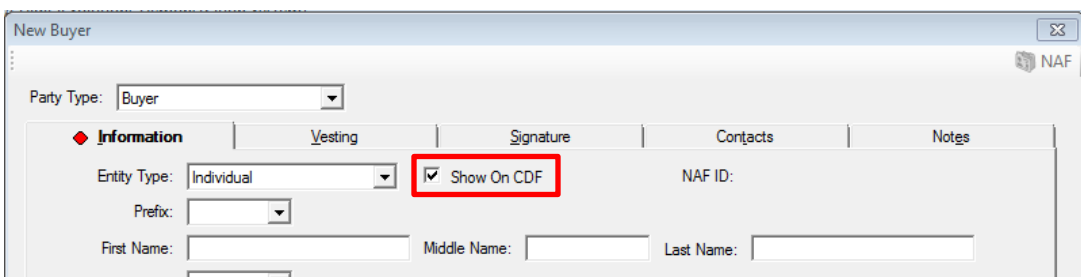

That is the only change made to the **Parties** screens.

### <span id="page-12-0"></span>**Lenders**

There is no limit to the number of lenders that can be added to a CDF file. The GFE limit of three has been removed. As was noted earlier, if more than three lenders are added to a CDF file, and the file is subsequently switched to another **Type of Closing**, lenders over the first three (two and mortgage broker) will be lost.

The **Lender** party type screen has been altered, for CDF files, in a few ways: **Short Name**, **Mortgage Broker**, **Licensing Information** and **Loan Terms**.

#### **Short Name**

<span id="page-12-1"></span>A **Short Name** field has been added below the **Full Name** field. The **Short Name** field is used on the **Contact Information** table of the CDF, due to the limited space available.

The system will automatically copy the **Full Name** and truncate it after 30 characters to fill the **Short Name** field when the user TABs out of the **Full Name** field (or if the **Full Name** is filled via the **NAF**). As this could lead to an unclear name, the field is editable by the user. If the **Full Name** field is modified, the **Short Name** field's contents will also change, and, if it had been edited, may need to be re-edited.

#### **Mortgage Broker**

<span id="page-12-2"></span>The traditional Impact/SQL GFE approach of having the third lender assumed to be the **Mortgage Broker** has been altered. Any lender can be flagged as the **Mortgage Broker** via the checkbox on the **Lender**  entry screen. Only one lender can be the mortgage broker for the file. *Once a Mortgage Broker is selected, the checkbox will not appear for other lenders; and, the Loan Terms and Proposed Insured tabs will be removed from the Mortgage Broker screen. The screen shot below is not reproducible, but shows all tabs for demonstration purposes.*

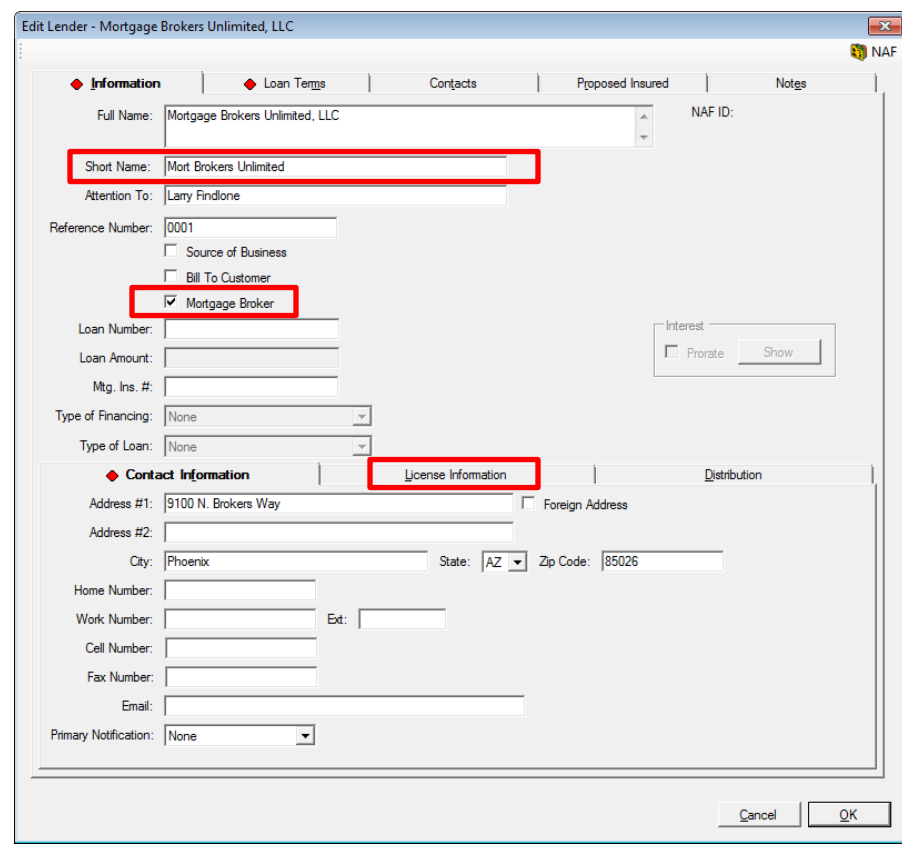

When a lender entry is selected as the mortgage broker, and the user saves the entry, a prompt will be received letting the user know that any existing CDF charge entries for the lender will be lost, as shown below.

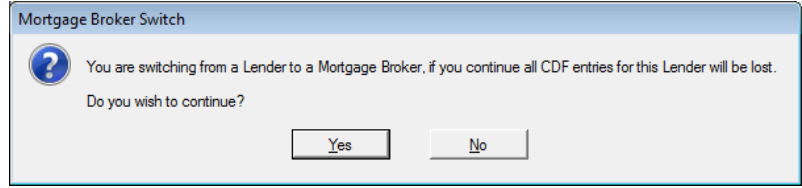

If a lender has been selected to be the mortgage broker, but it is then determined that another lender should be the mortgage broker, the user must uncheck the **Mortgage Broker** checkbox on the original broker before the checkbox will be available on the other lender to be checked. The same message about losing CDF entries will be received upon saving after the new selection.

#### **Lender Licensing Information**

<span id="page-13-0"></span>There is now a tab on the **New/Edit Lender** screen that is for **License Information**. This information is included in the **CDF Contact Information** table (page 5 of the CDF). Licensing information may also be entered on lender contacts (on the **Contacts** tab). The licensing information may be entered into the **NAF** (by a NAF administrator), for ease and consistency of data entry on files.

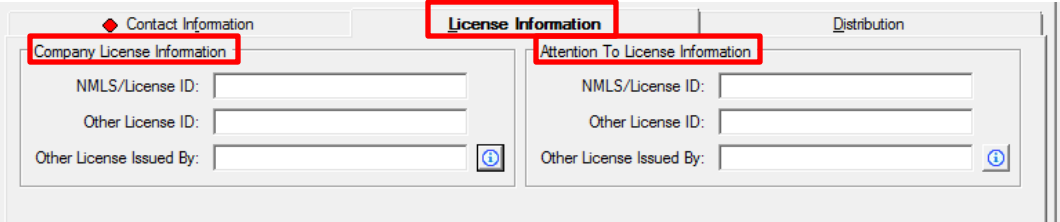

On the **Lender** screen, there are two sets of **License Information**: **Company License Information** and **Attention To License Information**. These fields are used to enter the license ID(s) for the firm and the specific loan officer. The Nationwide Mortgage Licensing System & Registry (**NMLS**) **License ID** is entered in the first field. If the company or loan officer has a state or other agency licensing requirement, that information is entered into the next two fields: the **Other License ID** goes in the field of that name, and the issuing authority is identified in the **Other License Issued By** field.

On the **Contacts** tab, of the **New/Edit Lender** screen, additional contacts at the lender can be entered. On the **New/Edit Contact** screen, there are three fields for the specific contact's license information that mirror those shown above; just for the contact – not the Company.

#### **Loan Terms**

<span id="page-14-0"></span>The **Lender's Loan Terms** screen has been substantially altered, for CDF files. There is less information on this tab for CDF files than that on GFE files. The selections made here appear on page 1 of the CDF, under the **Loan Information** and **Loan Terms** headings. The Loan Terms tab will not appear on Mortgage Brokers.

There is additional loan information entered through the CDF screens. Those data entry screens will be discussed later in this documentation.

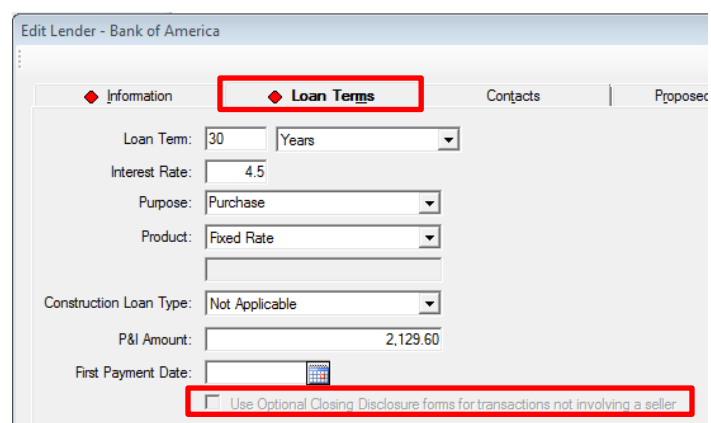

The **Loan Term** is entered via two fields - a number field and a selection box of either "**Years**" or "**Months**". If the loan term is a whole number of years, that number should be entered and "**Years**" selected. Otherwise, the number of months should be entered and "**Months**" selected.

The **Interest Rate** entered is the initial interest rate on the loan. The rate should be entered with a decimal amount for fractions of a percent. For example, 4.25% would be entered as "4.25", not ".0425".

The **Purpose** field is filled via a selection from the dropdown listing available, or by manually typing an entry. The choices on the dropdown listing are: **Construction**, **Purchase**, **Refinance** and **Home Equity Loan**. The listing of available items cannot be edited, but the field can be manually filled with other text.

The **Product** field is also filled via a selection from the dropdown listing. The choices on the dropdown listing are: **Fixed Rate**, **Adjustable Rate**, **Step Rate** and **Other**. With the **Other** selection, the field below the **Product** selection box can be filled with a manually typed product name (if the product involved does not appear on the dropdown's listing).

The **Construction Loan Type** field has three options: "**Not Applicable**", "**Permanent Construction**" and "**Temporary Construction**". While this field does not appear on the CDF, its content is to be utilized in the export of the Uniform Closing Dataset, when implemented.

The initial principal and interest (P&I) payment amount is entered in the **P&I Amount** field.

The **First Payment Date** field is a date field. While this field does not appear on the CDF, its content is to be utilized in the export of the Uniform Closing Dataset, when implemented.

On **Refinance** transactions (**Transaction Type** selection is classified as **Refinance** type via Utilities), there are two variations of the CDF tree-view (and resulting documents) available. The first will continue to use the full CDF, with only the Borrower's **Summaries of Transactions** screens **K** and **L**, and a full **Calculating Cash to Close** section. The other substitutes a **Payoffs and Payments** schedule, along with a shorter **Calculating Cash To Close** section.

The "**Use Optional Closing Disclosure forms for transactions not involving a seller**" checkbox option, at the bottom of the **Loan Terms** screen, will be enabled if a refinance transaction type is selected. If checked, the CDF tree-view (discussed later in this documentation) will be altered so that the **Summaries of Transactions** section of the tree-view (Summary screen and screens K, L, M & N) are removed and are replaced with a **Payoffs and Payments** screen, and the alternative **Calculating Cash to Close** screen will be presented. If a refinance transaction type is selected but the "**Use Optional Closing Disclosure**" checkbox is not checked, only the **Seller Payoffs** and Seller's screens of the **Summaries of Transactions** section (**M & N**) will be removed.

## <span id="page-16-0"></span>**Agents**

There are no limits on the number of Agents that can be added to a file. The GFE limit of three has been removed. There are still the three categories of Agents (Listing, Selling and Other). As was noted earlier, if more than three agents are added to a CDF file, and the file is subsequently switched to another **Type of Closing**, agents over the first three will be lost.

#### **Agent Licensing Information**

<span id="page-16-1"></span>There is now a tab on the **Agent** screen that is for **License Information**. This information is included in the **CDF Contact Information** table, on page 5. Licensing information may also be entered on agent contacts (on the **Contacts** tab). The licensing information may be entered into the **NAF** (by a NAF administrator), for ease and consistency of data entry on files.

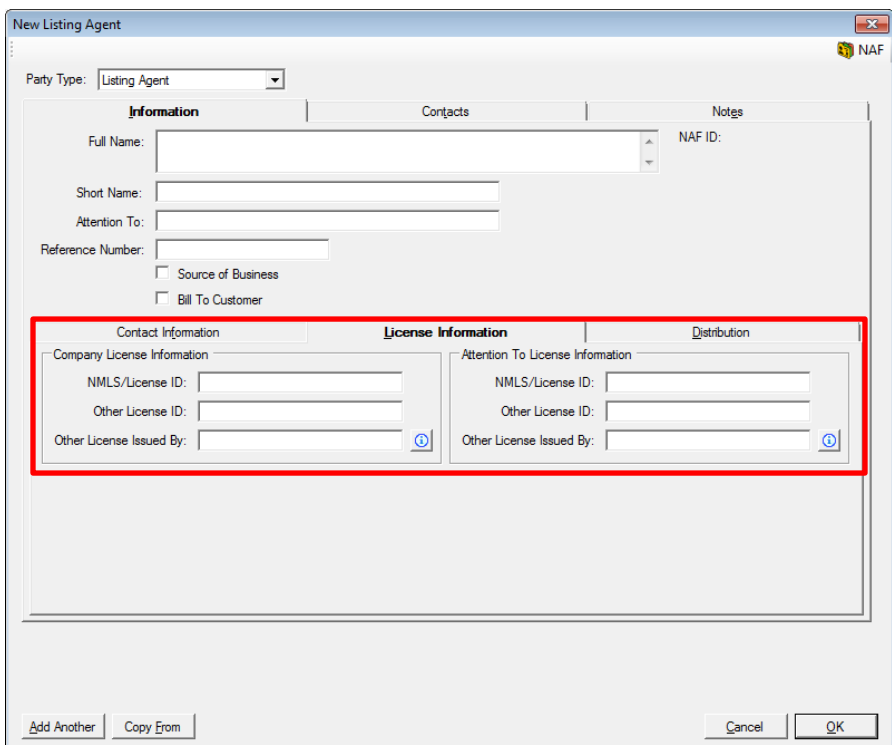

This set of fields is identical to the licensing fields on the **Lender** screens.

On the **Contacts** tab, of the **New/Edit Agent** screen, additional contacts at the agent's office can be entered. On the **New/Edit Contact** screen, there are three fields for the specific contact's license information that mirror those shown above; just for the contact – not the Company.

# <span id="page-17-0"></span>**Closing Disclosure Form Data Entry**

The **Closing Disclosure Form** data entry routine is quite different from the HUD and Worksheet data entry screens. There is a tree-view on the left side of the screen that presents the data entry screen headings under each lender/loan established for the file. The listing of data entry categories is the same for all lenders *except* for the first lender's list, which includes the **Commissions** and **Payoff** screens. The Mortgage Broker (if one lender was identified as such) will not appear in the tree-view. Starting with the **CDF Header** entry, on the CDF data entry tree-view, the screens presented are in the order of the finished CDF. Data entry will not necessarily be done in that sequence, but this documentation will go through the tree-view in sequence.

When first opened, the **Closing Disclosure Form** will display the tree-view fully expanded, with the lenders presented in the order they are on the **Parties** screen. The first lender's heading will be highlighted and a summary of that lender's loan information will be presented on the right side of the screen. In the screen shot below the first lender's tree-view is presented and limited charge information has been entered. The sample below reflects a sale/resale transaction's tree-view. The tree-view presented below does not reflect a "Title Charges" entry that will present only if Title is permitted to enter title charges.

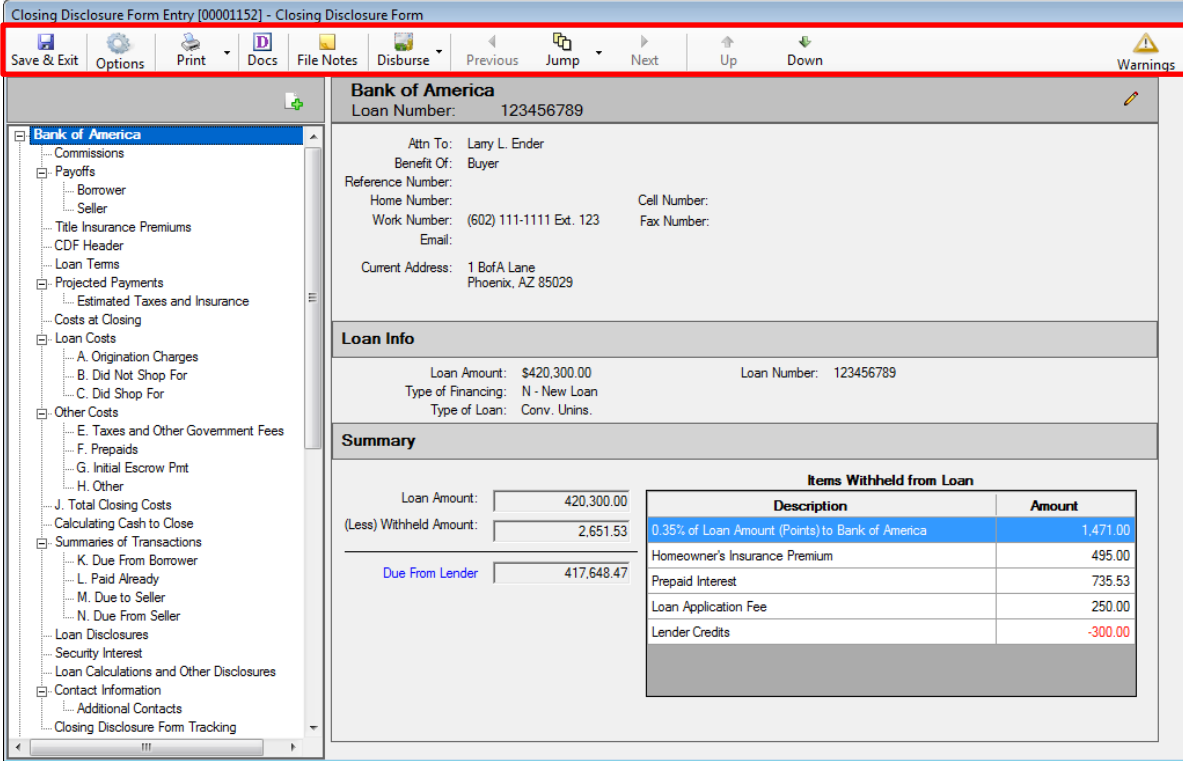

The icons across the top of the screen will be explained in the following pages.

#### **Save & Exit**

<span id="page-18-0"></span>The **Save & Exit** icon, at the top left of the screen, is used to save any changes and return to the Escrow desktop.

#### **File Options**

<span id="page-18-1"></span>The **Options** icon is used to set file-level options relating to **Prorations**, **Sales Tax** (if applicable), **Title Charges** (if applicable – not shown in the screen shot below) and **Title Insurance Premiums**. When the icon is clicked on, the **File Options** screen (shown below) will present. The user should click on the category on the left side of the screen to present the different file option screens available.

#### <span id="page-18-2"></span>*Proration Defaults*

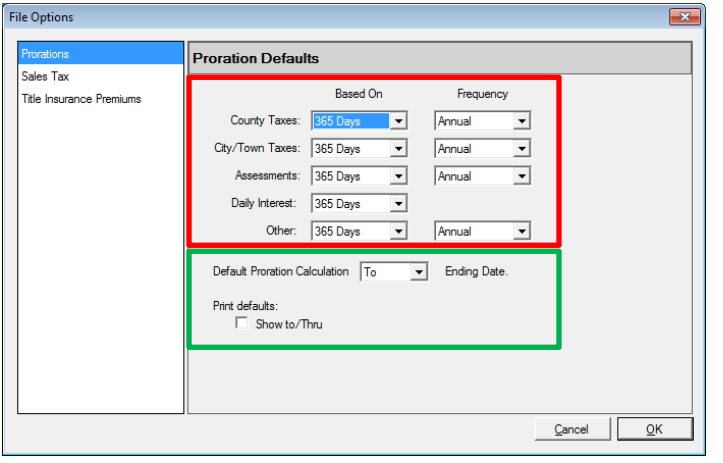

The **Prorations Defaults** are initially set through database-wide defaults, but the user may override those on a file-by-file basis. The user may also override the proration settings on an individual charge, as they have in the past. The file-level override of the database defaults might be helpful for particular lenders, for example.

At the bottom of the **Prorations Defaults** screen, the user may alter the **Default Proration Calculation [option] Ending Date** setting to indicate the date up "**To**" which the proration is calculated or

"**Through**" which the proration is calculated (a one day shift). "**To**" has been the traditional behavior in Impact/SQL, but there have been requests to enable "**through**" calculations. This option will let the user override the default/traditional "**to**" behavior for all prorations in the file. The user may also alter the calculation setting for a specific proration on the proration entry screens.

In conjunction with the calculation setting, the second option controls **Print Defaults** for prorations. If the **Print Defaults** checkbox is unchecked, when the settlement statements or CDF are printed, the word "**to**" will always be presented between the proration dates (regardless of the "to/through" setting for the calculation of the proration. If checked, the selection for the proration calculation will print on the statements and CDF ("**to**" or "**through**"). This separation of the calculation option from the print option is because some lenders read "to" to mean "through" and want the calculation to be "through" then end date, but want the document to read "to". The print control is not available on the prorations entry screens. Therefore, in the event that selected charges will be calculated as "through" and printed as "through", but others will be calculated "to" and printed as "to", the user should set the **Default Proration Calculation** option to "to" (and override it on the individual charge screen(s) that will be calculated "through") and the **Print Default** option should be checked so that whatever the calculation setting is on the individual charge will be used when printing the description of the proration.

#### <span id="page-19-0"></span>*Sales Tax (ONLY w/ NM Property or WA State Requirements)*

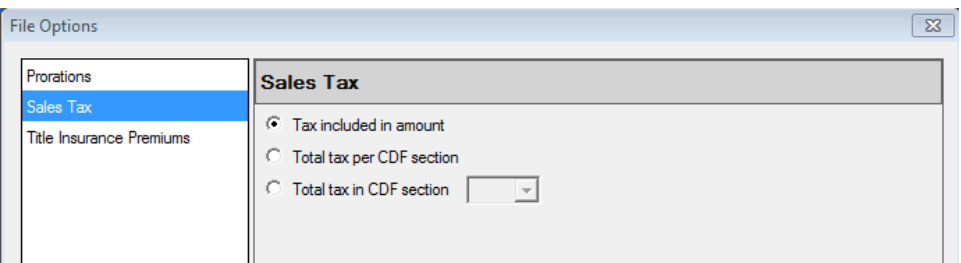

If the property on a particular file is in New Mexico, or if the system is configured to "**Enable Washington State Requirements**", the second entry on the **File Options** tree-view **Sales Tax**. New Mexico charges sales tax on commissions, and Washington on settlement charges and policy premiums, and the treatment of those taxes must be taken into account. Users not involved with such situations will not see this entry in **File Options**.

The **Sales Tax** screen is used to identify where any calculated sales tax is to be presented on the Closing Disclosure. The options, as can be seen on the screen shot above, are to include the tax with the charge, aggregate the tax per CDF section or aggregate all the sales tax into a specific CDF section (B, C or H). The default selection will be "**Tax included in amount**".

The sales tax will be included in the Company's fee slip/fee check automatically.

#### <span id="page-19-1"></span>*Title Charges (ONLY w/ Title Allowed to Update Title Charges Option Enabled)*

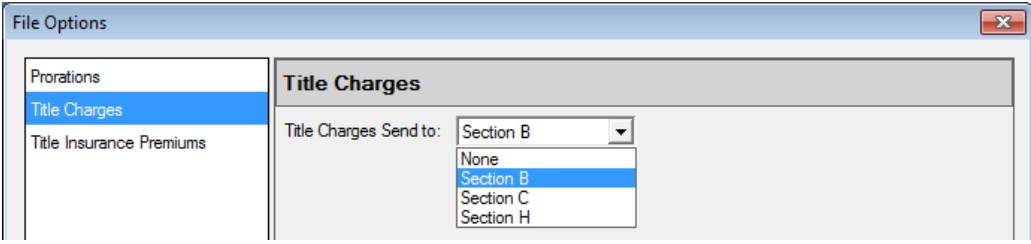

The **Title Charges** screen, in **File Options**, will only be available if the Setup Option, Title Functions, Data Entry, Allow Title to Update Title Charges (HUD 1100) is enabled. It can only be enabled if the Sub-Escrow functionality is not enabled.

The **Title Charges Send to** field, on this screen, is used to pre-set the default CDF section to which charges entered on the **Title Charges** screen will be sent. The options are **None**, **Section B**, **Section C**, and **Section H**. The default can be overwritten on each charge as the charge is entered.

#### <span id="page-20-0"></span>*Title Insurance Premiums*

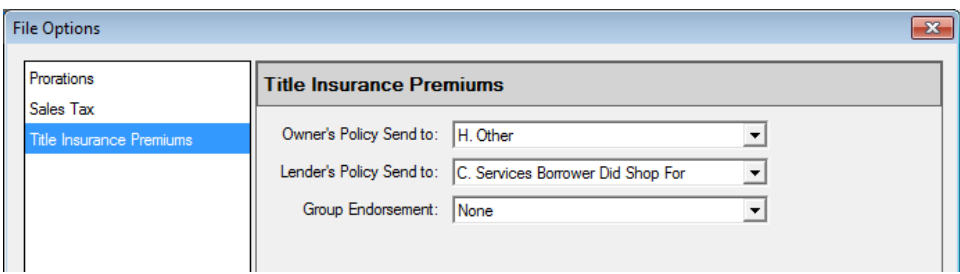

The **Title Insurance Premiums** screen, in **File Options**, lets the user determine the file-level defaults for which CDF sections the Owner's and Lender's policies will be directed to (B, C or H). The default locations are presented above, but it will be up to the lender on each particular transaction to specify the proper placement of the title premium charges. The target sections can be set on the Title Insurance Premiums screens as well.

The **Group Endorsement** option is used to tell the system, for the specific file, how endorsements are to be presented on the CDF. The option has three choices.

**None** – will present each endorsement premium charge individually, in the section specified for each on the Title Insurance Premiums screens.

**Same as Parent Policy** – will lump the endorsement premiums onto the same line as their related parent policy. This can be "broken" by the user specifying a different section for the endorsement when entering it on the Title Insurance Premiums screens.

**Separate Line from Parent Policy** – will lump all endorsement premiums into one line, separate from their related parent policy. This can be "broken" by the user specifying a different section for the endorsement when entering it on the Title Insurance Premiums screens.

#### <span id="page-20-1"></span>**Print**

The **Print** icon is used to print the **Closing Disclosure, Closing Disclosure Tracking, Settlement Statement, ALTA Settlement Statements**, **Title Instructions, Lender Summary, Tolerance Worksheet,** and **Balance Statement**. The discussion of the printing and versioning of the **Closing Disclosure**, and other documents in this set, is found [near the end of this documentation,](#page-85-0) after the data entry discussion.

#### <span id="page-20-2"></span>**Docs**

The **Docs** icon is used to open the **Escrow Documents Menu** for the selected file. Impact/SQL users will be familiar with the escrow document routine reached with this icon.

#### **File Notes**

<span id="page-21-0"></span>The **File Notes** icon will open the **File Notes** screen, introduced in version 8.5 (054).

#### <span id="page-21-1"></span>**Disburse**

The **Disburse** icon has two options under it: **Create & Print Checks** and **Create & Print Individual Checks**. Impact/SQL users will be familiar with the disbursements screens reached via those options, so they will not be described in this documentation. If a user does not have disbursement permissions, they will not see the icon.

#### <span id="page-21-2"></span>**Navigation**

The **Previous** and **Next** icons are not used on the CDF entry screens, and so are graved out.

The **Jump** icon is used to move from the CDF screens back to the **Initial Questions** screens.

The  $\triangle$  Up and  $\triangle$  Down icons are used to move up and down the tree-view of CDF entry screens.

#### <span id="page-21-3"></span>**Warnings**

The **Warnings** icon, at the top right of the CDF screen, will pull up a listing of potential issues with the data in its present form. The **Warnings** window will display the **Section** that the data should be in, the **Lender** involved and a **Description** of the potential issue. A sample is shown here.

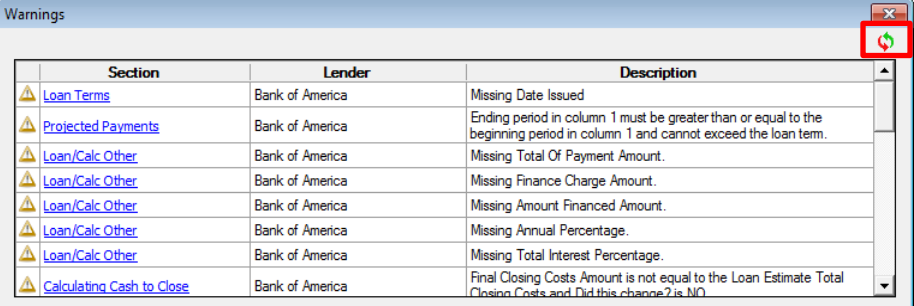

The **Section** entries are links (in blue) that will take the user to the section identified, for the lender identified. The link, when clicked on, will give focus to the section, of the appropriate lender, but will not close the **Warnings** window. The **Warnings** window can be moved to a second monitor, if available, so the items can be worked without closing the **Warnings** window. The **Warnings** window can then be updated with the **C** Refresh icon, in the upper right corner once a change is made to the data.

Use the **Close** icon to close the **Warnings** window.

The **Warnings** icon may be replaced with another icon under certain situations.

If there is a critical data error (for example, a title insurance charge does not have a designated target on the CDF, or imported data exceeds the available lines) the icon will be replaced with the **Critical Error** icon. The **Warning** window will explain the issue. When orders are imported from **RealEC** and there are charges **Paid by Others**, the party that is paying the charge is not provided by **RealEC**; this will result in a **Critical Error Warning** that a **Payor is missing** – to remind the user to add the payor.

If there is a tolerance issue, the icon will be replaced with the **A Tolerance Violation** icon. This will indicate that there are one or more charges which have had a **Loan Estimate** amount entered on them, and the **Tolerance Category** of "**Zero Percent**" selected, and the **Total Amount** entered is not the same as the **Loan Estimate** amount. Or, it will indicate that the aggregate of charges with the "**Ten Percent**" tolerance category selected is greater than the **Loan Estimate** amounts by more than 10%. If no Loan Estimate amount is entered on a charge, the validation testing is not done and no warning issued. Again, the **Warnings** window will explain the issue(s).

The order of warning icon priority and presentation is **C** Critical Error, then **A** Tolerance Violation, and then **Warnings**.

### <span id="page-22-0"></span>**Add and Edit Lender**

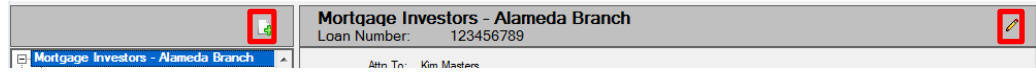

The **Add New Lender** icon, above the tree-view, is used to add another party to the file. When clicked, the default party type selected will be Lender, but any party type can be selected.

The **Edit Lender** icon, at the top right of the data window (next to the lender name) is used to take the user to the **Edit Lender** screen, where the currently selected lender and its loan information can be edited.

If no lender has been added to a file, and the user goes to the Closing Disclosure Form entry screens, the following screen will present, rather than that shown earlier. The user can click on the link in the middle of the screen or the **Add New Lender** icon, above the tree-view area, to add a lender to the file.

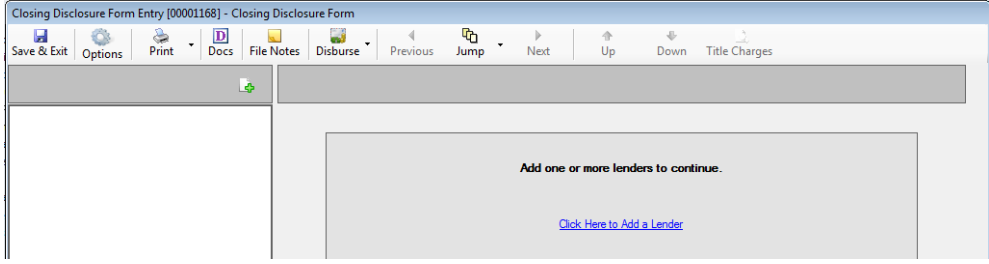

Each of the CDF data entry screens will be discussed in the following pages; in the order they are presented in the tree-view.

#### **Commissions (Lender #1 only)**

<span id="page-23-0"></span>The **Commissions** screen is only found under the first lender on the file. This screen is used to enter information on agent commissions related to the transaction.

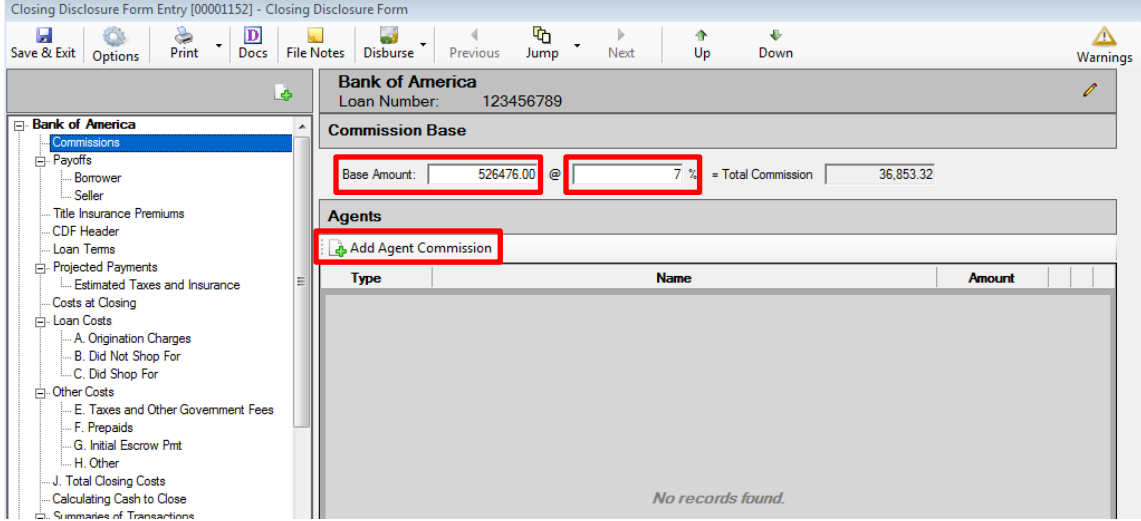

When first opened, the **Base Amount** field will be filled with the **Sales Price** from the **Dates/Transaction Information** screen (if entered). It is editable, if need be. The user should enter the commission percentage in the field followed by the "**%**" (percent) sign. The **Total Commission** will automatically be calculated when the user tabs out of the percentage field.

The **Add Agent Commission** icon is used to initiate the entry of commission breakdown details. When clicked, the **Party Selection** screen is presented to the user. All of the **Agents** on the file will initially be presented on the screen. The **Filter** field can be used to narrow down the listing presented, if there are a great number. The agent for whom commission information is to be entered should be highlighted and the **OK** button clicked on, or the agent's entry can be double-clicked to open the **Commissions - [Agent Name]** screen (shown on the next page). As each agent's commission is entered, that agent will drop off of this screen. Once all agents have had commissions detailed for them, the **Add Agent Commission** icon will be deactivated, and no more commissions will be able to be added.

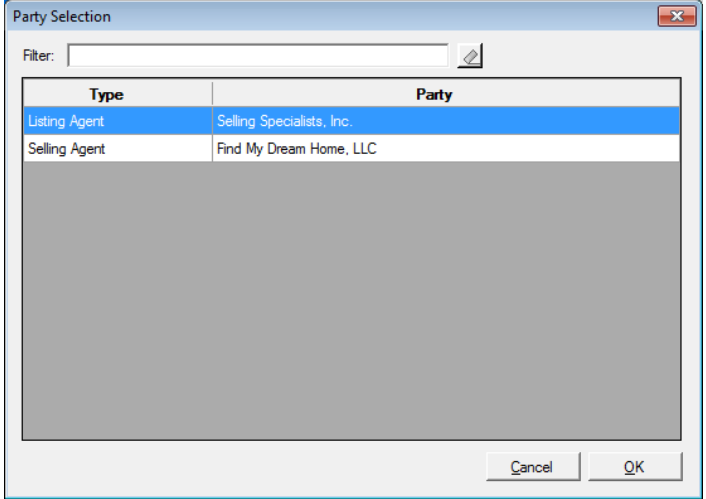

There are three tabs on the **Commissions [Agent Name]** screen: **Information**, **Sub-Agents** and **Notes**.

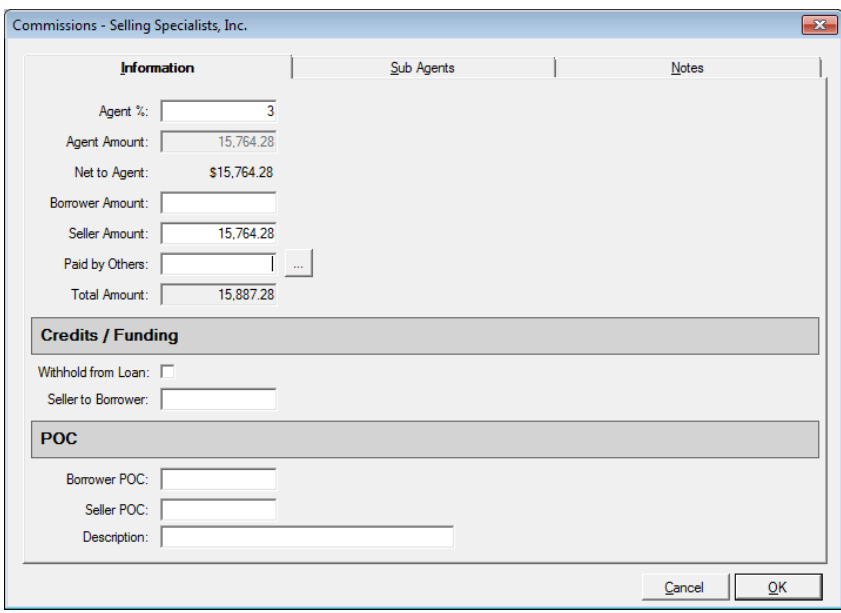

The **Information** tab is where the agent's commission is calculated or manually entered. Depending on system configuration, the **Agent Percent** will either be a percentage of the base amount or of the total commission. The percentage can be taken out to four (4) decimal places. Once a value is entered in the **Agent %** field, the **Agent Amount** will calculate, and will be defaulted to the **Seller Amount** field. It can be manually split or moved by the user.

When an amount is entered into the **Paid by Others** field, and the user then tabs out of the field, the system will bring up the **Paid by Others (Payors)** screen, on which details of which party(ies) to the file is(are) paying the charge, and whether it is POC'd. The full amount must be detailed before leaving the **Paid by Others (Payors)** screen. The ellipse button after the **Paid by Others** field will bring up the **Paid by Other (Payors)** screen for subsequent editing after initial completion.

If there are **Credits** or **Funding** considerations, they are addressed in the middle section of the screen. If the charge is to be withheld from the loan, the **Withhold from Loan** checkbox should be checked. The amount of a seller credit is entered into the **Seller to Borrower** field.

If the charge is POC'd by the borrower or seller, details are entered in the POC section of this screen. If the Borrower or Seller paid the charge outside of closing, the amount(s) they paid would go in their respective fields. The user may enter a substitute **Description** in the field of that name.

The right side of the top section of the screen will contain sales tax fields if the property is in New Mexico, which taxes commissions. The tax percentage should be entered and the tax will be computed and entered for the party(ies) indicated as responsible for the commission.

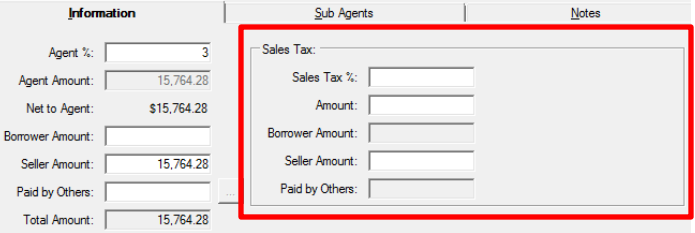

**Sub Agents** – an unlimited number of sub-agent entries can be made. When the **Sub Agents** tab is clicked on, a listing of existing entries will be presented, and at that top of the tab the **Add Sub Agent** icon is used to bring up the **Sub Agent** data entry screen, shown here.

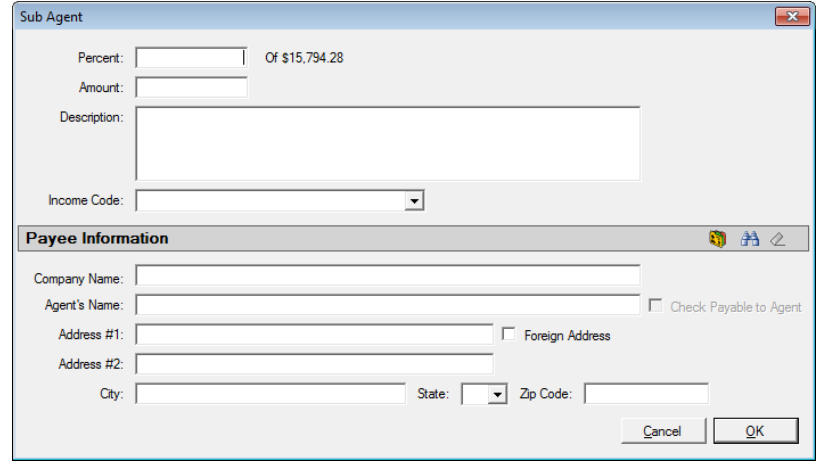

The **Amount** can either be entered directly, or calculated as a percentage of the agent's total – by entering a percentage figure in the **Percent** field at the top of the screen. The **Description** field, in the middle of the sub agent screen, is used to enter a description that will carry through to the sub-agents' checks. An **Income Code** can be assigned, if the Sub Agent fee is for the Title Company (Scrivener's Fee, for example). The **NAF** can be used to fill the payee information, when the cursor is in either the **Company Name** or **Agent's Name** fields. Alternatively, the **Figure 20 Search** icon, next to the **Company Name** field, will bring up the **Party Selection** screen, from which the user can select the payee for the sub agent

amount. The **Check Payable to Agent** checkbox, across from the **Agent's Name** field, lets the user overcome the fact that the Company Name field is grayed out and is un-editable when the Payee has been selected from either the **NAF** or the **Party Selection** screen, and the desire is for the Agent to be named on the check as the payee.

**Notes** – notes entered on an agent commission, via the **Notes** tabs, will present on the Settlement Statement, and will present on the Commission Breakdown CDF addendum.

Once one or more agent commissions have been entered, the main **Commissions** screen will reflect that information, as shown below.

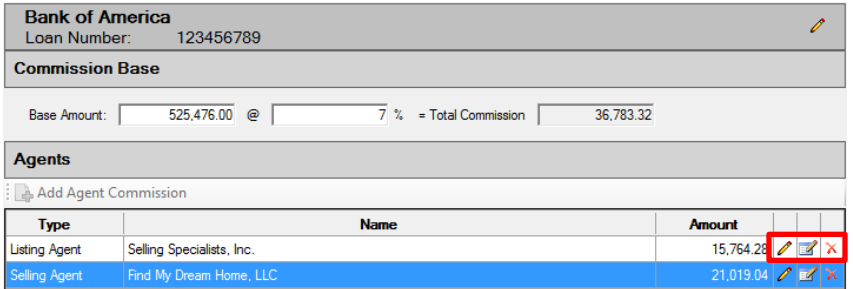

The icons to the right of each agent commission entry are used to:

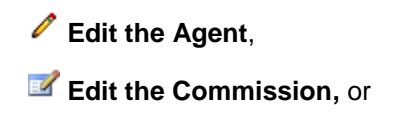

**Delete the Commission**.

#### **Payoffs (Lender #1 only)**

<span id="page-26-0"></span>The **Payoffs** screen will present a listing of all of the payoffs entered on the file, both for the **Borrower** and the **Seller**, as entered. Selecting the **Payoffs>Borrower** or **Payoffs>Seller** tree-view entries will limit the payoffs presented on the right side of the screen to the selected party type. The **Payoffs>Seller** entry will not be presented on files with a **Refinance Transaction Type**.

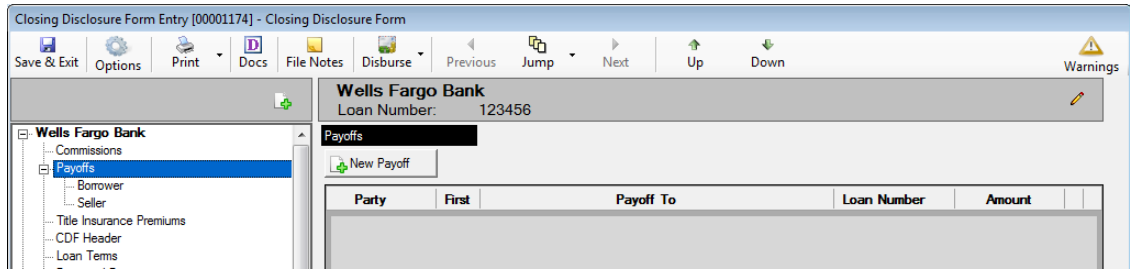

The **New Payoff** icon/button is available on any of the three tree-view selections, and either party type (**Borrower** or **Seller**), whose payoff is being entered, can be selected on the payoff entry screen regardless of which tree-view entry point the user took.

Borrower payoffs entered will appear on the **Payoffs and Payments** screen if the **Lender's Loan Terms** "**Use Optional Closing Disclosure forms for transactions not involving a seller**" option is checked on a file with a **Refinance Transaction Type**.

The **Payoff Details** screen is near-identical to that of other file types within Impact/SQL, which the users are familiar with, and so will not be explained in detail here. The only difference is the **Payoff First Mortgage** checkbox.

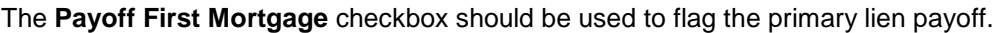

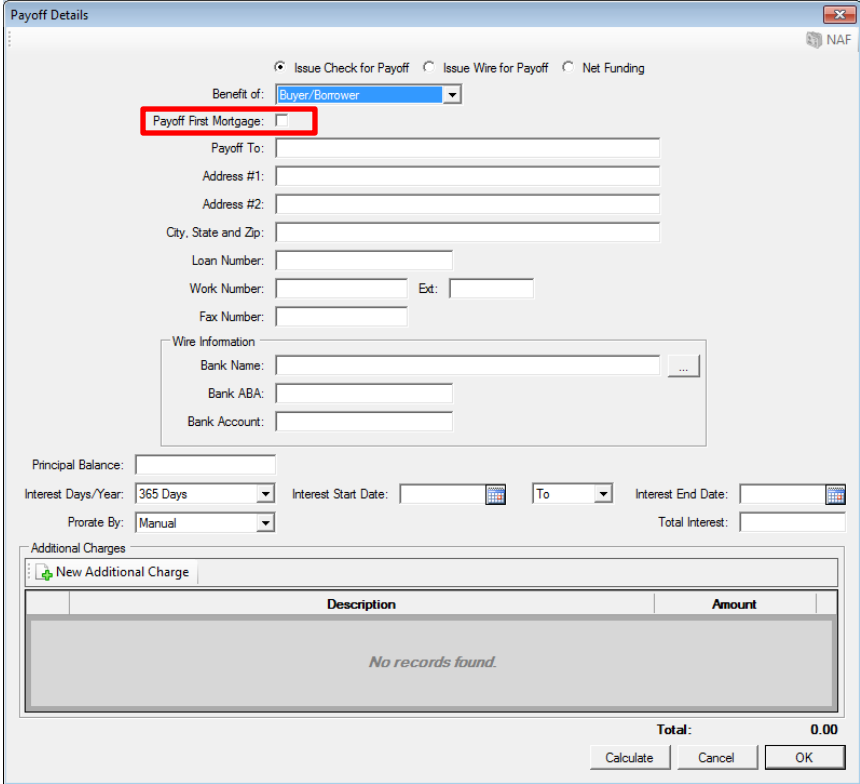

#### **Title Insurance Premiums**

<span id="page-27-0"></span>The **Title Insurance Premiums** branch on the tree-view is where information on the Lender's and Owner's policies is entered. The CFPB's rule governing the presentation of title insurance premium pricing, in a simultaneous issuance (Lender's and Owner's) situation, is very precise and is not the historic presentation of most of the Western US marketplace. Rather than presenting the simultaneous rate for the Lender's Policy (generally a low additional charge), the rule mandates presenting the full Lender's Policy price, as though it were not a simultaneous issue situation, and then the Owner's Policy pricing is presented as the combined simultaneous cost of both policies, less the full Loan Policy price. In a situation, typical in the Western US, where the seller is paying for the Owner's Policy, and the borrower is paying just the incremental add for the Lender's Policy, the rule's mandated presentation of pricing results in an overstatement of what the buyer/borrower is responsible for and an understatement of what the seller is responsible for. The Title Insurance Premiums screens take this matter into consideration and provide for a Seller Credit to address the discrepancy presented by the pricing presentation mandate, in simultaneous issue situations where the seller is paying for the Owner's Policy and the buyer/borrower is paying for the Lender's Policy.

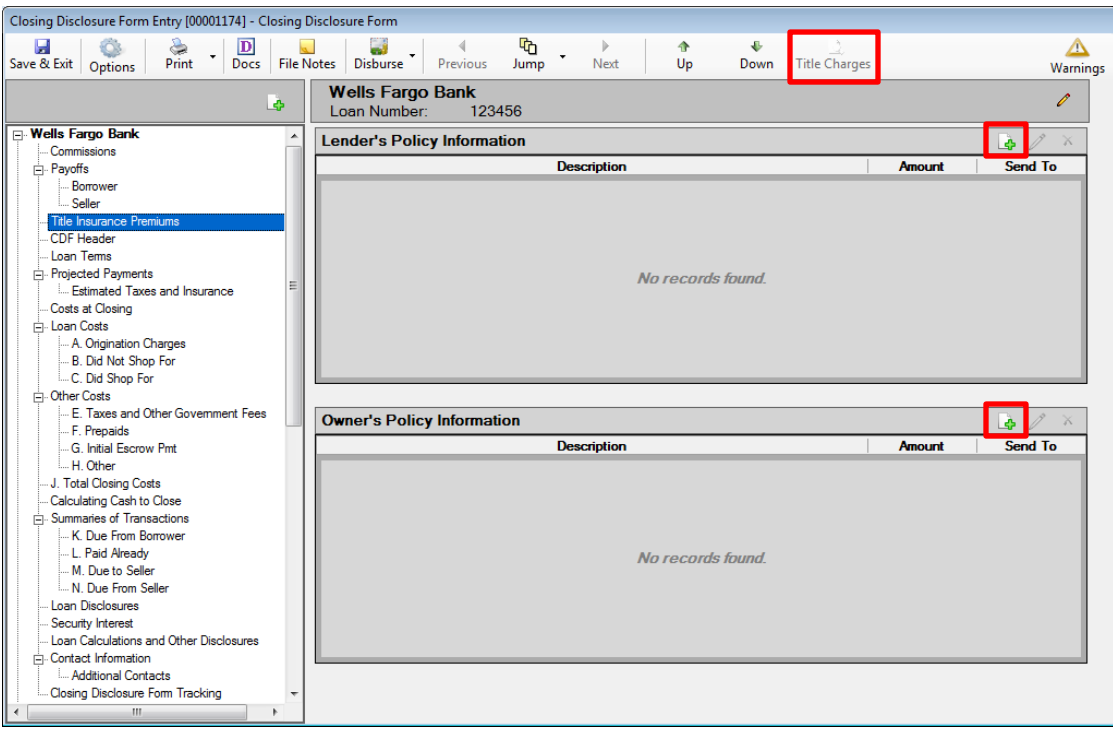

Prior to any policy pricing information being entered, the **Title Insurance Premiums** main screen looks like the sample shown above. The **Add Policy** icons are used to get to the Lender's Policy **Information** and **Owner's Policy Information** screens. Only one policy of each type may be added.

There will be a  $\Box$  Title Charges icon active at the top of the screen, next to the  $\Box$  Down icon, if the enhanced **Sub Escrow** function is enabled and **Title Charges** have been entered via that functionality and the charges have been set to "**Final**". As with other file types, the user can use that icon to open the screen of entered **Title Charges** to find data to be entered into their file, and enter them in the appropriate manner.

#### <span id="page-28-0"></span>*Lender's Policy Information*

Clicking on the **Add Policy** icon, for the **Lender's Policy Information**, brings up the screen below.

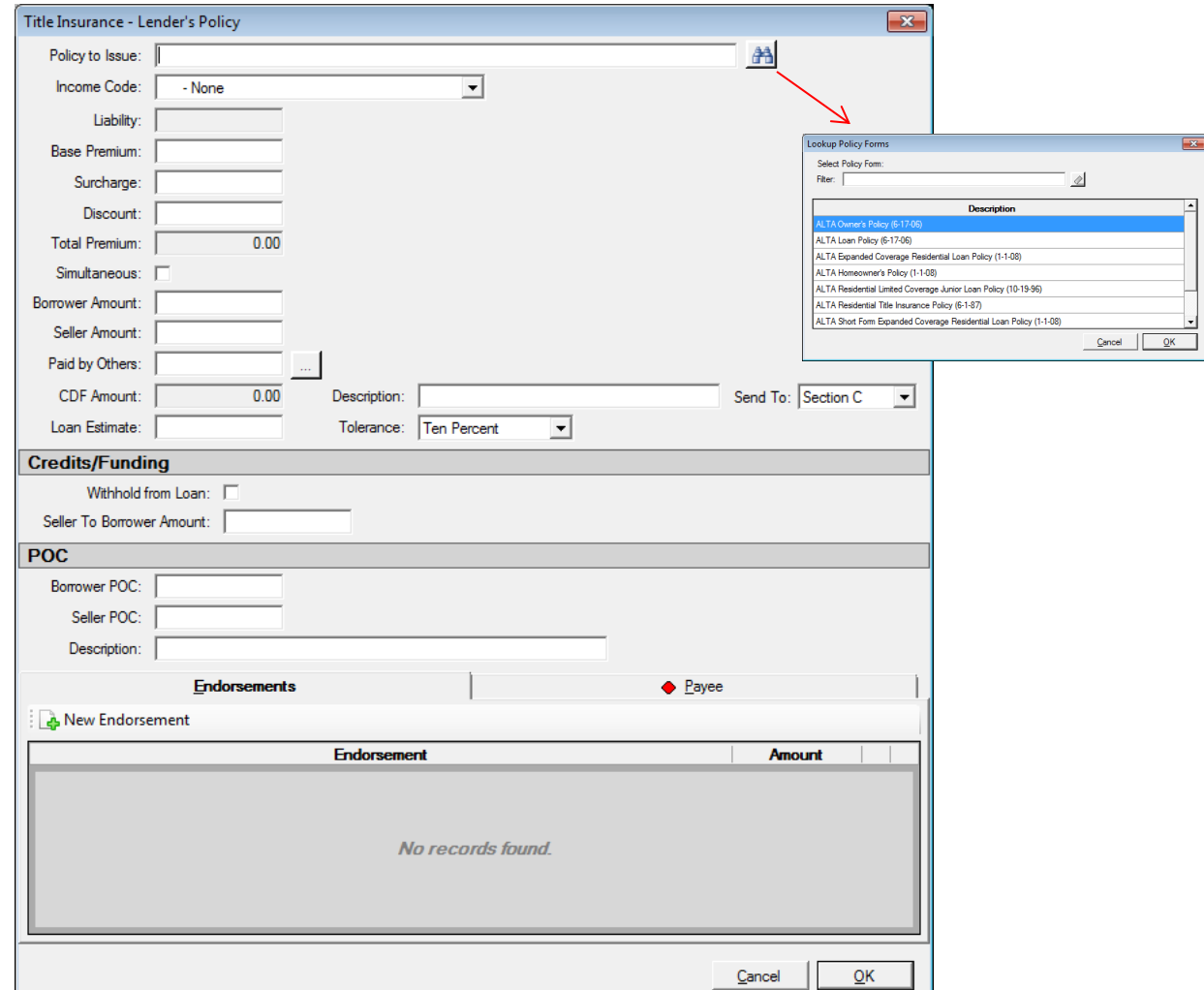

The **Policy to Issue** field can be manually typed into, with the policy to be issued, or the **B** Search icon can be clicked on to pull up the policy menu for the underwriter on the file, from which the policy can be selected, as shown in the graphic above.

If an **Income Code** is selected, the **Payee Information** will default to the Company, and the **Liability** field will fill with the value linked to the income code selected. If the policy is not being issued by the Company (outside title situation), then no income code should be selected; the outside title company should be identified in the Payee Information section at the bottom of the screen.

The **Base Premium** through **Total Premium** fields are for "rate schedule/manual" figures (historic pricing method). The **Surcharge** amount will be added to the **Base Premium**. The **Discount** amount will be subtracted from the **Base Premium**. Both the Surcharge and Discount figures are entered as positive numbers. The calculated result will be put in the **Total Premium** field.

The **Lender's Policy Information** screen has a "**Simultaneous**" checkbox. It is to be checked if the pricing of the Lender's Policy is based on the simultaneous issue discount. This will trigger the appropriate **Credit to Borrower for Seller Pay**, on the Owner's policy screen – if the seller is paying for the Owner's policy and the borrower is paying for the Lender's policy. In this situation, the user would enter the full Lender's Policy **Base Premium**, in the field of that name, and enter the **Discount** that brings the **Total Premium** to the rate schedule/manual simultaneous rate for the Lender's Policy. Checking the checkbox will pull the **Base Premium** to the **CDF Amount** field. A fee change on the Lender's Policy screen, in a simultaneous situation, will automatically result in the Owner's figures being updated.

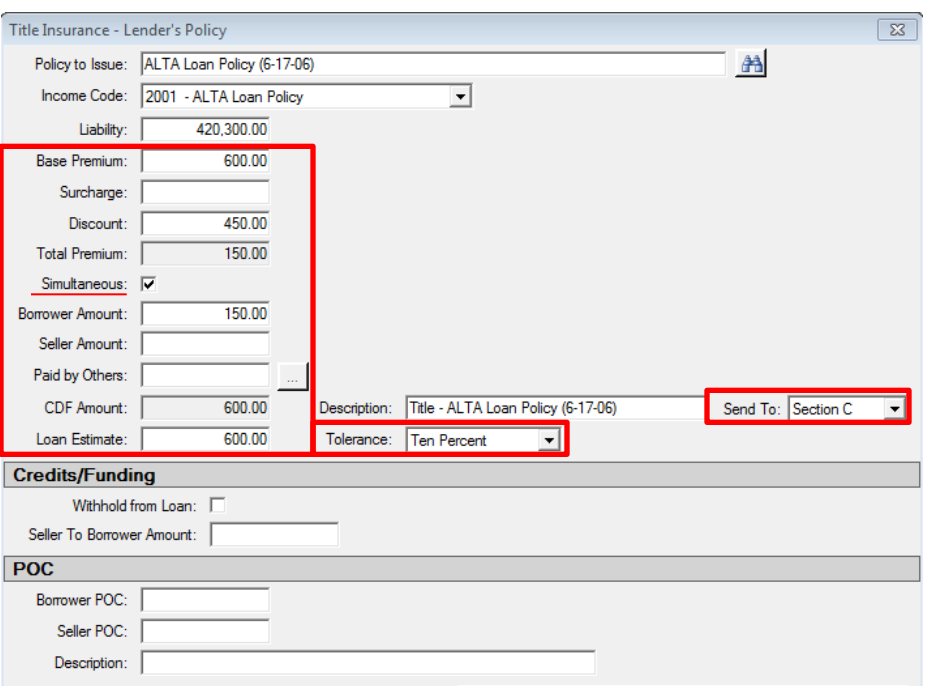

The **Borrower Amount**, **Seller Amount** and **Paid by Others** fields are used to identify which party(ies) are paying what portion of the **Total Premium**.

When an amount is entered into the **Paid by Others** field, and the user then tabs out of the field, the system will bring up the **Paid by Others (Payors)** screen, on which details of which party(ies) to the file is(are) paying the charge, and whether it is POC'd. The full amount must be detailed before leaving the **Paid by Others (Payors)** screen. The ellipse button after the **Paid by Others** field will bring up the **Paid by Other (Payors)** screen for subsequent editing after initial completion.

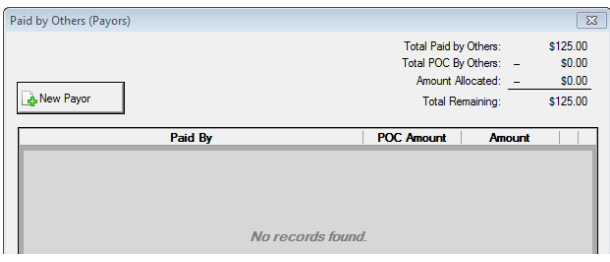

The **CDF Amount** field is used to present the value that is to appear on the CDF for the Lender's Policy. Again, as was discussed earlier, in a simultaneous issue situation, this will be a higher figure than the rate schedule pricing would indicate. This amount will be calculated by the system.

The **Description** field will default to the mandated format for the Lender's Policy charge (with "**Title –**" in front of the policy info) but the field will be editable.

The **Send To** field is used to identify which section of the CDF the policy premium information should be presented. Sections **B**, **C** or **H** are the options. If no selection is made, a critical warning will be added to the **Warnings** listing and the **Critical Warning** icon will appear in the upper right of the CDF screen (once the Title Insurance Premiums screen is moved away from). The warning will be removed once the "**Send To**" assignment is made, and the Title Insurance Premiums screen is moved away from.

The **Loan Estimate** and **Tolerance** fields are used to enter the amount from the Loan Estimate and the tolerance category for the policy.

The **Credits/Funding** section provides for the withholding of the amount paid by the lender (entered via the Paid by Others field) and for Seller credits to the Borrower for some or all of the premium.

The **POC** section of the screen provides for identification of premium amounts Paid Outside of Closing by the Borrower or Seller. The **Description** field is used to customize the POC item's label.

#### <span id="page-30-0"></span>**Endorsements Tab**

The **Endorsements** tab is used to detail any endorsements, and premiums, that are being issued with the Lender's Policy. Click on the **A New Endorsements** button to bring up the screen on which that information is entered. The behavior is similar to the Lender's Policy screen's top portion. The **Liability**  field will be grayed out if an income code is selected, as it will be linked to the policy the endorsement is assigned to.

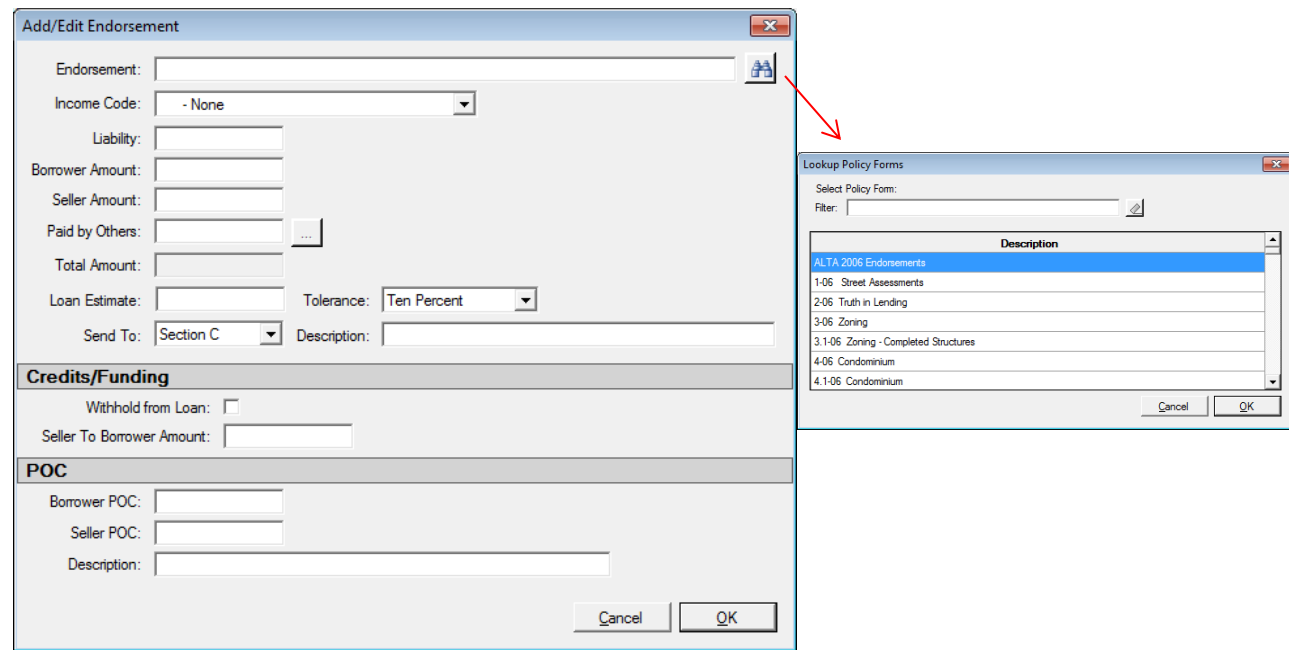

#### <span id="page-31-0"></span>**Payee Tab**

The **Payee** tab will be pre-filled and locked if an income code was selected on the Lender's Policy, or will be open for entry of the outside title company's information.

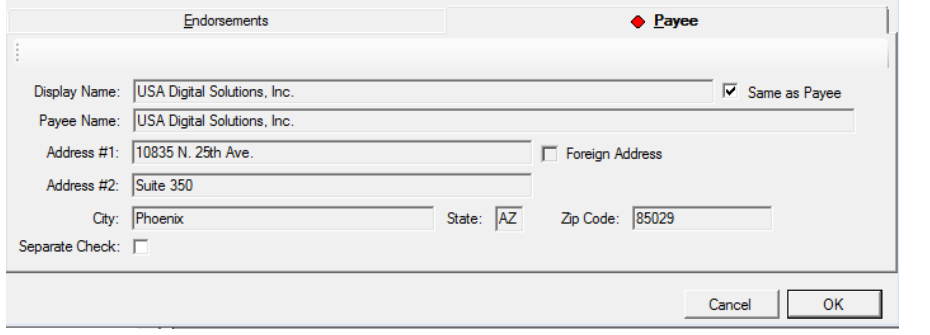

Once the data entry is completed, the user should click on **OK** to save the data. The policy and endorsement information will be displayed on the main **Title Insurance Premiums** screen, with the policy being listed first.

#### <span id="page-32-0"></span>*Owner's Policy Information*

Clicking on the **Add Policy** icon, for the **Owner's Policy Information**, brings up a screen identical to the Lender's Policy Information screen with two exceptions:

- 1) The Owner's Policy Information screen does not have the "**Simultaneous**" checkbox.
- 2) There are a pair of fields under the label **Credit to Borrower for Seller pay:** that are used to present the credit needed to correct the Borrower and Seller actual costs, in a simultaneous issue situation with a Seller-paid Owner's policy and a Borrower-paid Lender's policy, due to the regulation-mandated pricing presentation on the CDF (discussed further below).

The **CDF Amount** field is used to present the value that is to appear on the CDF for the Owner's Policy. Again, as was discussed earlier, in a simultaneous issue situation, this will be a lower figure than the rate schedule pricing would indicate. This amount will be calculated by the system, in conjunction with information on the Lender's Policy screen. Both the Lender's Policy and Owner's Policy figures must be entered before the calculation will be completed. Clicking on the **1** Info icon will present an explanation of the calculation.

Under the **Credit to Borrower for Seller pay:** label, there is a **Description** field that will default, but will be editable, and an **Amount** field for the amount of the credit. The credit amount would be the amount required to bring the cost to the borrower, for the simultaneous Lender's Policy, down from the stated **CDF Amount** (on the Lender's Policy screen) to the rate schedule's amount for the simultaneous issue, if the Owner's policy is being paid for by the seller. It is the same amount needed to bring the **CDF Amount**, for the seller-paid Owner's Policy, up to the rate schedule's amount for the Owner's Policy. The credit will be calculated automatically if the "**Simultaneous**" flag is checked on the **Loan Policy Information** screen and the Seller is paying for the Owner's policy and the borrower is paying for the Lender's policy. Both the Lender's Policy and Owner's Policy figures must be entered before the calculation will be completed.

In the sample below, a Lender's Policy has been entered, to be paid by the Borrower, and the **Simultaneous** flag was checked on that data entry screen. Then, on this **Owner's Policy** screen, the **Base Premium** has been entered and the Seller is identified as the payor (with the amount in the **Seller Amount** field). Clicking on the **Info** icon results in the presentation of the explanation of the calculation for the **CDF Amount**.

In this example, the \$450 **Credit to Borrower for Seller Pay**, when added to the **CDF Amount**, brings the seller cost back up to the true rate manual cost for the Owner's Policy, which the seller will be paying, and reduces the borrowers true cost for the Lender's policy to \$150.00. The credits will appear in sections **L** & **N** of the CDF (discussed later in this documentation).

If the Borrower is the payor of the Owner's policy premium, the Description will reflect "**(Optional)**" at the end of it. Some lenders may require that verbiage regardless of the payor. In that case, the user can modify the Description manually.

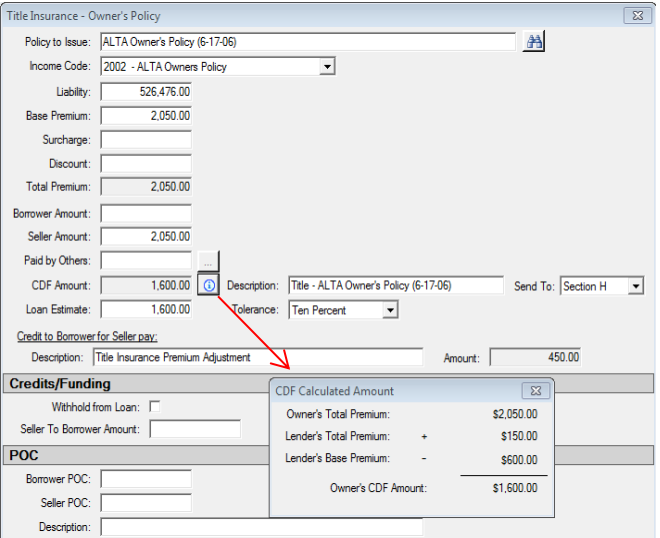

#### **Title Charges**

<span id="page-33-0"></span>The **Title Charges** tree-view entry will only be available if the Setup Option, Title Functions, Data Entry, Allow Title to Update Title Charges (HUD 1100) is enabled. It can only be enabled if the Sub-Escrow functionality is not enabled. When enabled, this screen and the Title Insurance Premiums screen will be available to Title users in the Title module. The balance of the CDF screens will not be available to Title.

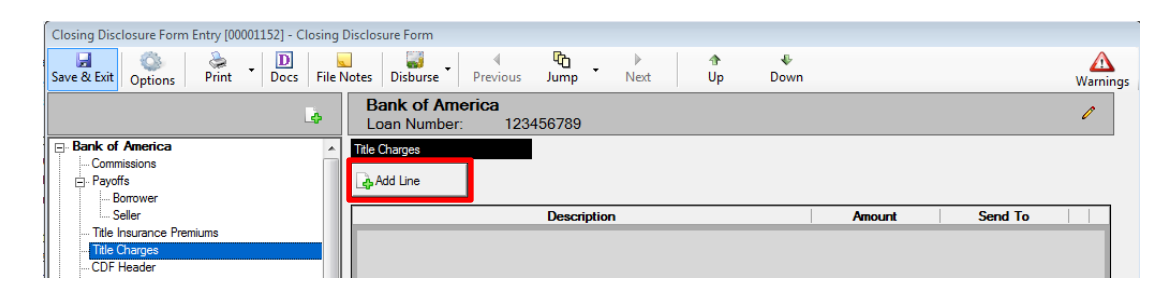

The **Add Line** button is used to open the Title Charges data entry screen shown below. This screen is similar to many of the charge entry screens used in various CDF sections. It is discussed fully in the discussions of Section  $A -$  [Origination Charges](#page-45-0) and Section  $B -$  [Did Not Shop For](#page-48-0) and so will not be described in detail here.

The **Type** field, at the top of the screen, will present, through the dropdown arrow, a listing of MISMO standard charge types. The **Type** selected will default into the **Description** field, but the **Description** can be edited. The required hyphen after the leading "Title" in the Description will be added automatically when the charge is viewed from the CDF section it is sent to…it need not be edited here.

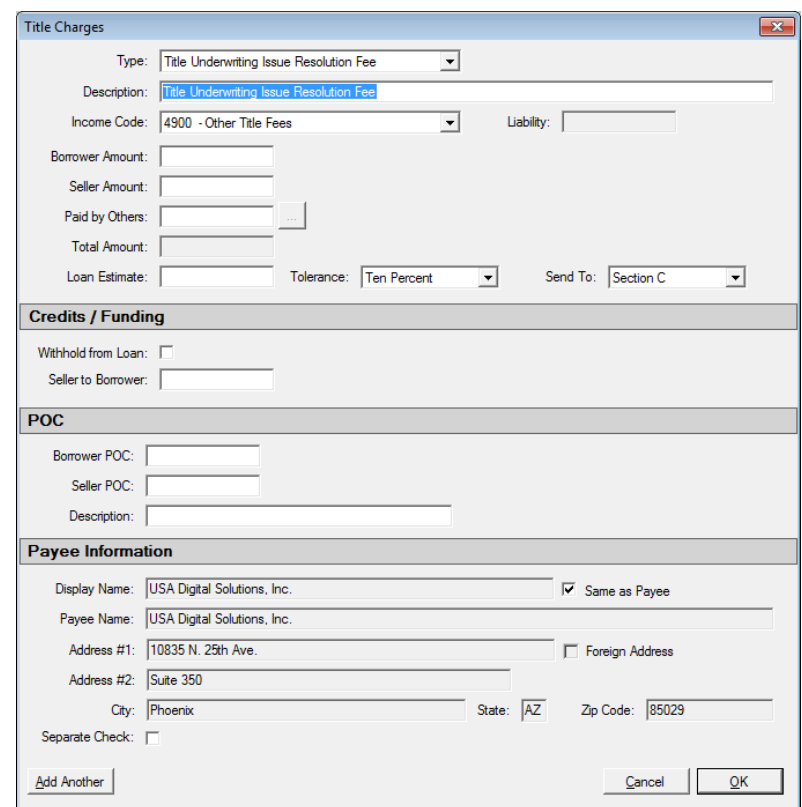

### **CDF Header**

<span id="page-34-0"></span>Clicking on the **CDF Header** entry of the CDF tree-view will present the information that will be shown at the top of page 1 of the Closing Disclosure Form. A sample of the screen is presented below.

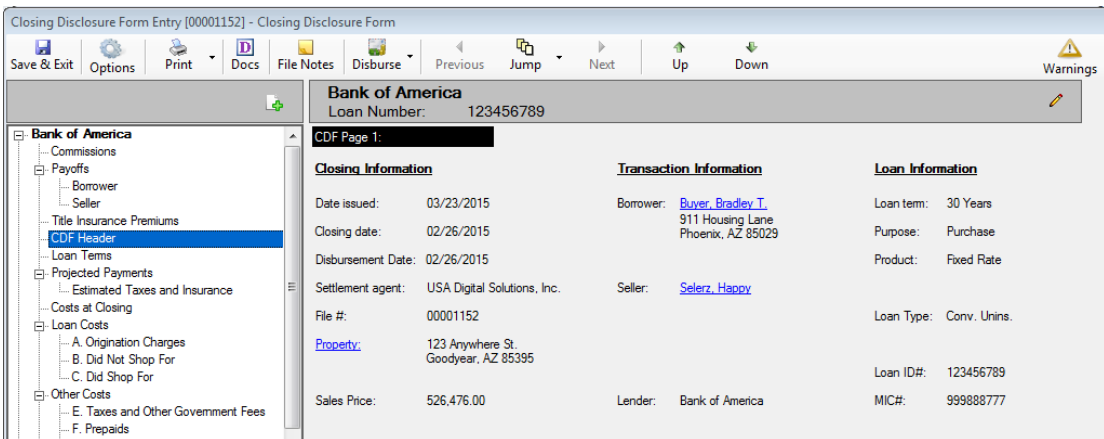

The **Borrower**, **Seller** and **Property** labels are links that will take the user to the respective data entry screens.

#### **Loan Terms**

<span id="page-35-0"></span>The **Loan Terms** (CDF) screen contains much of the information that appears, in not too dissimilar form, on the **Lender's Loan Terms** screen on GFE files. The new format meets the CDF information requirements.

At the top right of the **Loan Terms** screen is a **Date Issued** field. It should be filled with the date that the current CDF is to be issued/delivered. If a revised CDF is produced, this date will need to be changed. This date appears with the "**Date Issued**" label at the top left of the CDF, page 1.

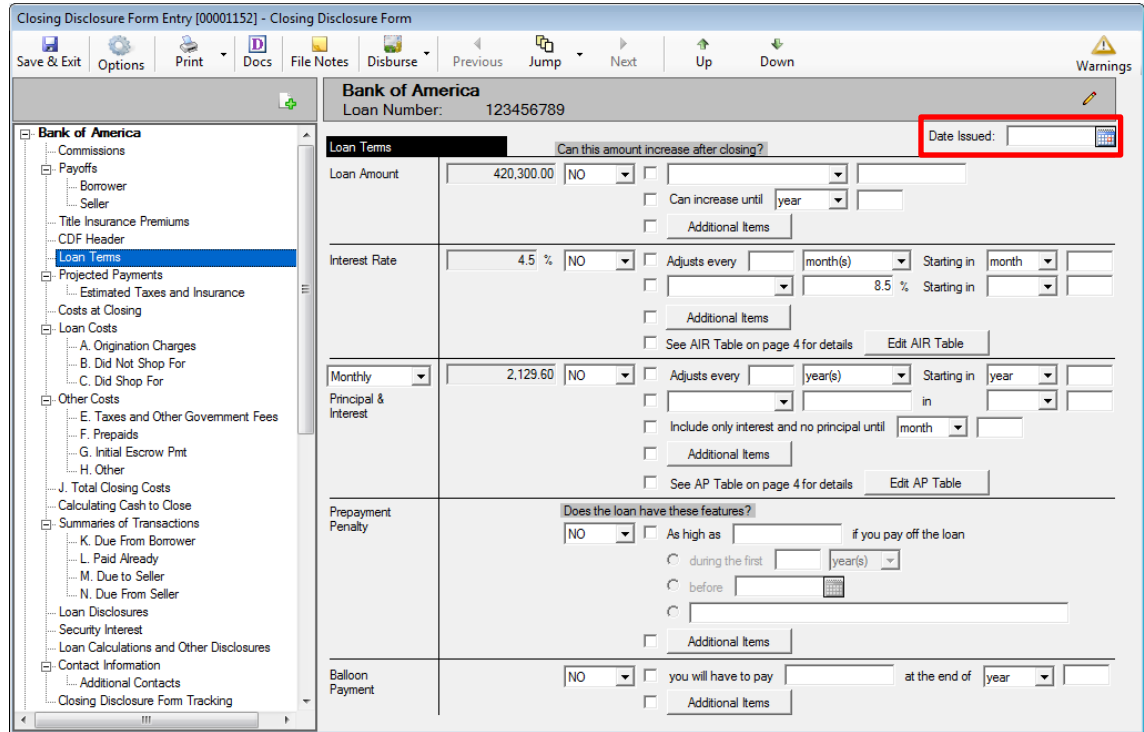

The sections of the **Loan Terms** screen will be discussed in the following pages.
## *Loan Amount*

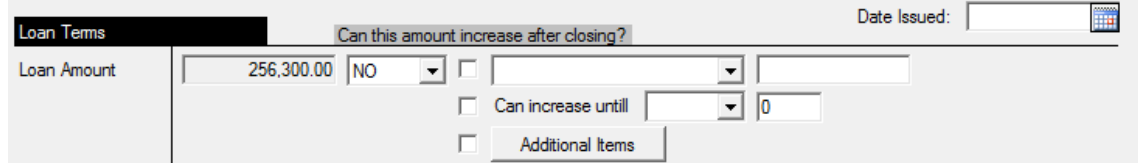

The **Loan Amount** section is used to detail information on the principal balance of the loan. The initial loan balance will default in the field just to the right of the **Loan Amount** label. The **NO/YES** dropdown is used to answer the question "**Can this amount increase after closing?**" that is above the section. There are three checkboxes used to indicate that the commentary built up in the fields next to them should be used on the CDF (page 1, Loan Terms, Loan Amount section). They would only be used on the CDF if **YES** is the selection, and the items are checked, but can be edited even if **NO** is the selection.

- The first item indicates that the phrase "**Can go as high as**" or "**Goes as high as**" (selected from the dropdown list), followed by the maximum principal balance (entered in the field after the phrase selection), should be presented on the CDF.
- The second option would place the phrase "**Can increase until [year/month/payment] ##**" on the CDF. The user would select "**year**", "**month**" or "**payment**" from the dropdown list and enter the number of years, months or payments out that the balance could increase in the field after the period selection.
- The **Additional Items** checkbox is used to indicate that the phrase(s) entered via the **Additional Items - Loan Amount** screen (shown below, accessed via the **Additional Items** button) should appear on the CDF. This screen can be used to enter custom comments regarding how the loan balance can increase after closing.

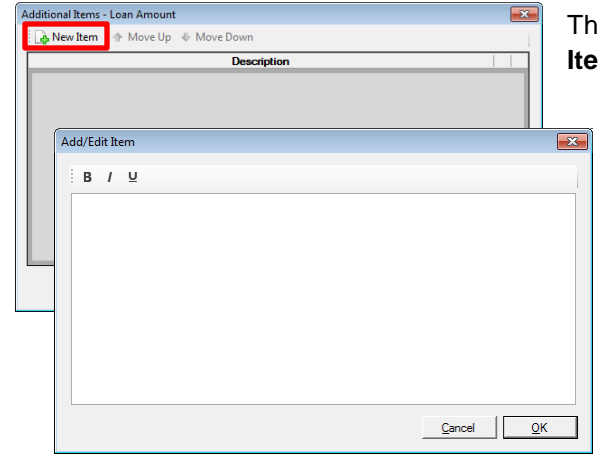

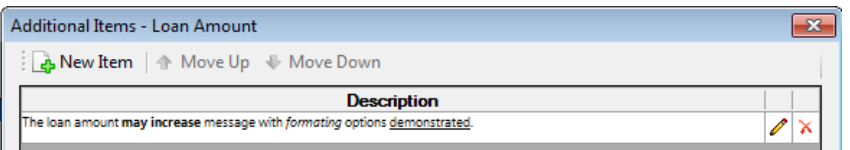

The **New Item** button will open the **Add/Edit m** data entry screen, as shown below.

The **Add/Edit Item** screen will let the user enter text, with some basic formatting tools.

The **B icon** will **bold** selected text.

The *I* **icon** will *italicize* the selected text.

The **U icon** will underline the selected text.

Click **OK** when the entry is completed to return to the **Additional Items** screen.

> The **Delete** icon should be used to remove an **Item**. Click on **OK** to save the entry(ies) made, or **Cancel** to close the window without saving changes.

## *Interest Rate*

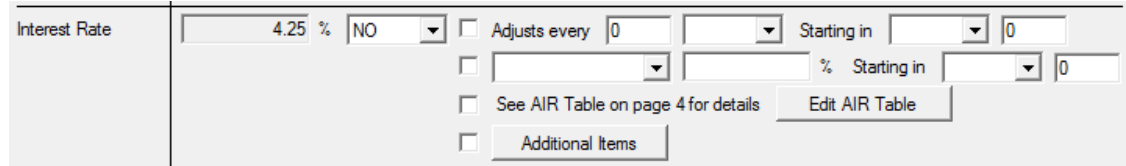

The **Interest Rate** section is used to detail information on the interest rate of the loan. The initial interest rate will default in the field just to the right of the **Interest Rate** label. The **NO/YES** dropdown is used to answer the question "**Can this amount increase after closing?**" There are four checkboxes used to indicate that the commentary built up in the fields next to them should be used on the CDF (page 1, Loan Terms, Interest Rate section). They would only be used on the CDF if **YES** is the selection, but can be edited even if **NO** is the selection.

- The first item indicates that the phrase "**Adjusts every ## [year(s)/month(s)/payment(s)] Starting in [year/month/payment] ##**" should be presented on the CDF. The selections for the bracketed items are done via the dropdown lists provided.
- The second item indicates that the phrase "**Can go as high as**" or "**Goes as high as**" (selected from the dropdown list), followed by the maximum interest rate (entered in the field after the phrase selection), "**Starting in [year/month/payment] ##**" should be presented on the CDF.
- The third item indicates that the phrase "**See AIR Table on page 4 for details**" should be presented on the CDF. The **Edit AIR Table** button is used to open the **Adjustable Interest Rate Table** screen (shown here).

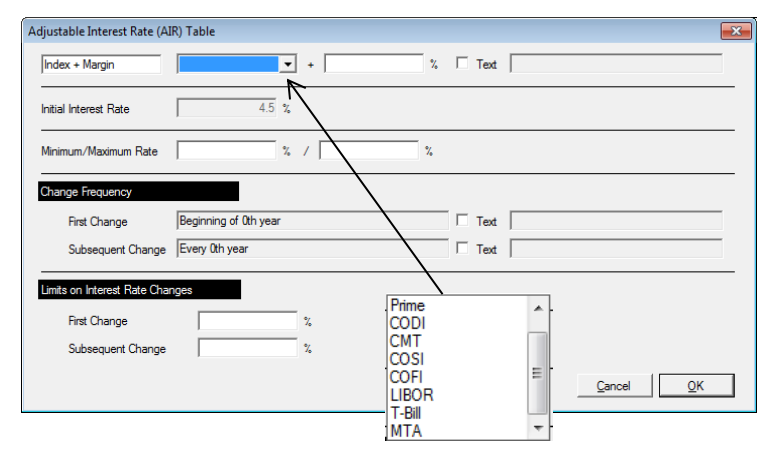

The **Adjustable Interest Rate (AIR) Table** screen is used to build the **AIR Table** information presented for adjustable rate loans, on page 4 of the CDF. The first line of the AIR Table is used to identify the **Index** which the variable rate is tied to and the **Margin** over the index. The index options are shown above, in the screen shot. If a custom description is required, the **Text** checkbox should be checked and the text field next to it will open for editing.

The **Initial Interest Rate** will default from the **Lender's Loan Terms** screen.

The **Minimum/Maximum Rate** data is entered in the two fields provided.

The **Change Frequency** section is used to detail when rate changes will occur. It will be "fed" from information entered on the first two lines of the Interest Rate section of the Loan Terms screen, but the text can be overwritten by clicking the Text checkbox and entering a description.

The **Limits on Interest Rate Changes** section is used to detail the maximum change allowed on the first and any subsequent changes.

 The **Additional Items** (fourth item) line is like that in the Loan Amount section discussed previously.

# *[Time Period] Principal & Interest*

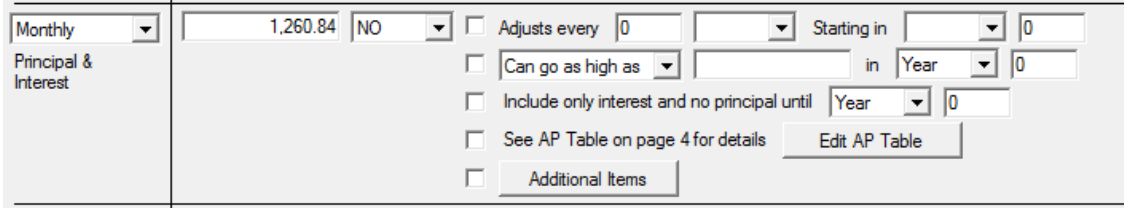

The **[Time Period] Principal & Interest** section details the periodic principal & interest amount – with the period being selected from the dropdown list in the section label (left of the section). The period options that can be selected are: **Daily**, **Weekly**, **Bi-Weekly**, **Monthly**, **Semi-Monthly**, **Quarterly**, **Semi-Annual**  and **Annual**. A **Warning** will be logged if no interval is selected. The amount for the payment goes in the field to the right of the period selection. The **NO/YES** dropdown is used to answer the question "**Can this amount increase after closing?**" There are five checkboxes used to indicate that the commentary built up in the fields next to them should be used on the CDF (page 1, Loan Terms, Monthly Principal & Interest section). They would only be used on the CDF if **YES** is the selection, but can be edited even if **NO** is the selection.

- The first item indicates that the phrase "**Adjusts every ## [year(s)/month(s)/payment(s)] Starting in [year/month/payment] ##**" should be presented on the CDF. The selections for the bracketed items are done via the dropdown lists provided.
- The second item indicates that the phrase "**Can go as high as**" or "**Goes as high as**" (selected from the dropdown list), followed by the maximum payment (entered in the field after the phrase selection), "**Starting in [year/month/payment] ##**" should be presented on the CDF.
- The third item indicates that the phrase "**Include only interest and no principal until [year/month/payment] ##**".
- The fourth item indicates that the phrase "**See AP Table on page 4 for details**" should be presented on the CDF. The **Edit AP Table** button is used to open the **Adjustable Payment Table** screen (shown here, and described on the next page).

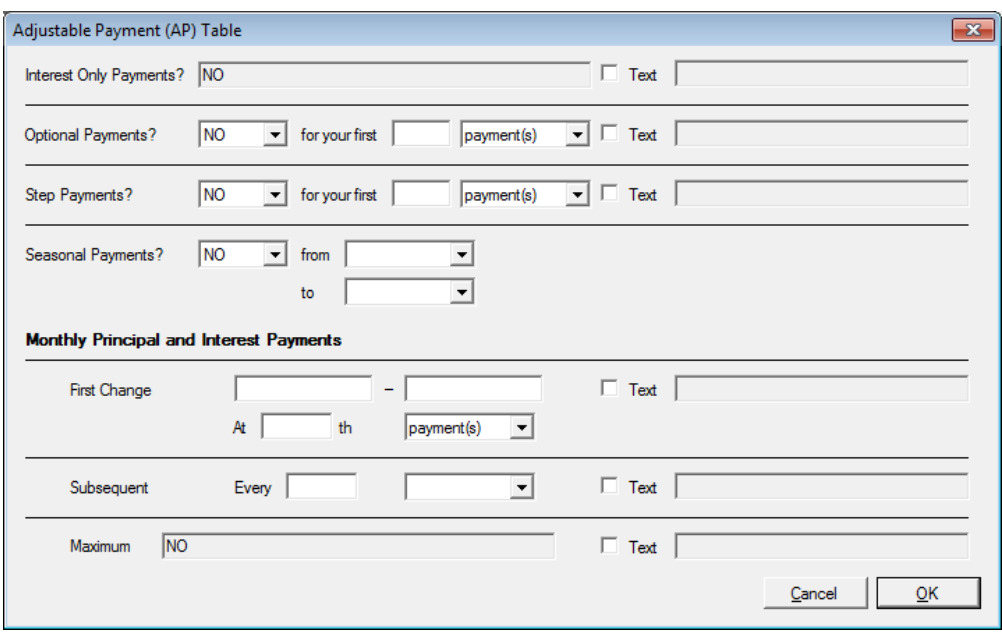

The **Adjustable Payment (AP) Table** screen is used to build the **AP Table** information presented for loans with adjustable payments, on page 4 of the CDF. The first line, labeled **Interest Only Payments?** will be filled with "**YES for your first XXX payments**" if the user has checked the "**Include only interest and no principal until**" option, selected the period type [**year/month/payment**] and entered the number of those periods before principal payments begin, on the **Loan Terms** screen. In the sample below, the option is checked and the period type of "**month**" has been selected and "**12**" has been entered for the number of periods; the result on the **AP** table is shown below the **Loan Terms** screen excerpt below.

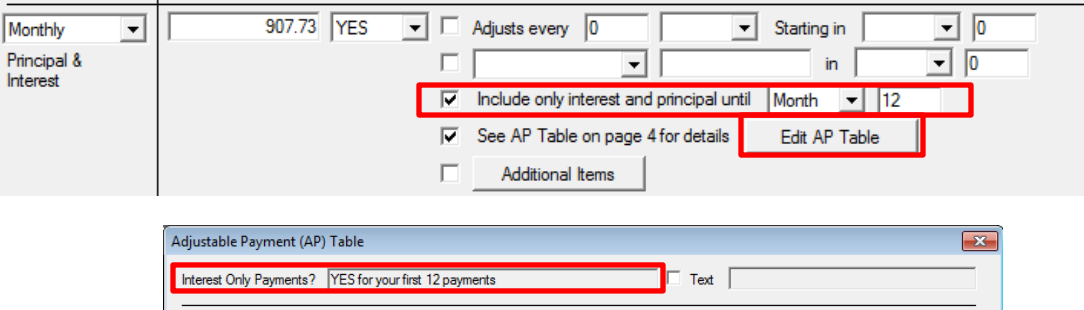

The **Text** checkbox should be checked if a custom description is required and the field to the right of it will open for editing.

The **Optional Payments?** line is used to identify if any of the initial payments are optional. The number of **year(s)**, **month(s)** or **payment(s)** that are optional are entered and the time/item text selected via the dropdown list. The **Text** checkbox can be used to open the field to its right for an alternative description.

The **Step Payments** line is used to identify if there are step payments in X number of **year(s)**, **month(s)** or **payment(s)**. The **Text** checkbox can be used to open the field to its right for an alternative description.

The **Seasonal Payments?** line is used to indicate if the loan payments are to be over a range of months. The month names are selected in the dropdown lists next to the "**from**" and "**to**" labels. The type of payment amount is identified with the dropdown list next to the **Principal Interest Payments** label – the options are "**year**", "**month**" and "**payment**".

The balance of the screen is used to identify the **First** and **Subsequent** payment change characteristics and the maximum payment. Alternative descriptions can be provided at each step with the **Text** checkbox. The options on the **First Change** are at the X'th "**year**", "**month**" or "**payment**". **Subsequent** changes are identified to be at every X **year(s), month(s) or payment(s)**.

 The **Additional Items** (fifth item) line is like that in the Loan Amount section discussed previously.

# *Prepayment Penalty*

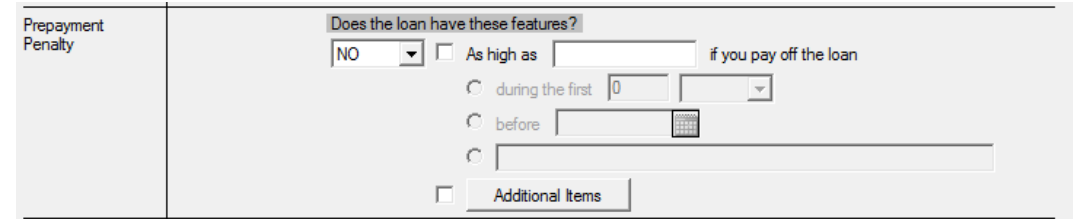

The **Prepayment Penalty** section is used to detail information on any prepayment penalty associated with the loan. The **NO/YES** dropdown is used to answer the first question under the heading "**Does the loan have these features?**" There are five checkboxes/radio buttons used to indicate that the commentary built up in the fields next to them should be used on the CDF (page 1, Loan Terms, Prepayment Penalty section). They would only be used on the CDF if **YES** is the selection, but can be edited even if **NO** is the selection.

- The first item will begin the response to the question with "**As high as [amount] if you pay off the loan**".
- The second item is an option for finishing the response with "**during the first [##] [year(s)/month(s)/payment(s)]**
- The third item is an alternative option for finishing the response with "**before [date]**".
- The fourth item is an open text field that can be used to describe the prepayment penalty.
- The **Additional Items** (fifth item) line is like that in the Loan Amount section discussed previously.

# *Balloon Payment*

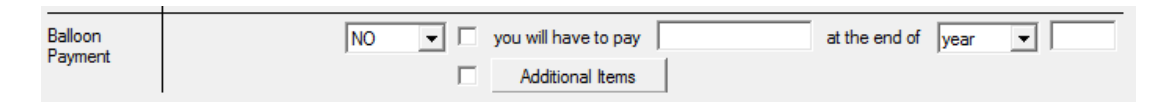

The **Balloon Payment** section is used to detail information on any balloon payment associated with the loan. The **NO/YES** dropdown is used to answer the second question under the heading "**Does the loan have these features?**" There are two checkboxes used to indicate that the commentary built up in the fields next to them should be used on the CDF (page 1, Loan Terms, Balloon Payment section). They would only be used on the CDF if **YES** is the selection, but can be edited even if **NO** is the selection.

- The first item will build the response to the question with "**you will have to pay [amount] at the end of [year/month/payment] ##**".
- The **Additional Items** (second item) line is like that in the Loan Amount section discussed previously.

# **Projected Payments**

The **Projected Payments** screen is used to detail the expected payment of **Principal & Interest**, **Mortgage Insurance** and **Estimated Escrow** amounts for fixed or variable loans. Up to four schedules can be detailed, with indications on each as to which range of years the schedule applies. An additional indicator on each schedule is used to indicate if the schedule involves **Interest Only** or **Final Payment** information. The intent of these schedules is to detail, to the extent possible, the payment variability over time for the loan. The data entered here is presented on page 1 of the CDF, in the **Projected Payments** section.

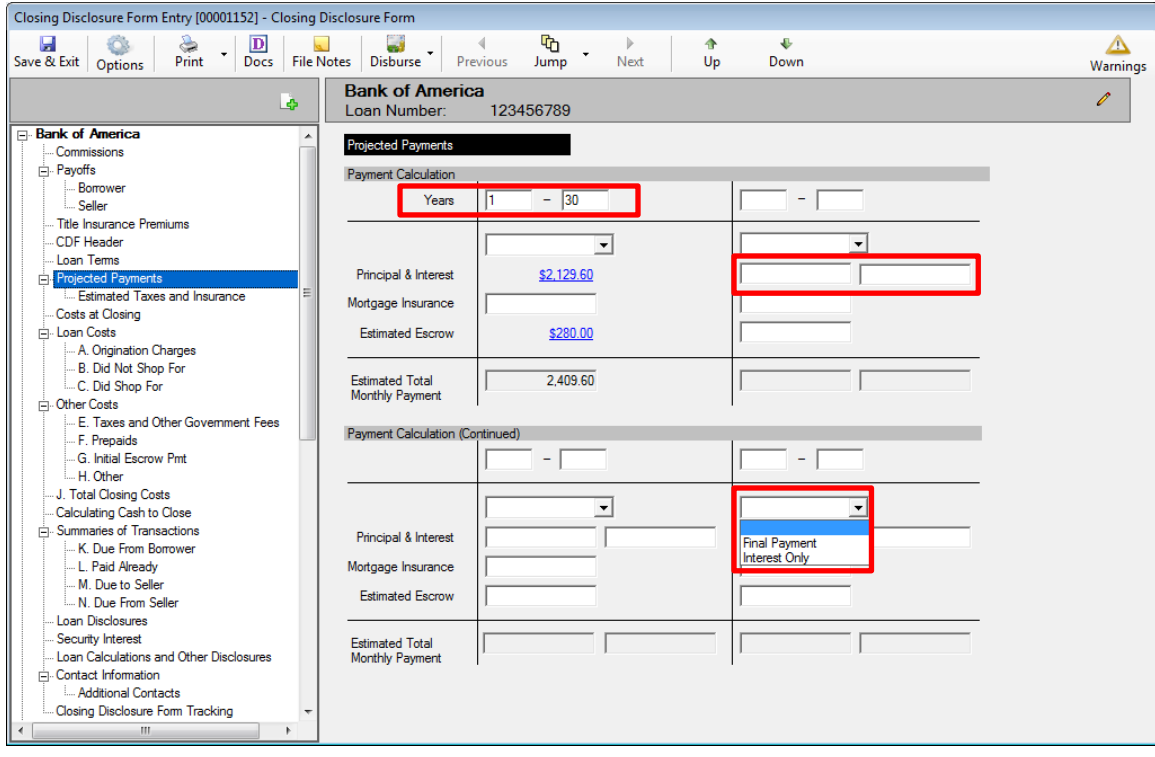

The top of the first schedule contains a **Years** label and next to that label, and on each schedule, are fields for the numbers of the first year in the range, through the last year in the range covered by the schedule. For example, "**Year 1-1**" might be presented on the first schedule and then "**2-10**" on the second, for a 10 year loan with annually variable P&I payments.

The dropdown list above the **Principal & Interest** field contains the options **Interest Only** or **Final Payment**, which can be selected on any schedule.

The first schedule has a single field for the initial **Principal & Interest** payment amount, which will default and be a link back to the **Loan Terms** page. The second through fourth schedules have amount fields for the minimum and maximum **Principal & Interest** payments for the period range.

The first schedule's **Mortgage Insurance** and **Estimated Escrow** amounts will also default and present links to the **G. Initial Escrow Pmt** and **Estimated Taxes and Insurance** screens, respectively. If **Mortgage Insurance** has not been detailed on **G. Initial Escrow Pmt**, the field will be open in column 1, as shown above.

The **Principal & Interest**, **Mortgage Insurance** and **Estimated Escrow** figures entered by the user, on schedules 2-4 will be automatically totaled in the **Estimated Total Monthly Payment** fields.

### *Estimated Taxes and Insurance*

The **Estimated Taxes and Insurance** entry, under the **Projected Payments** entry on the tree-view, is used to view, and possibly enter, monthly payment data on estimated taxes, insurance and assessments. This data is aggregated into a payment total for page 1 of the CDF, and the data is utilized to compute first year figures for escrowed and non-escrowed property costs, and the initial period escrow payment, on page 4 of the CDF. Data for the initial entries on this screen are typically entered in section **G – Initial Escrow Pmt**. If there are payment items that are not part of the initial escrow deposit, they can be added here. When first opened, the screen looks like the sample below (but without amounts). Default entries for **Property Taxes** and **Homeowner's Insurance** are in place, and cannot be removed. The summary total field, at the top left of the screen, is used for an aggregate total of all items with the **Include** checkbox checked, and will appear on page 1 of the CDF.

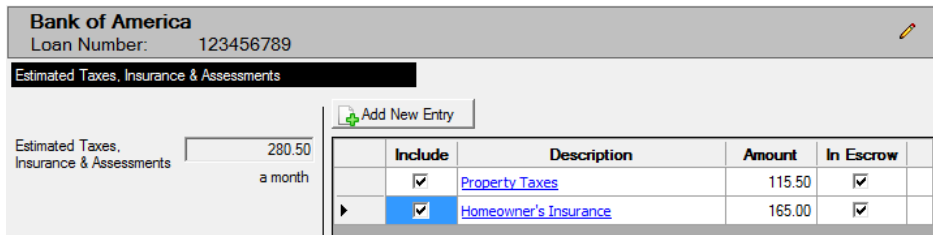

The **Add New Entry** icon/button is used to add an item to the listing. When clicked, a new entry line will appear on the screen. Added items can be removed with the **X** Delete icon, which will appear to the right of each added item.

The **Include** checkbox is used to indicate the entry should be included in the aggregate total at the top left of the screen, and on page 1 of the CDF.

The **Description** field is used to detail the cost item.

The **Amount** field is to be filled with a period cost figure. This value will come from section **G**. for **Property Taxes** and **Homeowner's Insurance**, if being prepaid.

The **In Escrow** checkbox is used to indicate that the cost will be paid through the escrow account on the loan, not directly by the borrower. The presence of the check mark is used to drive first year annual totals of **Escrowed Property Costs**, on page 4 of the CDF. The absence of the checkmark is used to drive first year annual totals for **Non-Escrowed Property Costs**, also on page 4 of the CDF.

In the screen shot below, the figures for **Homeowner's Insurance** and **Property Taxes** were derived from section **G** data, and the **Descriptions** are links that will take the user to that screen. The third item was entered on this screen, as it was not to be part of the initial escrow funding in this example.

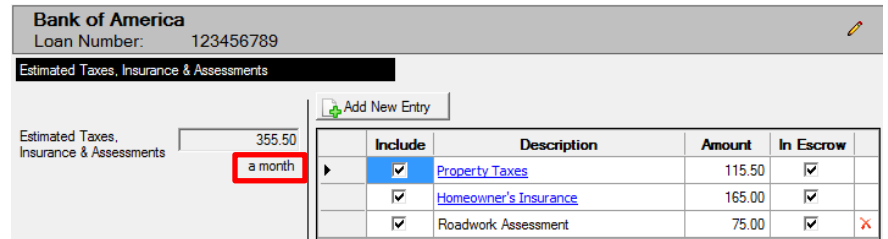

The payment frequency from the Loan Terms screen will be reflected under the total amount on the left.

**Property Taxes** and **Homeowner's Insurance** amounts, if not being prepaid, can be entered directly on this screen by unchecking the **In Escrow** checkbox for either or both of the items.

# **Costs at Closing**

The **Costs at Closing** screen presents summary totals of various cost categories; it has no user data entry on it. It is presented for reference only. The figures presented are used to build the **Costs at Closing** section on page 1 of the CDF. The figures presented are links to other screens where the costs are detailed. As data entry is done on the various screens, the values presented on this screen will be updated.

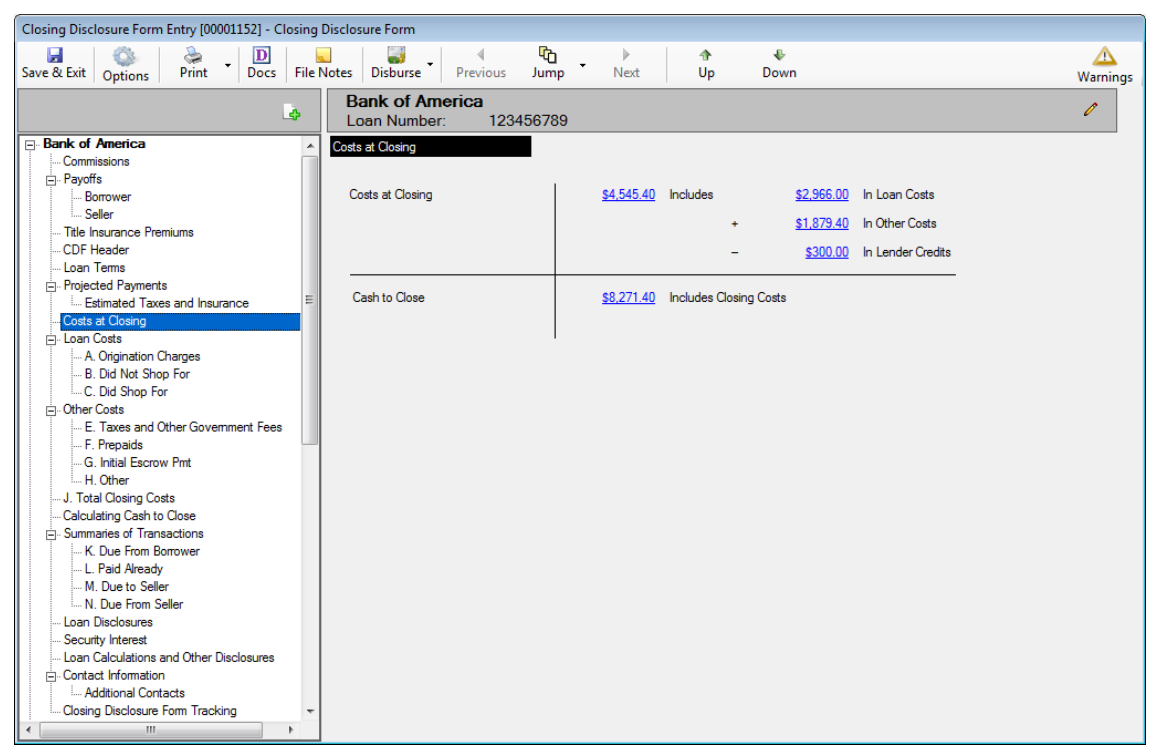

The **Costs at Closing** figure is the sum of **Loan Costs** and **Other Costs** less **Lender Credits**. The link will take the user to the **J. Total Closing Costs** screen.

The column on the right side presents summary totals of **Loan Costs**, **Other Costs** and **Lender Credits**. The first two figures' links take the user to the **Loan Costs** and **Other Costs** summary screens and the **Lender Credit** figure's link takes the user to the **J. Total Closing Costs** screen, where the **Lender Credit** total is presented.

The **Cash to Close** figure links to the **Calculating Cash to Close** screen.

# **Loan Costs**

The **Loan Costs** entry, on the tree-view, presents summary information of the loan costs, and is the information presented in section **D. Total Loan Costs (Borrower-Paid)**, on page 2, of the CDF.

The data that feeds this screen is entered via the three tree-view branches below this entry (**A. Origination Charges**, **B. Did Not Shop For** and **C. Did Shop For**).

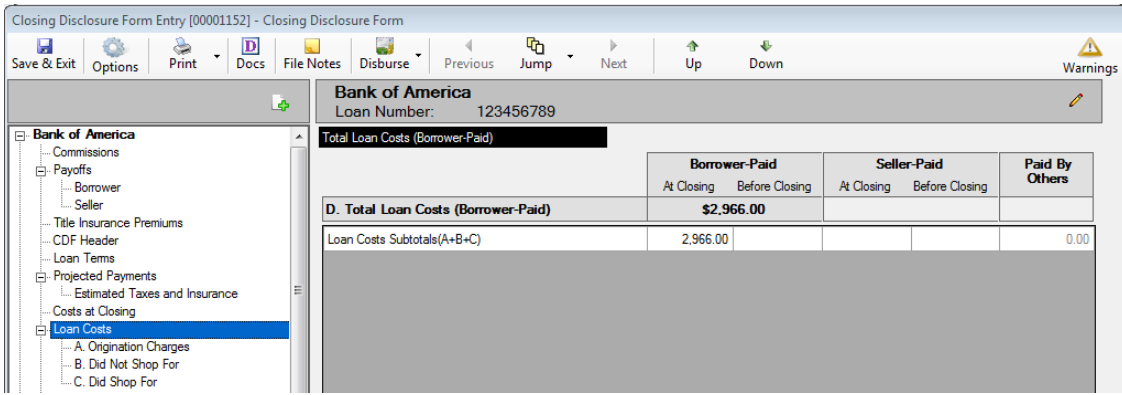

The **A. Origination Charges**, **B. Did Not Shop For** and **C. Did Shop For** screens provide the detail for those sections of the **Loan Costs** table on page 2 of the CDF. Those three screens, and the **Other Costs** screens, operate in a common manner and will be described in the following pages. There are default line entries on some of the detail screens which serve the regulatory requirement for those lines to appear on the CDF in their respective sections. Non-defaulted lines (those added by the user) will present in alphabetic order after the required lines. The order of presentation will alter after the data entry screens are saved and closed, so the entries may appear in a different order after re-opening, depending on what lines were added and their descriptions.

### *A. Origination Charges*

The **A. Origination Charges** screen is where data is entered for the first section of the **Closing Cost Details** portion of the CDF, **A. Origination Costs** (page 2, Loan Costs).

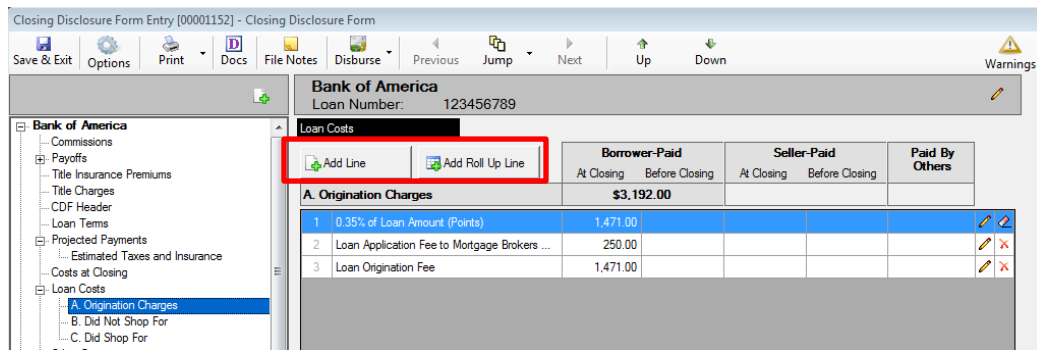

There is one default entry on this screen: **% of Loan Amount (Points)**.

Additional detail lines can be added with the **Add Line** icon/button.

Roll up lines can be added with the **Add Roll Up Line** icon/button.

The **Modify** icon, on each entry, is used to open up the **A. Origination Charges** data entry screen (or the **Roll Up** screen) for the charge.

The **Clear** icon is used to remove previously entered data on the **Points** line (only). It cannot be deleted.

The **Delete** icon is used to delete entries (other than **Points**) from the schedule.

#### **A.1 Points**

The **Points** line is a default and cannot be removed. When first opened, the presentation is as is shown here, with the **Type** field defaulted to **Loan** 

**Discount Points** and it is locked. The **Description**  field is filled with "**% of Loan Amount (Points)**". When the user enters the **Percent** figure, the **Description** field automatically changes to reflect

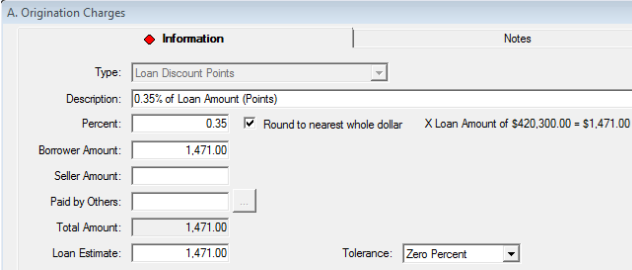

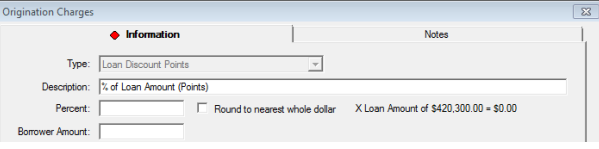

the percentage being entered, and the commentary to the right of the **Percent** field will adjust to reflect the calculation of the points. The checkbox next to the Percent field is used to indicate whether the calculated amount should be to the penny or **Round to the nearest whole dollar**. The **Borrower Amount** will reflect the calculated amount initially. If the points are to be paid, in full or in part, by the seller or others, the

**Borrower Amount** can be altered and the **Seller Amount** and **Paid by Others** fields used to reflect who will be paying and how much. The **Total Amount** field will add up the three amount fields. The **Loan Estimate** field is completed by the user, and the **Tolerance** selection should be confirmed to be **Zero Percent**.

The full **A. Origination Charges** data entry screen is shown here, and the screen is nearly identical for all of the individual cost entries in sections A, B & C. In the **A. Origination Charges** section, there is a **Percent** field, used on the **Points** line item; and the **Type** field is locked on that item only, as well. The **Percent** field, and associated **Round to nearest whole dollar** checkbox are also available for the **Loan Origination Fee** charge Type. On the **B. Did Not Shop For** and **C. Did Shop For** sections, the **Percent** field is replaced with **Income Code** and **Liability** fields, for Company charges.

When an amount is entered into the **Paid by Others** field, and the user then tabs out of the field, the system will bring up the **Paid by Others (Payors)** screen, on which details of which party(ies) to the file is(are) paying the charge, and whether it is POC'd. The full amount must be detailed before leaving the **Paid by Others (Payors)** screen. The ellipse button after the **Paid by Others** field will bring up the **Paid by Other (Payors)** screen for subsequent editing after initial completion.

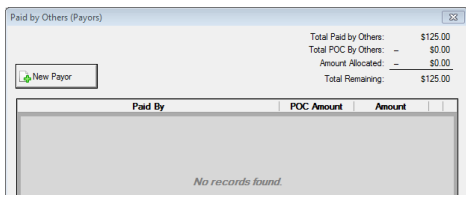

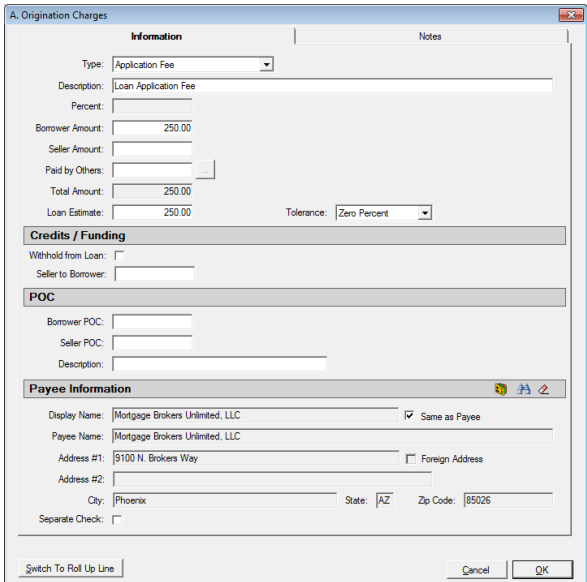

The **Loan Estimate** field is used to enter the value from the Loan Estimate. The entry here will not be aggregated on the **Calculating Cash to Close** screen.

The **Tolerance** field has a dropdown list that is used to select the appropriate setting for the charge (**Zero Percent**, **10 Percent** and **Not Applicable** are the options). Section A charges are largely expected to be zero tolerance items.

If there are **Credits** or **Funding** considerations, they are addressed in the middle section of the screen. If the lender charge is to be withheld from the loan, the **Withhold from Loan** checkbox should be checked. The amount of any seller credit is entered into the **Seller to Borrower** field.

If the charge is POC'd by the borrower or seller, details are entered in the POC section of this screen. If the Borrower or Seller paid the charge outside of closing, the amount(s) they paid would go in their respective fields. The user may enter a substitute **Description** in the field of that name, for use on the Settlement Statement only.

The **Payee Information** section is used to identify the party receiving the funds. The **NAF** icon is available to select from the NAF; alternatively, the **<sup>34</sup> Search** icon is available to pull up a listing of parties to the file to select from; and, the **Clear** icon is used to clear the **Payee Information** fields completely, so the user can start over.

There is a **Separate Check** checkbox, if the payment is to be isolated from others to the same payee.

Notes can be added to any charge on the **Notes** tab. These will present on the Settlement Statement.

Once data entry is completed, the user should click on **OK** to save and exit the screen. **Cancel** can be clicked to exit without saving changes.

### **Add Line**

Clicking on the **Add Line** icon/button, on the **Loan Costs**, **A. Origination Charges** screen, will bring up the same **A. Origination Charges** data entry screen shown earlier in the **Points** discussion.

The **Type** and **Description** fields will be defaulted to **Other** and the dropdown list should be used to select an alternative entry, if applicable. The dropdown listing presents the **MISMO Uniform Closing Dataset (UCD)** charge types for this section of the CDF. The **Type** selected will default into the **Description** field as well, but the **Description** can subsequently be edited.

The **Percent** field is inactive. It is only active when entering the **Points**.

The balance of the **A. Origination Charges** data entry screen is identical, in look and function, to the **Points** screen discussed earlier except for the bottom of the screen, which is shown here.

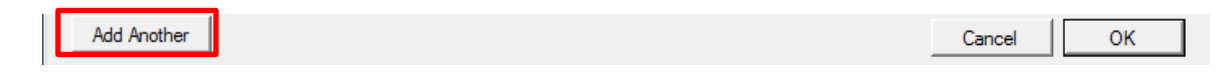

The **Add Another** button is used to save the current charge entry and bring up a new, blank screen for entry of another charge. NOTE: on charge screens *other than* the Origination Charges, there is a **Switch to Roll Up Line** button presented next to the **Add Another** button, and it is used to save the current entry as the first line within a new roll up line (roll up lines are discussed below) and put the user in the roll up line entry screen.

#### **Add Roll Up Line**

Roll Up lines have two purposes. They can be used to detail a number of charges inside one entry if the limit of entries for a section has been reached, per the regulations. They can also be used to break up a charge amongst several payees. An addendum page will detail the charges in roll up lines.

Clicking on the **Add Roll Up Line** icon/button, on the **Loan Costs**, **A. Origination Charges** screen, will bring up the **Roll Up** screen, as shown here. If it is a new roll up line, no entries will be in the body of the screen. The **Description** field will default to **"\*\* See Attachment**".

Clicking on the **Add Line** button will bring up the routine charge entry screen. Enter the

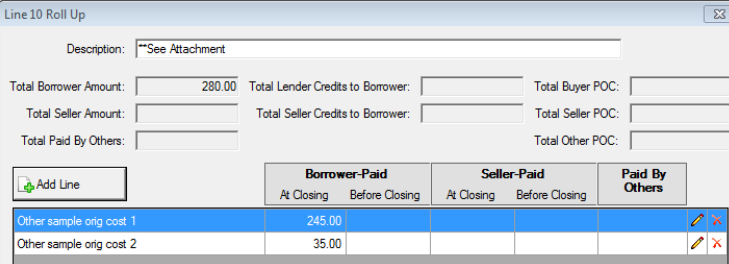

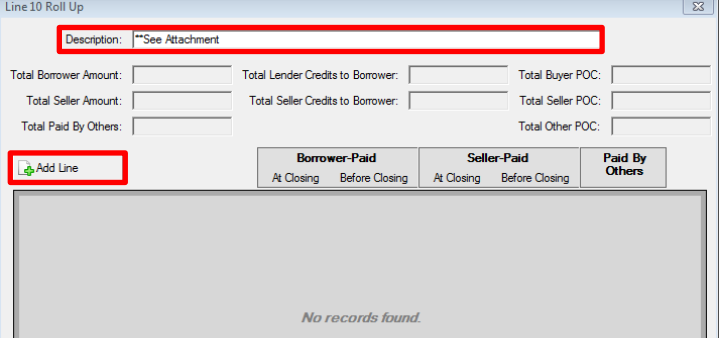

charge information there, and then use the **Add Another** button, on the charge screen, to continue to add charges within the rollup line, or **OK** out of the charge screen and use **Add Line** from this screen to add another entry. Once populated, the screen will look like this. **OK** out of the **Roll Up** screen to save the changes.

## *B. Did Not Shop For*

The **B. Did Not Shop For** screen is where data is entered for the second section of the **Closing Cost Details** portion of the CDF, **B. Services Borrower Did Not Shop For** (page 2, Loan Costs).

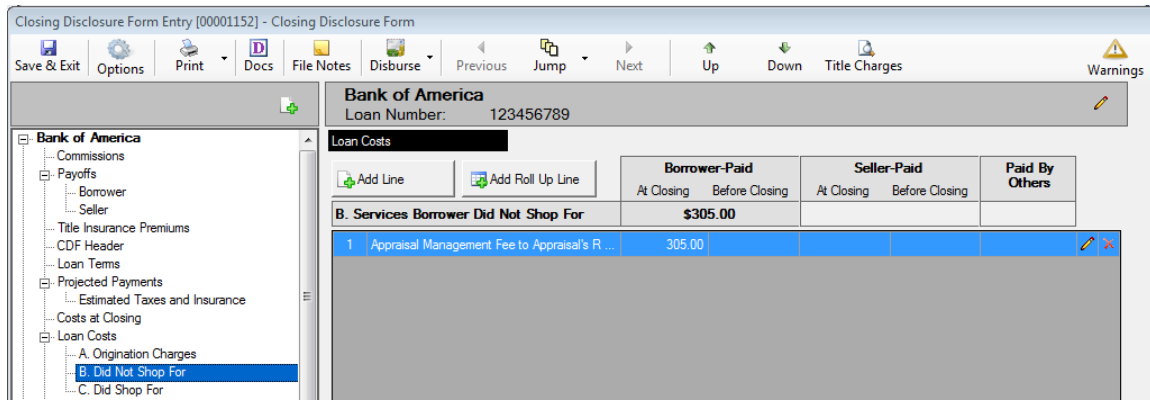

This screen looks and behaves very much like the **A. Origination Charges** section's screen, except there are no default lines in this section that must be preserved.

There will be a **4** Title Charges icon active at the top of the screen, next to the **Down** icon, if the enhanced **Sub Escrow** function is enabled and **Title Charges** have been entered via that functionality and the charges have been set to "**Final**". As with other file types, the user can use that icon to open the screen of entered **Title Charges** to find data to be entered into their file, and enter them in the appropriate manner.

The **B. Services Borrower Did Not Shop For** charge entry screen (reached with the **Add Line** icon/button) is also very similar to the charge entry screen from section **A**, but the **Types** are different and there are **Income Code**, **Liability** and **Policy** fields on the screen.

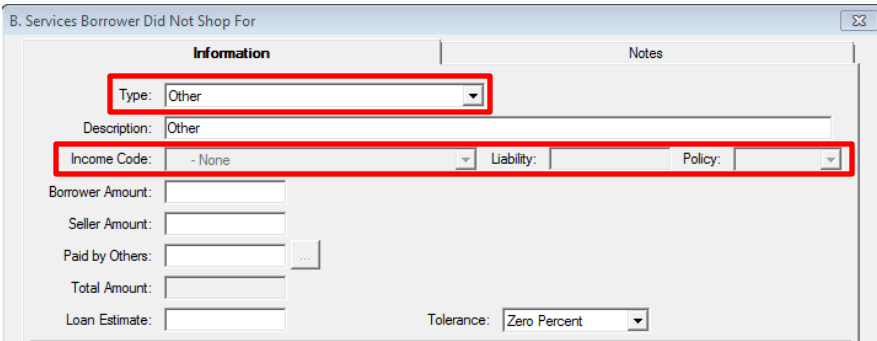

The **Type** and **Description** fields will be defaulted to **Other** and the dropdown list should be used to select an alternative entry, if applicable. The dropdown listing presents the **MISMO Uniform Closing Dataset (UCD)** charge types for this section of the CDF. The **Type** selected will default into the **Description** field as well, but the **Description** can subsequently be edited.

Some of the **Types** will trigger different actions depending on the **Type** selected, and on the configuration of the income codes in the database.

**Types** that are associated with title and escrow charges will open up the **Income Code** field for an income code selection; the others will not. Those that do call for an income code will insert "**Title –** " in front of the **Description** that is copied from the **Type** selected. The only exception to that is the "**Other**" **Type**, which will allow an income code to be selected, but which will not insert "**Title –** " at the start of the **Description**. If, in fact, the user needs to select "**Other**" as the **Type** and will be assigning an income code to the charge, they should edit the **Description** to begin with "**Title –** " and end with the appropriate description of the charge.

If the database's income codes are NOT configured to be categorized, and the **Liability From** setting on the selected income code is **Optional**, the **Liability** field and **Policy** fields come into play. If the **Liability From** setting is "**Optional**", the **Policy** field will let the user select if the liability amount should be pulled from the Lender's Policy or Owner's Policy or neither (None). If **Lender's** or **Owner's** is selected, in **Policy**, then the **Liability** field will be grayed out and, in the background, the amount will be linked to the selected policy. If **None** is selected in the **Policy** field, the user will be able to enter an amount in the **Liability** field.

If the database's income codes ARE configured to be categorized AND the **Liability From** setting for a particular income code identifies where the liability amount is to be assigned from (Sales Price or Loan Amount) the **Liability** field will be grayed out and, in the background, the amount will be linked to the selected policy.

If the database's income codes ARE configured to be categorized AND the category does not support pulling a **Liability From** setting (ie. Escrow, Sub Escrow & Recording categories), then the **Liability** and **Policy** fields will be grayed out.

The **Type** "**Title Lenders Coverage Premium**", in a system with income codes categorized and with Liability From assigned to a Loan Policy, will only present the income codes that reflect that condition, and the Liability field will be grayed out and, in the background, the amount will be linked to the specified policy. The **Policy** field will fill with **Lender's** and be grayed out.

The **Type** "**Title Endorsement Fee**", in a system with income codes categorized and with the **Endorsement** category being used, will only present income codes that are in that category. If the income code is also tied to a specific **Liability From** source, the **Liability** and **Policy** fields will be grayed out and, in the background, the amount will be linked to the specified policy. If the **Liability From** is **Optional**, on the selected **Endorsement** income code, the **Policy** field will let the user select if the liability amount should be pulled from the Lender's Policy or Owner's Policy or neither (None). If **Lender's** or **Owner's** is selected, in **Policy**, then the **Liability** field will be grayed out and, in the background, the amount will be linked to the selected policy. If **None** is selected in the **Policy** field, the user will be able to enter an amount in the **Liability** field.

The **Tolerance** field, in section **B**, is defaulted to "**Zero Percent**".

# *C. Did Shop For*

The **C. Did Shop For** screen is where data is entered for the third section of the **Closing Cost Details**  portion of the CDF, **C. Services Borrower Did Shop For** (page 2, Loan Costs).

This screen looks and behaves exactly like the **B. Did Not Shop For** section's screen, except the **Tolerance** field is defaulted to "**Not Applicable**", and the **MISMO Uniform Closing Dataset (UCD)** charge types for this section of the CDF are not identical to the section "**B**" **Types**.

There will be a **Title Charges** icon active at the top of the screen, next to the **Down** icon, if the enhanced **Sub Escrow** function is enabled and **Title Charges** have been entered via that functionality and the charges have been set to "**Final**". As with other file types, the user can use that icon to open the screen of entered **Title Charges** to find data to be entered into their file, and enter them in the appropriate manner.

# **Other Costs**

The **Other Costs** entry, on the tree-view, presents summary information of the other borrower-paid costs, and is the information presented in section **I. Total Other Costs (Borrower-Paid)**, on page 2, of the CDF.

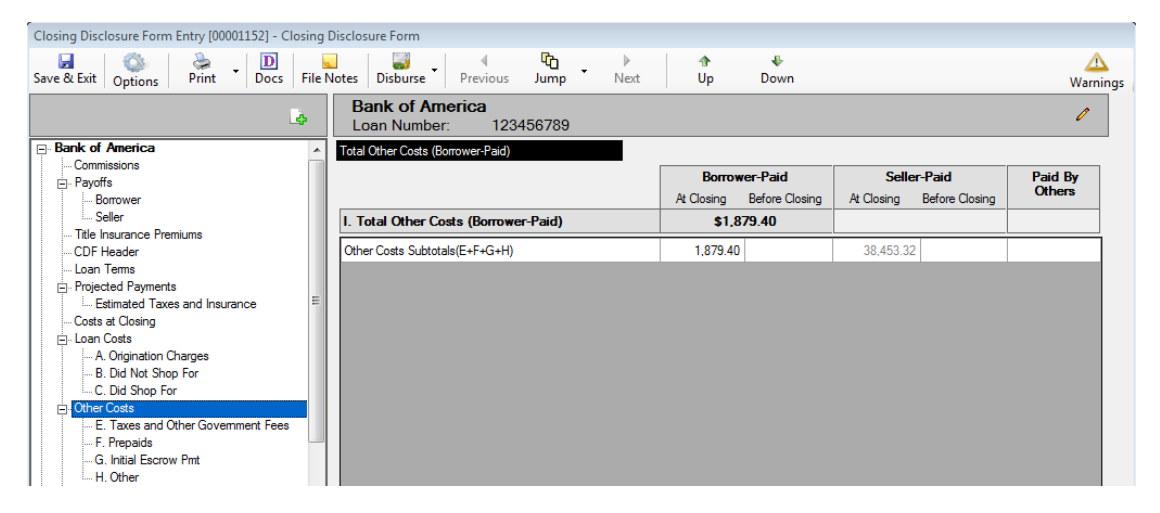

The data that feeds this screen is entered via the four tree-view branches below the **Other Costs** entry: **E. Taxes and Other Government Fees**, **F. Prepaids**, **G. Initial Escrow Pmt**, and **H. Other**. Those four screens operate in a common manner to those in the **Loan Costs** section and so only differences will be described in the following pages. There are default line entries on some of the detail screens which serve the regulatory requirement for those lines to appear on the CDF in their respective sections.

## *E. Taxes and Other Government Fees*

The **E. Taxes and Other Government Fees** screen has one default entry, for **Recording Fees**. All recording and other non-sales price based taxes should be included in this line, per the regulation. For that reason, this is a roll up line.

Transfer taxes, which are based on sales price, are not included in the Recording Fees line, but are entered on separate entries in this section.

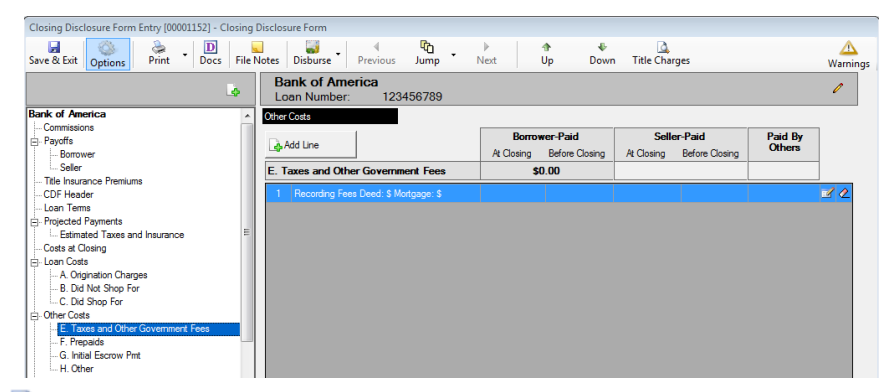

There will be a **4** Title Charges icon at the top of the screen, next to the **Down** icon, if the enhanced **Sub Escrow** function is enabled and **Title Charges** have been entered via that functionality and the charges have been set to "**Final**". As with other file types, the user can use that icon to open the screen of entered **Title Charges** to find data to be entered into their file, and enter them in the appropriate manner.

The **Modify** and **Clear** icons are available on the default **Recording Fees** line.

The **Recording Fees** line is a roll up line (main screen shown below left), reached with the **Modify** icon – multiple entries can, and normally would, be added through the charge details entry screen (below right), using the **Add Line** or **Add Another** button, and will be consolidated into one set of totals on the main screen. Each entry's **Type** is selected (the **Types** are **Recording Fee For Deed**, **Mortgage**, **Release** and **Other**) and a **Description** is entered by default, but can be edited by the user, as are the amounts paid by which party.

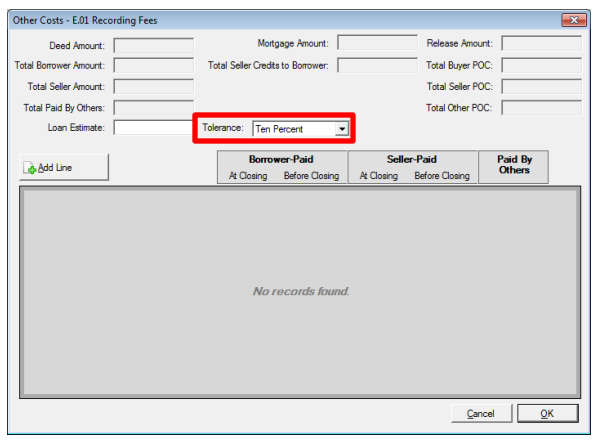

The default **Tolerance** setting for **Recording Fees** is **10 Percent**, set on the roll up line main screen, above left.

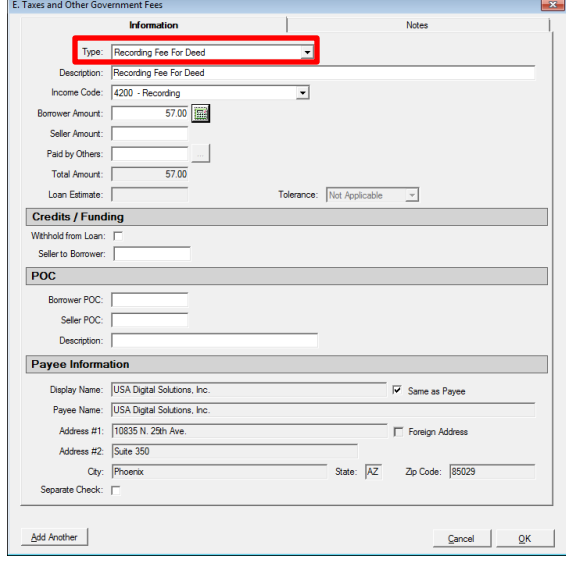

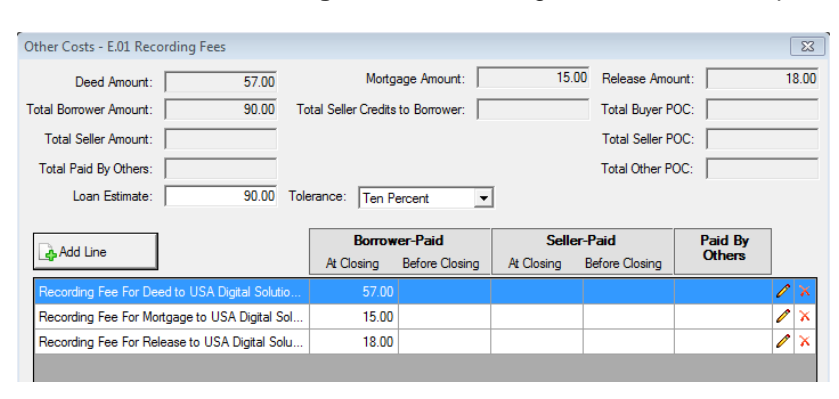

A completed **Other Costs – E.01 Recording Fees** screen, might look like the sample shown here.

The **Add Line** icon/button, on the main **E. Taxes and Other Government Fees** screen, will bring up the **E. Taxes and Other Government Fees** charge screen through which the user can enter transfer tax, tax stamp and other government fees. The screen is the same as that brought up for entering **Recording Fee** details, but the **Deed Amount** and **Mortgage Amount** fields are inaccessible, as they are not relevant. The **Type** selections available are the **MISMO Uniform Closing Dataset (UCD)** charge types for this section of the CDF. The **Description** field will default to the **Type** selection, but can be edited.

The **Et Calculate** icon, next to the **Borrower Amount** field, is used to bring up the tax stamp or transfer tax calculator screen (based on the charge Type selected). If the background tables have not been loaded for the City, County &/or State taxes to be calculated, a message to that affect will be presented. If the data is available to calculate the tax, a screen like the one below will be presented. (Yes, the screen below is fictitious – Maricopa County, AZ does not collect Tax Stamp revenue – it is just an example.) The amount calculated will populate the Buyer &/or Seller fields, as defined in the tax setup screens, but the user can move the charges as applicable. Click on **OK** to accept the figures. Click on **Remove** to delete the computed entry.

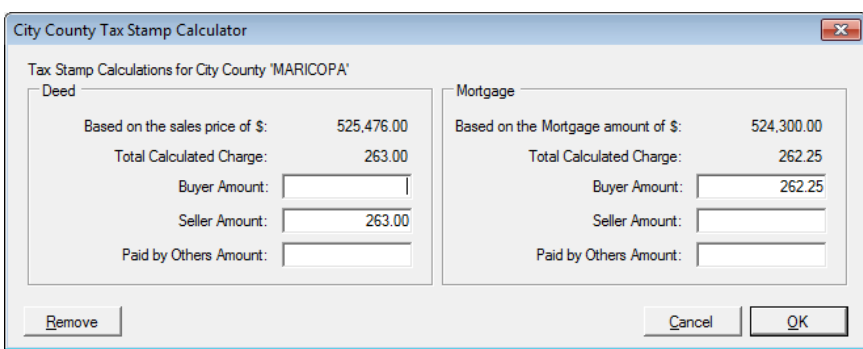

The default **Tolerance** setting of the added lines is dependent on the **Type** selected. The **Transfer Tax** and **Tax Stamp** items default to **Zero Percent**; **Other** type items default to **Not Applicable**.

# *F. Prepaids*

The **F. Prepaids** section has four defaulted lines for prepaid items:

- **Homeowner's Insurance Premium**
- **Mortgage Insurance Premium**
- **Prepaid Interest**
- **Property Taxes**

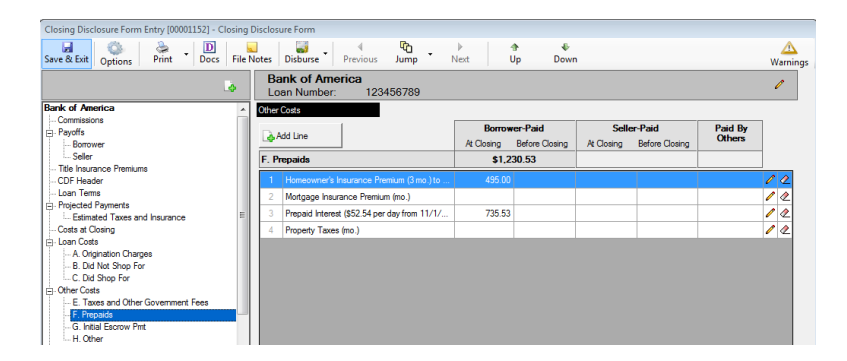

The **Modify** and **Clear** icons are available on the four default **Prepaids** lines.

### **Homeowner's Insurance Premium**

The **Homeowner's** prepaid insurance data entry screen is the same as the other charges screens with one alteration: the number of months of coverage being prepaid is identified in the **Months/Payments** field. The charge **Type** will be defaulted and locked. The **Description** will default to the **Type** text, but can be edited. The top of the screen is shown here.

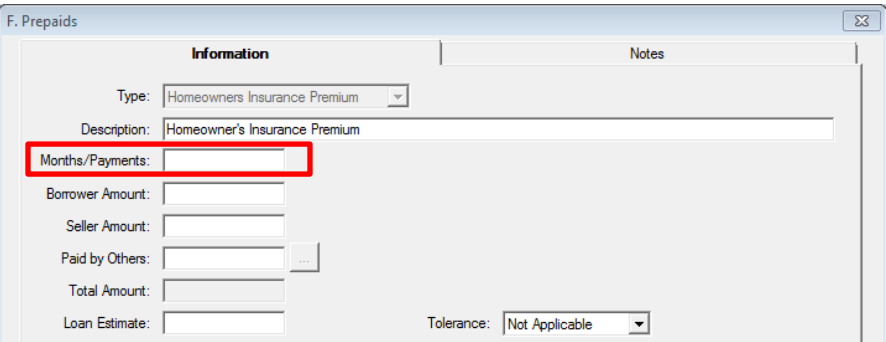

#### **Mortgage Insurance Premium**

The **Mortgage Insurance Premium** screen is like the Homeowner's prepaid screen, with the **Months/Payments** field.

## **Prepaid Interest**

The **Prepaid Interest** screen is similar to the above screens but has **Start Date**, **End Date** and **Per Diem** fields, instead of the Months/Payments field, as shown below. The top of the screen is shown here.

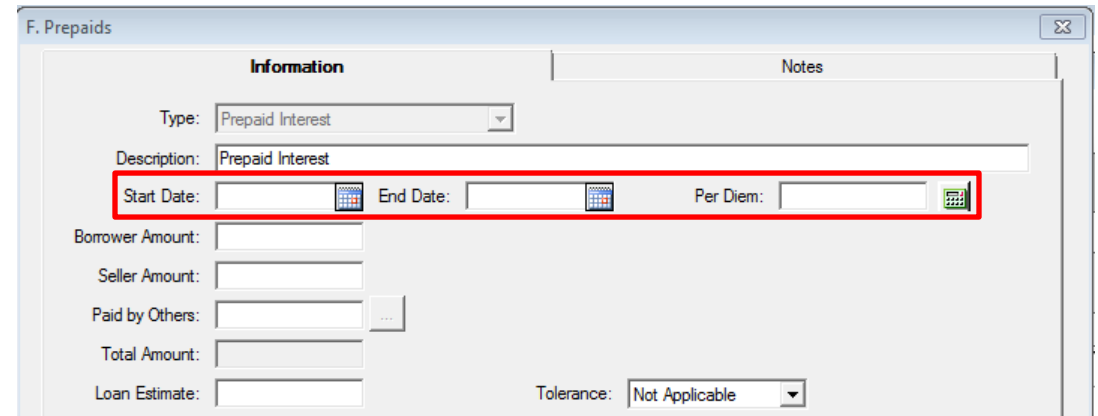

The **Calendar tool is available for use in entering the dates.** 

A **Per Diem** calculator is available for computing the **Per Diem** amount.

The **Proration Type** options are **Interest** and **Per Diem**, and the field below will change its labelling depending on the selection made. The user should enter the appropriate value (either the per diem amount or the interest rate) in the field provided. Either value can contain up to four (4) decimal places.

The user should enter the **Starting Date** and **Ending Date** and select the appropriate **Proration Based On** factor (360 or 365 Days). The field between the dates will let the user select whether the calculation is to be "**To**" or "**Through**" the **End Date**.

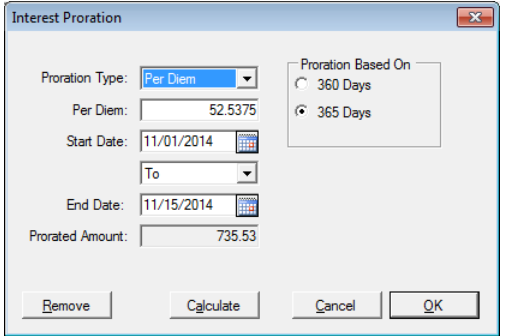

Once all fields are addressed, the **Calculate** button will compute the **Prorated Amount**.

#### **Property Taxes**

The prepaid **Property Taxes** screen is like the Homeowner's and Mortgage Insurance prepaid premium screens, with the **Months/Payments** field.

The **Type** selections available are the **MISMO Uniform Closing Dataset (UCD)** charge types for this section of the CDF.

### *G. Initial Escrow Pmt*

The **G. Initial Escrow Payment at Closing** section has four defaulted lines:

- **Homeowner's Insurance**
- **Mortgage Insurance**
- **Property Taxes**
- **Aggregate Adjustment**

The data entered here will be used to present data on the **Projected Payments, Estimated Taxes and Insurance** screen.

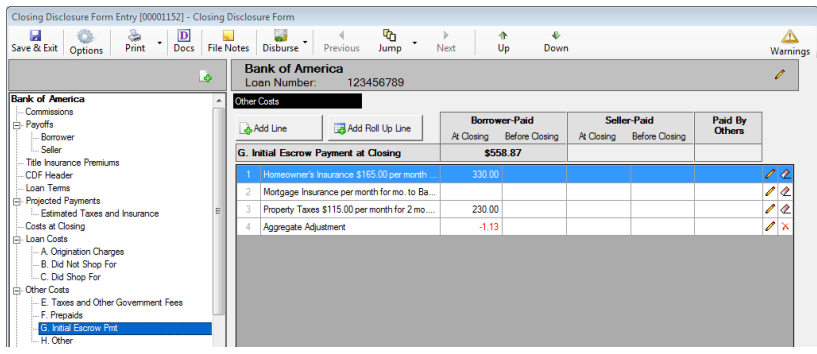

The **Modify** and **Clear** icons are available on the four default **Initial Escrow Payment at Closing** lines.

#### **Homeowner's Insurance**

The **Homeowner's Insurance** data entry screen is very similar to the other charges screens with a couple of alterations: the number of **Months/Payments** of coverage being deposited and the amount **Per Month/Payment** are identified. The charge **Type** will be defaulted and locked. The **Description** will default to the **Type** text, but can be edited. The **Per Month/Payment** figure will default from the data entered on the **F. Prepaids Homeowner's Insurance** line, if present; it can have up to four decimal places. The top of the screen is shown here. The description of the entry, on the main **G. Initial Escrow Payment at Closing** screen will reflect the payment amount and the number of payments, once entered on the data entry screen.

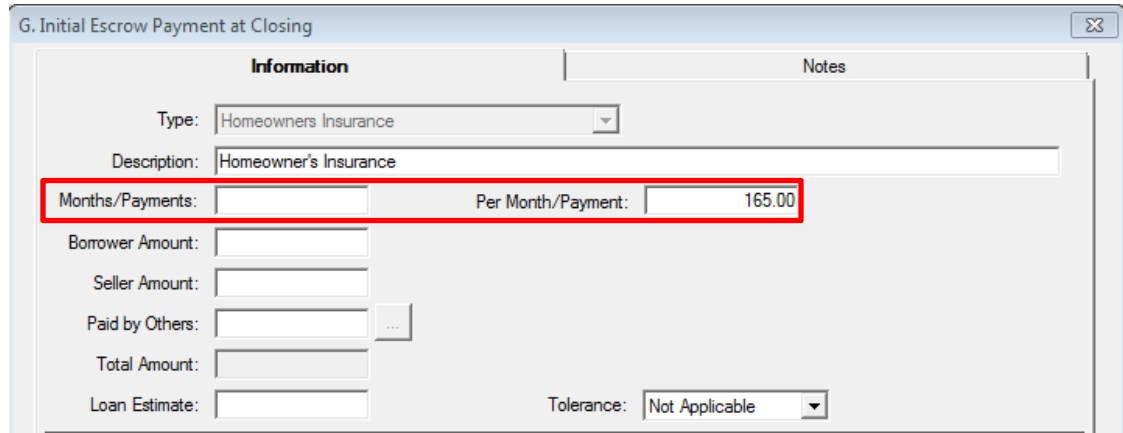

## **Mortgage Insurance**

The **Mortgage Insurance** screen is like the Homeowner's escrow payment screen, with the **Months/Payments** and **Per Month/Payment** fields.

The payment figure entered here is used on the **Projected Payments** screen.

## **Property Taxes**

The **Property Taxes** screen is also like the Homeowner's escrow payment screen, with the **Months/Payments** and **Per Month/Payment** fields.

## **Aggregate Adjustment**

The **Aggregate Adjustment** screen is similar to the other **Initial Escrow Payment** screens, but the **Months/Payments** and **Per Month/Payment** fields are not accessible, as the amount to be entered is a fixed, one-time figure.

# *H. Other*

There are no default lines on the **H. Other** section.

**Commissions** and, depending on assignment, **Policy** information that has been entered will present on the **H. Other Costs** summary screen and information on them can be accessed with the **Info** icon to the right of each entry. An **Info Detail** window will present, and on it there will be a "**Go to Item**" link, at the bottom of the window, that will take the user to the **Commissions** (or **Title Insurance Premiums**) tree-view entry.

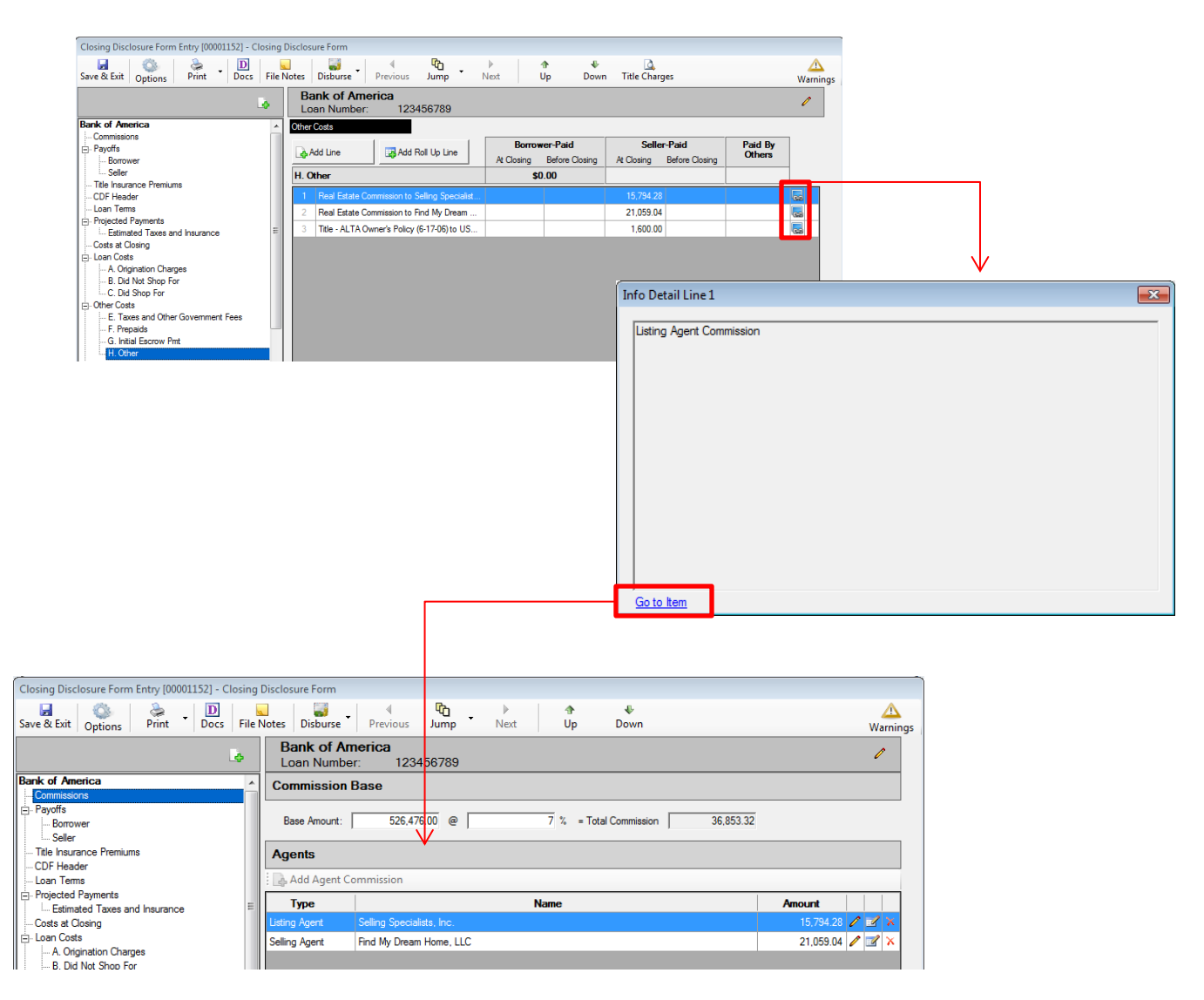

The **Add Line** icon/button brings up the **H. Other** charge entry detail screen, common in form to the others above, but with the **Income Code**, **Liability** and **Policy** fields (as in sections **B. Did Not Shop For** and **C. Did Shop For**) and a **Proration** calculator icon next to the **Borrower Amount** field.

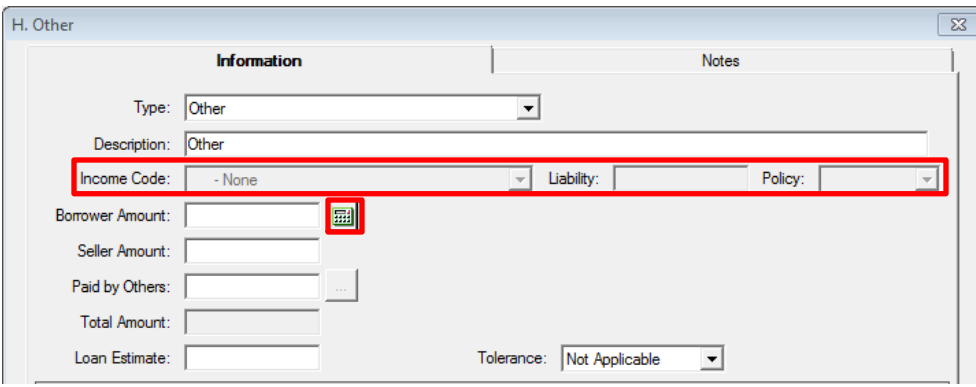

The **Type** and **Description** fields will be defaulted to **Other** and the dropdown list should be used to select an alternative entry, if applicable. The dropdown listing presents the **MISMO Uniform Closing Dataset (UCD)** charge types for this section of the CDF. The **Type** selected will default into the **Description** field as well, but the **Description** can subsequently be edited.

Some of the **Types** will trigger different actions depending on the **Type** selected, and on the configuration of the income codes in the database.

**Types** that are associated with title and escrow charges will open up the **Income Code** field for an income code selection; the others will not. Those that do call for an income code will insert "**Title –** " in front of the **Description** that is copied from the **Type** selected. The only exception to that is the "**Other**" **Type**, which will allow an income code to be selected, but which will not insert "**Title –** " at the start of the **Description**. If, in fact, the user needs to select "**Other**" as the **Type** and will be assigning an income code to the charge, they should edit the **Description** to begin with "**Title –** " and end with the appropriate description of the charge.

If the database's income codes are NOT configured to be categorized, and the **Liability From** setting on the selected income code is **Optional**, the **Liability** field and **Policy** fields come into play. If the **Liability From** setting is "**Optional**", the **Policy** field will let the user select if the liability amount should be pulled from the Lender's Policy or Owner's Policy or neither (None). If **Lender's** or **Owner's** is selected, in **Policy**, then the **Liability** field will be grayed out and, in the background, the amount will be linked to the selected policy. If **None** is selected in the **Policy** field, the user will be able to enter an amount in the **Liability** field.

If the database's income codes ARE configured to be categorized AND the **Liability From** setting for a particular income code identifies where the liability amount is to be assigned from (Sales Price or Loan Amount) the **Liability** field will be grayed out and, in the background, the amount will be linked to the selected policy.

If the database's income codes ARE configured to be categorized AND the category does not support pulling a **Liability From** setting (ie. Escrow, Sub Escrow & Recording categories), then the **Liability** and **Policy** fields will be grayed out.

The **Type** "**Title Owners Coverage Premium**", in a system with income codes categorized and with Liability From assigned to an Owner's Policy, will only present the income codes that reflect that condition, and the Liability field will be grayed out and, in the background, the amount will be linked to the specified policy. The **Policy** field will fill with **Owner's** and be grayed out.

The **Type** "**Title Endorsement Fee**", in a system with income codes categorized and with the **Endorsement** category being used, will only present income codes that are in that category. If the income code is also tied to a specific **Liability From** source, the **Liability** and **Policy** fields will be grayed out and, in the background, the amount will be linked to the specified policy. If the **Liability From** is **Optional**, on the selected **Endorsement** income code, the **Policy** field will let the user select if the liability amount should be pulled from the Lender's Policy or Owner's Policy or neither (None). If **Lender's** or **Owner's** is selected, in **Policy**, then the **Liability** field will be grayed out and, in the background, the amount will be linked to the selected policy. If **None** is selected in the **Policy** field, the user will be able to enter an amount in the **Liability** field.

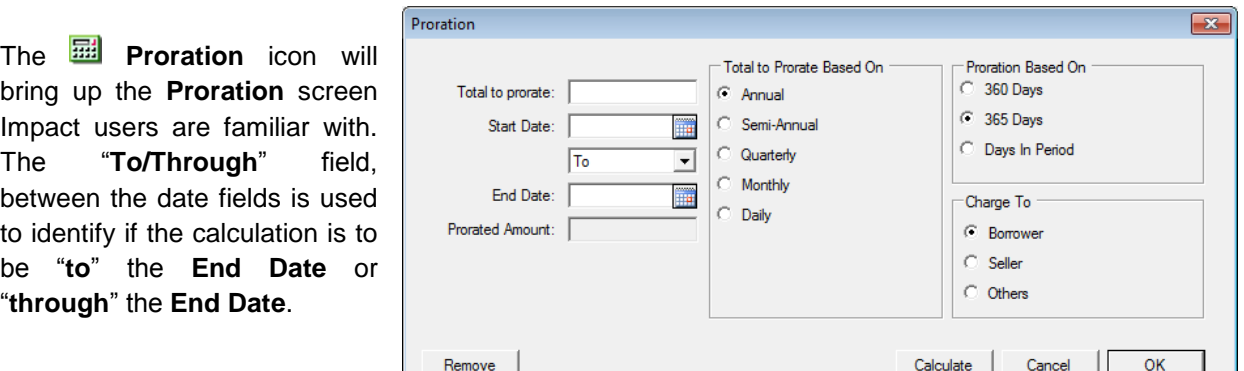

The **Add Roll Up Line** icon (on the H. Other Costs screen) will bring up a roll up line into which multiple charges or breakdowns of a charge can be added, as described earlier in this documentation.

# *J. Total Closing Costs*

The **J. Total Closing Costs (Borrower-Paid)** tree-view selection brings up a summary screen of the figures shown at the end of the **Closing Costs Details** section of the CDF (bottom of page 2). It reflects the sum of the **Loan Costs** and **Other Costs** sections. It also presents **Lender Credits** information.

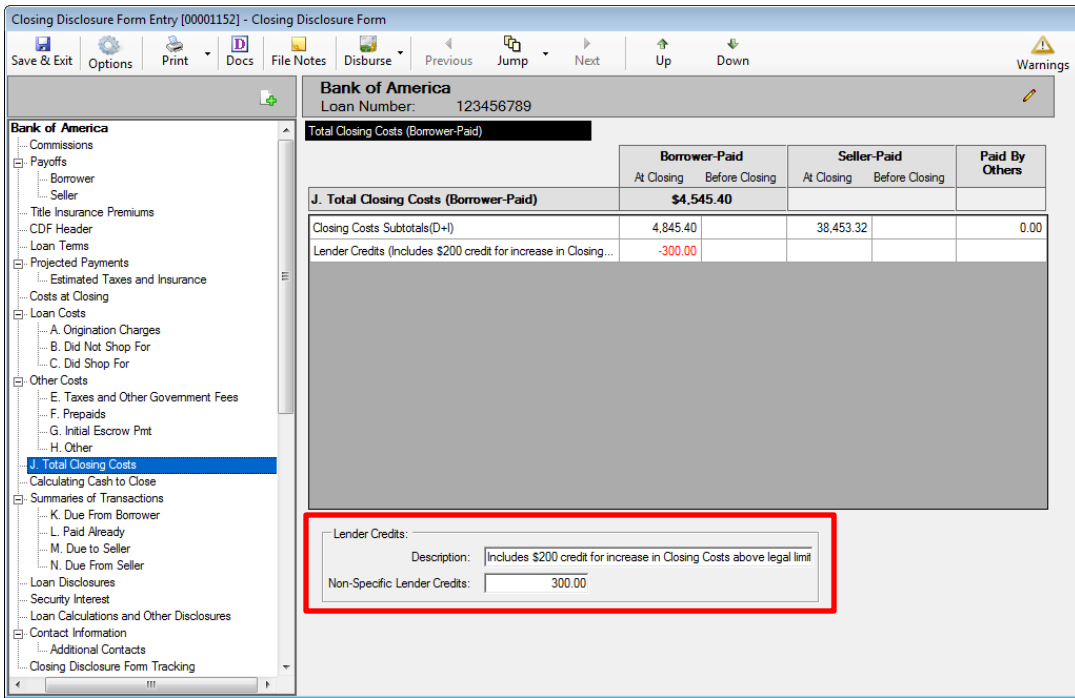

At-large (non-specific) lender credits are entered in the **Non-Specific Lender Credits** field, at the bottom of the screen.

The user should enter an explanation of any tolerance cure credits in the **Description** field of the **Lender Credits** section at the bottom of the screen. That information will be included, within parentheses, after the **Lender Credits** label in the upper portion of the screen.

#### *Calculating Cash to Close*

The **Calculating Cash to Close** screen is used to build a table of that name on the CDF's third page. This table is used to identify if there were differences in the final costs versus those provided on the **Loan Estimate**. If there are differences, explanations are provided &/or the recipient is directed to the appropriate section of the CDF for details. There are two versions of this screen; one for sale/resale transactions and one for refinance transactions using the "**Optional Closing Disclosure forms**" (driven by the **Transaction Type** selected for the file and the "**Use Optional Closing Disclosure forms for transactions not involving a seller**" option on the **Lender's Loan Terms** screen). The first screen shot below is the "**Sale**" version; the second is the "**Refinance**", with **Optional CDF forms**, version.

The **Loan Estimate** column's fields are editable, and the user would enter the summary totals for the specified items therein. None are reflected in the screen shot below.

The **Final** column's figures are summaries of the data entered in the other screens (non-editable), except for the **Closing Costs Financed (Paid from your Loan Amount)** field, which is editable.

The **Did this change?** column contains a **NO/YES** dropdown for each category. If **YES** is selected, the ellipse (**…**) to the right of the text box should be clicked on to open a window through which an explanation of the difference, or direction to the appropriate section of the CDF, can be entered.

-<br>Closing Disclosure Form Entry (000011441 - Closing Disclosure Form

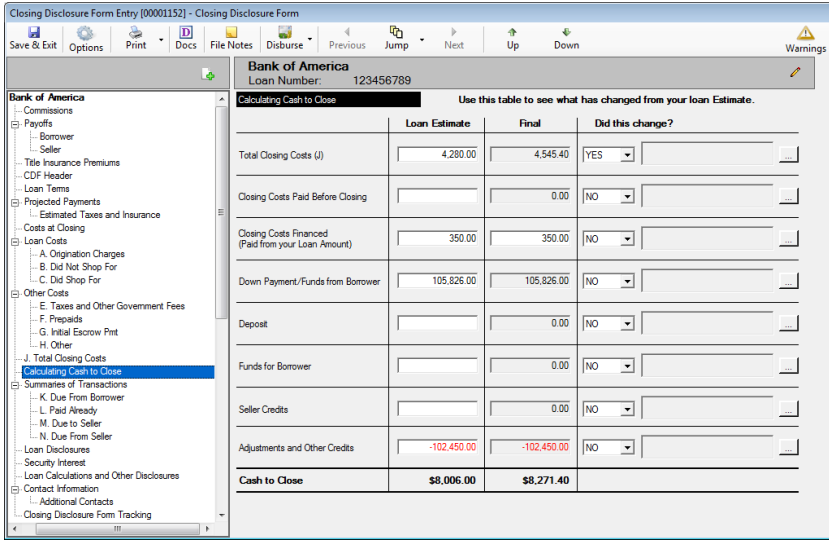

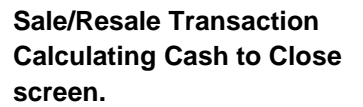

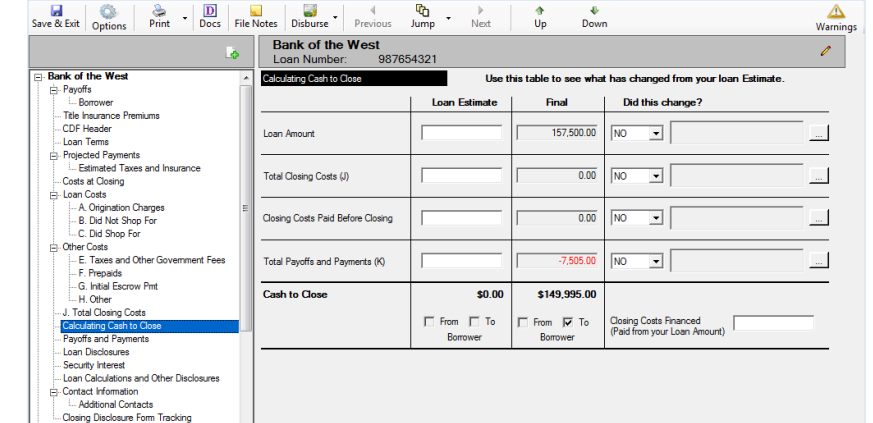

**Refinance Transaction w/ optional Calculating Cash to Close Screen.**

When first clicked, the ellipse (**…**) button will open a blank **Cash to Close Changes** screen, like that shown to the right.

The **A** New Item button will open a data entry screen, as shown below.

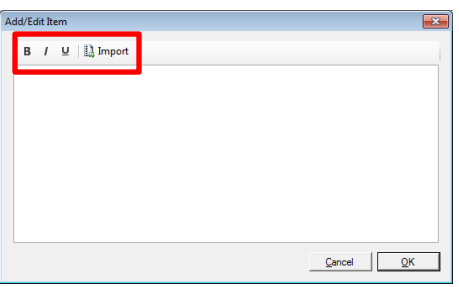

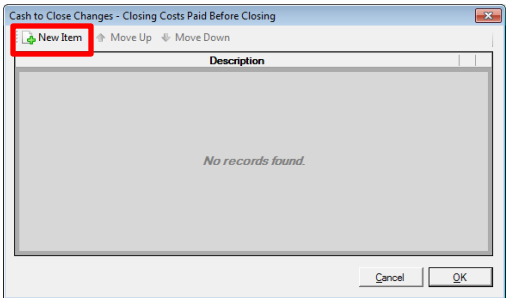

The **Add/Edit Item** screen will let the user enter text, with some basic formatting tools. It also provides for the importation of some stock, pre-formatted, items that are appropriate for the line the user is on. The stock items vary by line; not every line has importable items.

The **B icon** will **bold** selected text.

The *I* **icon** will *italicize* the selected text.

The **U icon** will underline the selected text.

The **I**. Import icon will open a window of stock, pre-formatted, items available for insertion to the list. Some of the stock entries will require user editing after selection. Not every line has importable items.

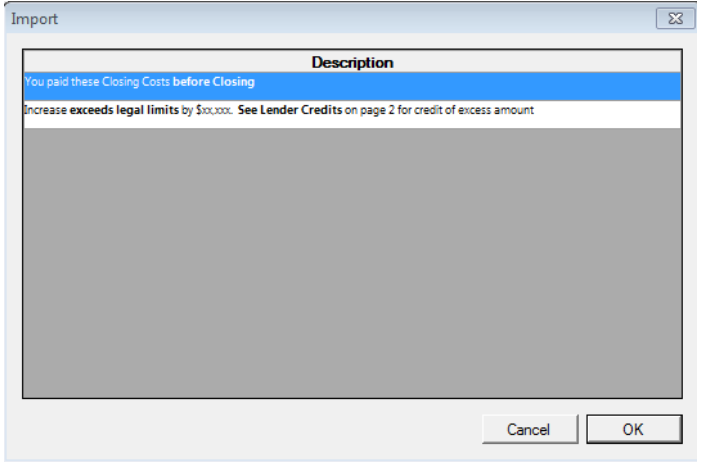

As an example, the **Closing Costs Paid Before Closing** line has the two preformatted items shown to the left available for importation. The user should highlight the desired line to use and click on **OK** to proceed.

The selected item will then appear on the **Add/Edit** Item screen, and can be edited there if need be; if sufficient, the **OK** button should be hit there to return to the **Cash to Close Changes** screen and another **OK** will return the user to the **Calculating Cash to Close** screen.

The screen shot to the right reflects a stock phrase having been selected for use on the **Closing Costs Paid before Closing** line.

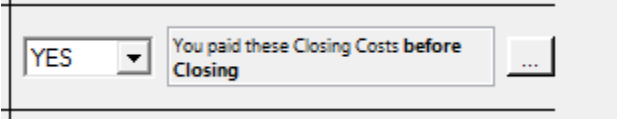

# **Summaries of Transactions – Not on Refinance Transaction Types w/ Optional CDF Forms Option Selected**

The **Summaries of Transactions** section of the tree-view is only applicable to Sale/Resale transactions or Refinance transactions that do not have the "**Use Optional Closing Disclosure forms for transactions not involving a seller**" option (on the **Lender's Loan Terms** screen) checked.

If the **Transaction Type** utilized on the file is categorized as "**Refinance**", and the "**Use Optional…**" option is checked on the **Lender's Loan Terms** screen, this section of the tree-view will not be available – it is replaced with a **Payoffs and Payments** screen.

On **Refinance** transactions that do not use the **Optional CDF forms**, only the **Borrower's Transaction**  side of the **Summaries** screen is presented.

**Sections K, L, M** & **N** of the CDF (on sales transactions) make up the **Summaries of Transactions** section of the CDF, page 3. There are four "branches" of the tree-view that are available to enter the information for this portion of the CDF. They are all similar in behavior, and will be discussed in the following pages. Sections **M** & **N** (**Seller-related**) will not be shown on **Refinance** transactions that do not have the "**Use Optional Closing Disclosure forms for transactions not involving a seller**" option checked – just the **Borrower-related** screens **K** & **L** will be shown.

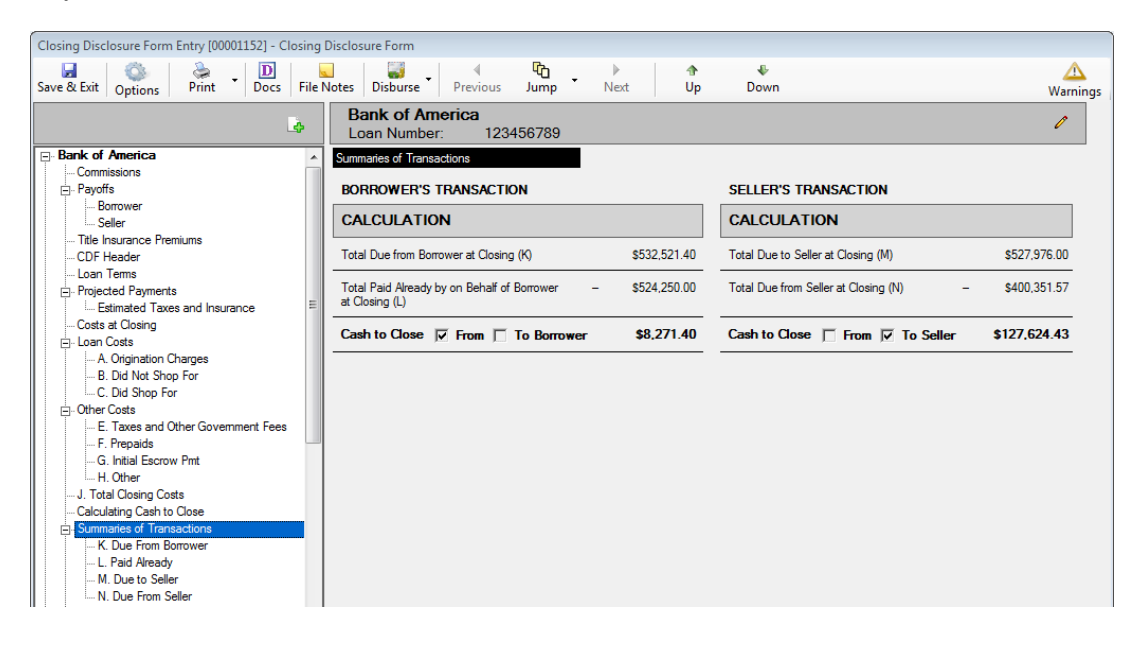

Note: There are **Type** fields at the top of most of the data entry screens in sections **K-N**. The **Type** dropdown with present **MISMO Uniform Closing Dataset (UCD)** charge types applicable for the particular section and line. The **Type** selected will default into the **Description** line, but the **Description** will remain editable.

### *K. Due From Borrower*

The **K. Due from Borrower at Closing** section of the CDF's **Summaries of Transactions** table is accessed from this entry on the tree-view.

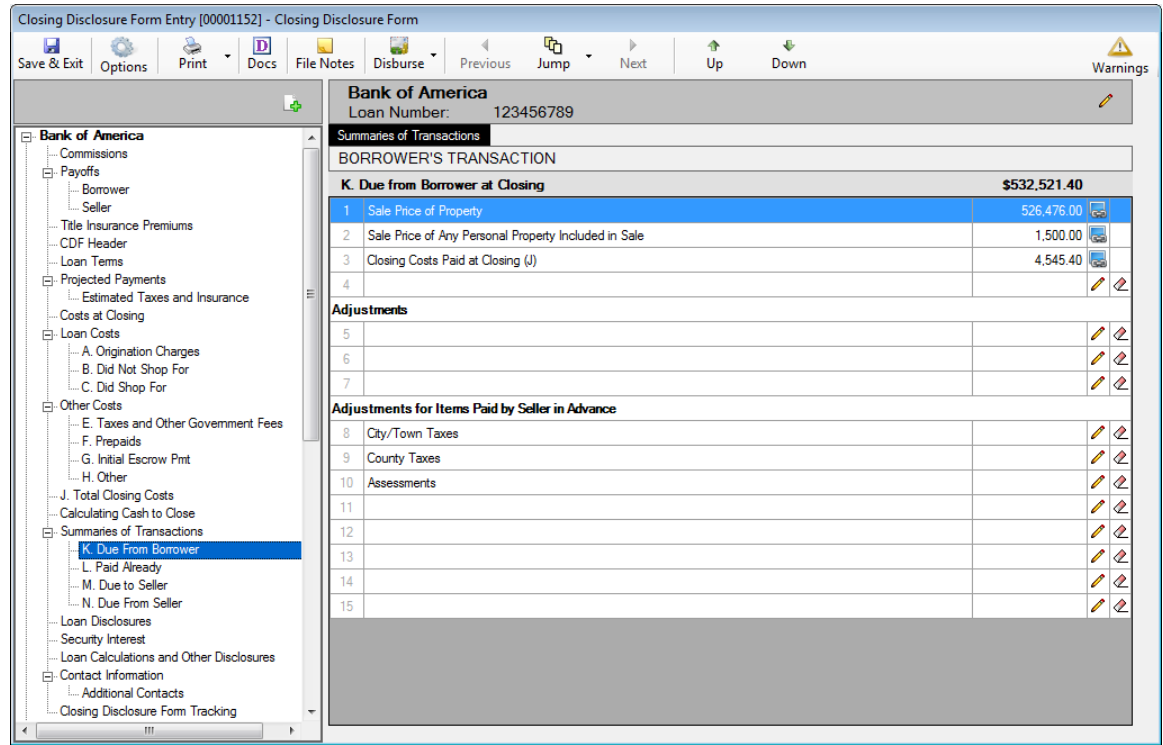

The screen shot above presents a different screen type than those in previous sections. This section's screen (and the next three) looks like the CDF form section as printed. There are icons in the two columns to the right of each line entry that provide links to information or provide for data entry/edit. Lines with **Info** icons have had their data entered via other screens. The lines with the pair of icons **P Modify** and **Clear** have their data entered on this screen. The total of all entries on the screen is presented at the top of the amount column.

The **Info** icon will bring up a window with a reference to the contents of the line item. The **Info Detail** window will present, and in most cases there will be a "**Go to Item**" link, at the bottom of the window, that will take the user to the location where the data for the entry is made, in case it needs to be modified.

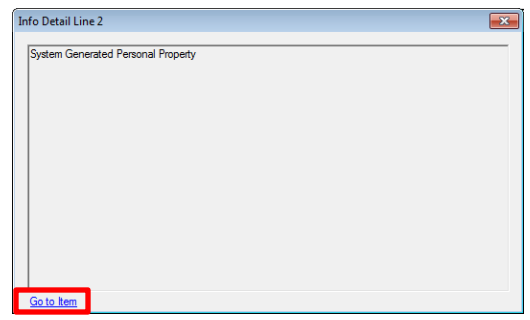

The **Modify** icon will bring up a charge entry screen like that shown below. This screen is common to the sections **K. Due From Borrower** and **N. Due From Seller**, but some fields may be inactive in some instances, depending on the entry being worked on. In this instance, the screen was opened up for line 4 of the **K. Due from Borrower at Closing** section (as indicated in the screen heading).

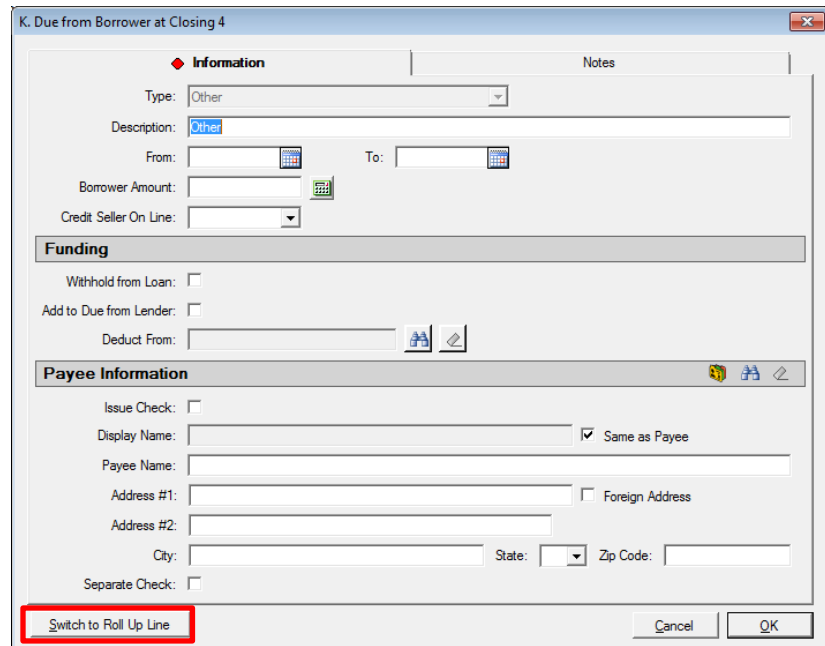

Generically, on the detail screens (for sections **K, L, M** & **N**), some or all of the following icons and buttons are available.

The **Calendar** icon is available to fill date fields.

The **Proration** icon is available to bring up the Proration calculation screen.

The **FB** Search icon is available to bring up the listing of the parties to the file, for selection of one to deduct the charge from or to identify the payee for a charge.

The **Clear** icon is available to remove the **Deduct From** selection or the **Payee Information** previously entered.

The **NAF** icon is available to select a payee.

The open (not pre-defined) lines have the **Switch to Roll Up Line** button, enabling a charge to be split amongst payees &/or to be an aggregate of charges. *This function would be used if there are more charges to be entered in a section than there are available lines for them. The default Description for such a roll up line is "\*\* See Attachment". An addendum of the rolled-up charges will be prepared by the system. (Section K through N Roll Up lines are detailed below – 2 nd page after this one.)*

**Notes** can be entered on that tab, and will appear on the Settlement Statement.

**Cancel** is used to exit the screen without saving changes.

**OK** is used to save and exit the screen.

**Section K**, lines 1 and 2 are reserved and present the **Sale Price of Property** and the **Sale Price of Any Personal Property Included in Sale**. These are mirrored in Section M, lines 1 & 2.

Line 2 will be filled with information from the **Properties** screen's **Personal Property** tab if the "**Show on Statements**" checkbox there is checked. Otherwise, data can be entered directly on this screen for that line.

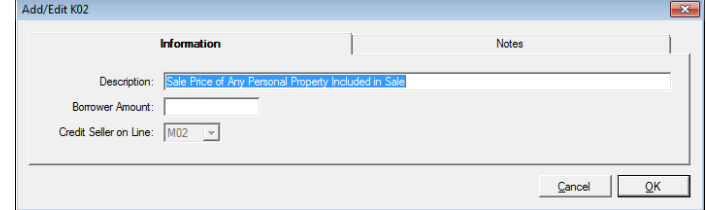

Line 3 is reserved and presents the **Closing Costs Paid at Closing (J)** total.

Again, to get details on reserved lines, use the **Info** icon.

Line 4 is an open line, available to identify another charge.

Line 5, 6 & 7 are open lines, under the **Adjustments** heading.

Lines 8, 9 & 10, under the **Adjustments for Items Paid by Seller in Advance** heading, are reserved for the **City/Town Taxes**, **County Taxes** and **Assessments** being prorated. They are mirrored in **Section M**, lines 9, 10 & 11. On these lines, the data entry screen, when opened with the **Modify** icon, has the **Description** defaulted and locked, and only the From and To date fields, the **TH** Calendar icons, the **Borrower Amount** field, and the **Proration** icons are available. The **Credit Seller on Line** field will be filled and locked.

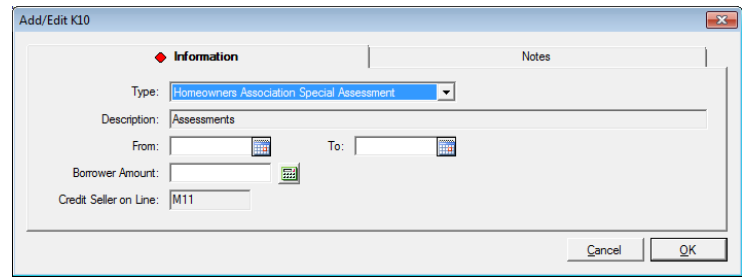

Lines 11 through 15 are open lines for other adjustments for items paid in advance by the seller.

# **Sections K through N Roll Up Lines**

The **Switch to Roll Up Line** button, at the bottom of the charge screen, in sections **K** through **N**, will bring up a **Line ## Roll Up** screen like that shown here, with the default **Description** of "**\*\* See Attachment**" (which can be edited if needed).

The **Credit Seller on Line:** field may be filled with the logical offset, but can be edited if needed.

The **Add Line** button is used to open a full charge screen on which the details of the charge and payee are entered. As many lines as are needed may be added. The **Total Amount** field will reflect the sum of all of the charges added.

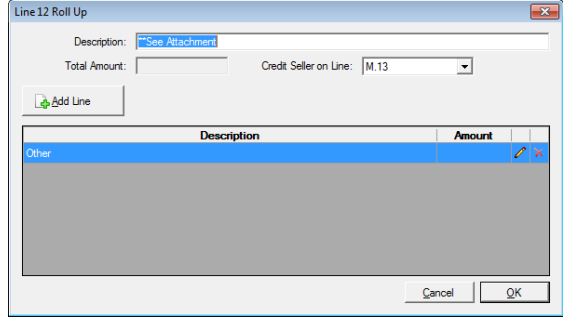

# *L. Paid Already*

The selection of the **L. Paid Already** tree-view branch will bring up the **L. Paid Already by or on Behalf of Borrower at Closing** screen.

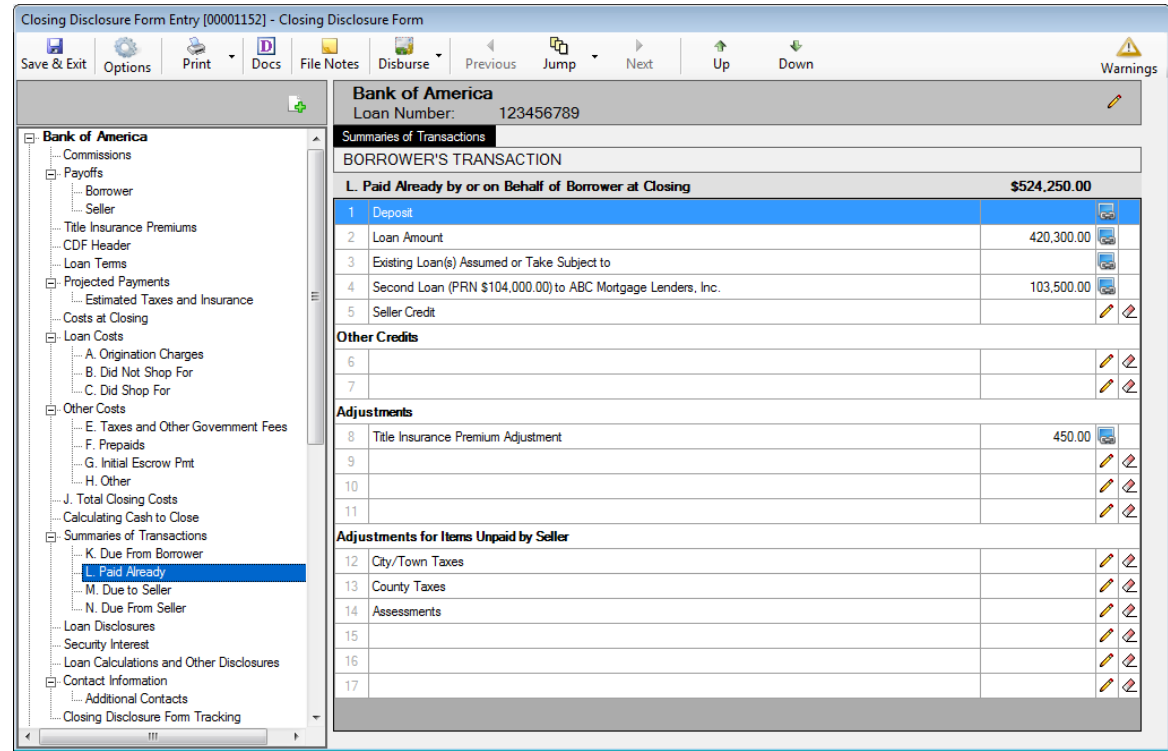

The **Modify** icon brings up a line item detail screen that looks like the one below.

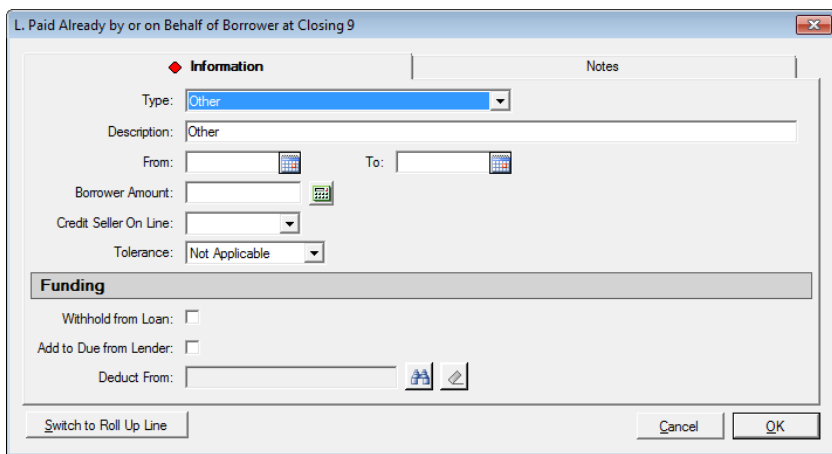

The icons have the same function on this screen as on the detail screen for section **K** discussed above.

The **Tolerance** field is present on open section **L** entries.

**Section L**, lines 1, 2 & 3 are reserved and present the **Deposit**, **Loan Amount** and **Existing Loan(s) Assumed or Taken Subject to** figures. Line 3 is mirrored in section N, line 3.

Again, to get details on reserved lines, use the **Info** icon.

Line 4 is an open line, available to identify another charge, if there is not a second loan. If there is a second loan, it will be reflected on line 4.

Line 5 is reserved and presents the S**eller Credit** total. This item is mirrored on Section N, line 8. If one or more specific seller credits have been entered on buyer charges, this line will reflect an **Info** icon, and will not be able to be edited. If no specific credits have been entered, and a general seller credit is to be entered, the user should use the **Modify** icon to open a screen into which a general seller credit can be entered. If such an entry needs to be removed, the  $\&$  Clear icon should be used.

Lines 6 & 7 are open lines, under the **Other Credits** heading.

Lines 8, 9, 10 & 11 are open lines, under the **Adjustments** heading.

In a situation where there is a simultaneous policy issuance, with the seller paying for the Owner's policy and the borrower paying for the Lender's policy, and a seller credit has been computed, it will appear on available line, as shown on the preceding screen shot.

Lines 12, 13 & 14, under the **Adjustments for Items Unpaid by Seller** heading, are reserved for the **City/Town Taxes**, **County Taxes** and **Assessments** being prorated. They are mirrored in **Section N**, lines 14, 15 & 16. On these lines, the data entry screen, when opened with the **Modify** icon, has the **Description** defaulted and locked, and only the From and To date fields, the **ED** Calendar icons, the **Borrower Amount** field, and the **Proration** icons are available. The **Credit Seller on Line** field will be filled and locked.

Lines 15, 16 & 17 are open lines for other adjustments for items unpaid by the seller.

### *M. Due to Seller*

The selection of the **M. Due to Seller** tree-view branch will bring up the **M. Due to Seller at Closing** screen.

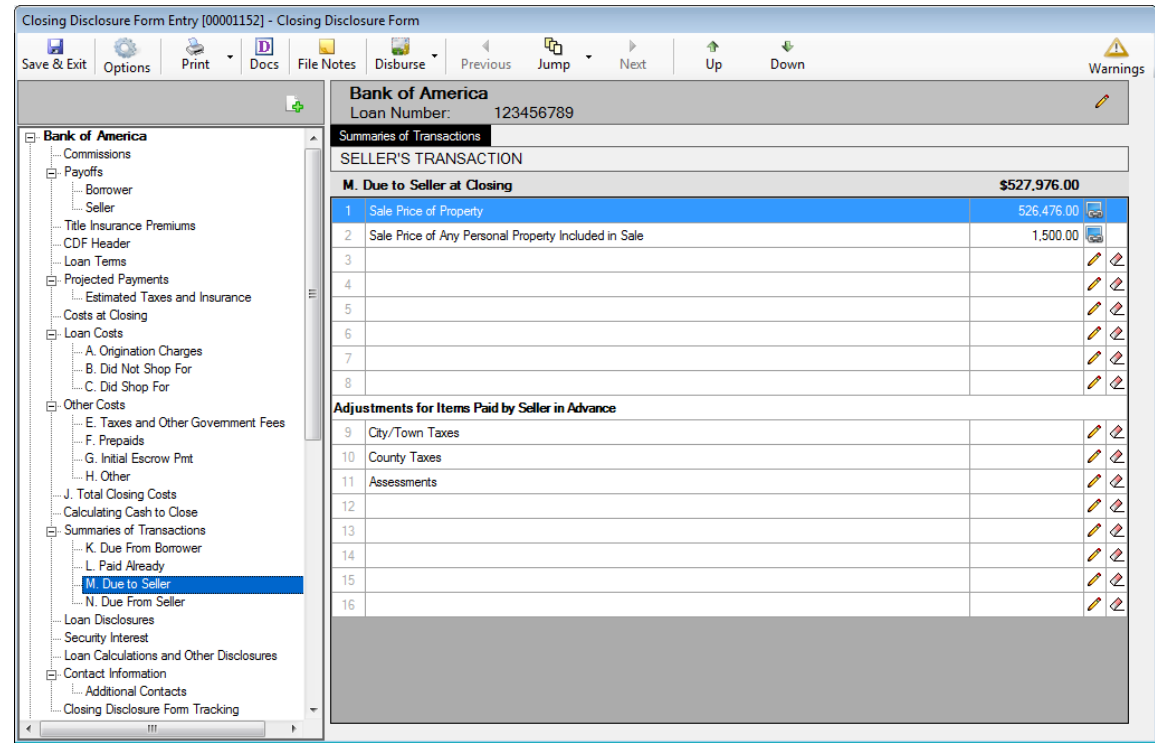

The **Modify** icon brings up a line item detail screen that looks like the one below.

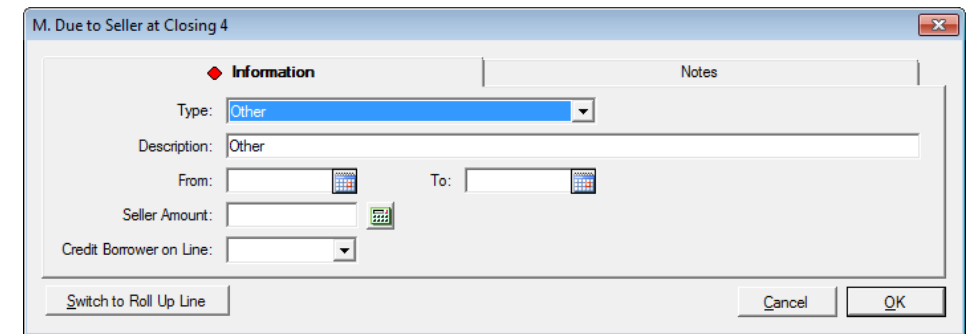

The icons have the same function on this screen as on the detail screen for sections **K** & **L** discussed above.

**Section M**, lines 1 and 2 are reserved and present the **Sale Price of Property** and the **Sale Price of Any Personal Property Included in Sale**. These are mirrored in Section K, lines 1 & 2.

Again, to get details on reserved lines, use the **Info** icon.

Lines 3 through 8 are open lines, available to identify other due to seller items.

Lines 9, 10 & 11, under the **Adjustments for Items Paid by Seller in Advance** heading, are reserved for the **City/Town Taxes**, **County Taxes** and **Assessments** being prorated. They are mirrored in **Section K**, lines 8, 9 & 10. On these lines, the data entry screen, when opened with the **Modify** icon, has the **Description** defaulted and locked, and only the From and To date fields, the **Calendar** icons, the **Borrower Amount** field, and the **Proration** icons are available. The **Credit Borrower on Line** field will be filled and locked.

Lines 13 through 16 are open lines for other adjustments for items paid in advance by the seller.
#### *N. Due From Seller*

The selection of the **N. Due From Seller** tree-view branch will bring up the **N. Due from Seller at Closing** screen. This screen has the same characteristics, and detail screen, as section **K**.

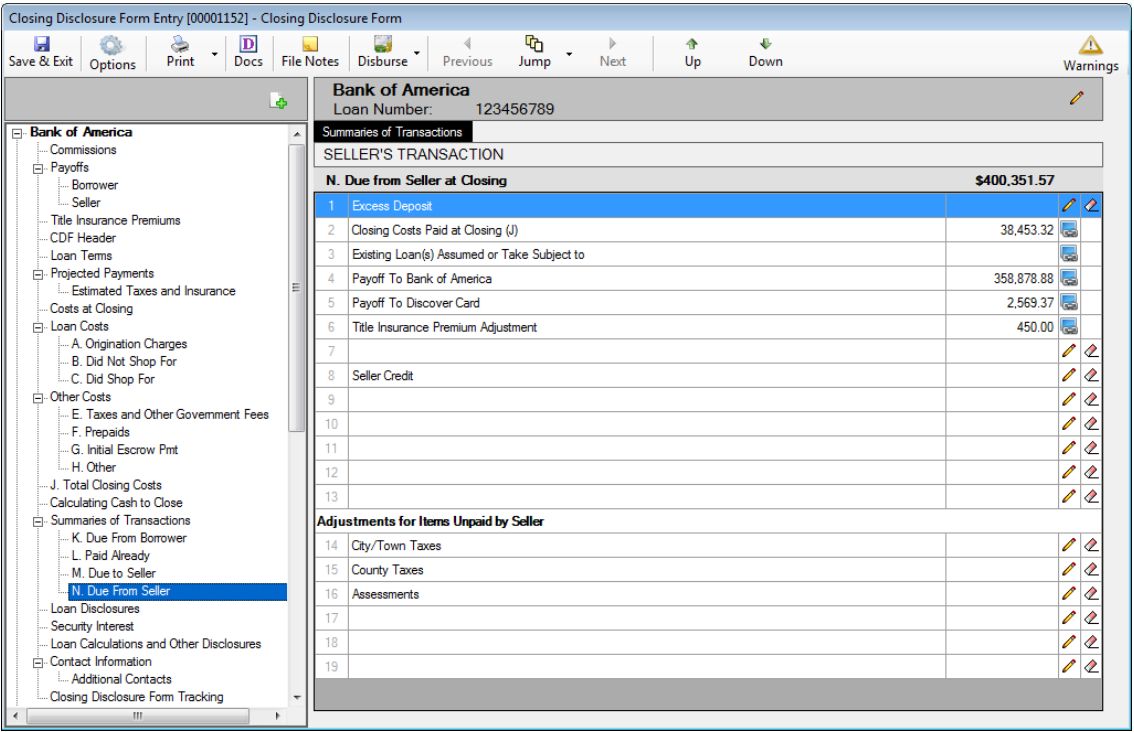

The **Excess Deposit**, on line 1, is a reserved line that can be edited with the **Modify** icon, and cleared with the **Clear** icon.

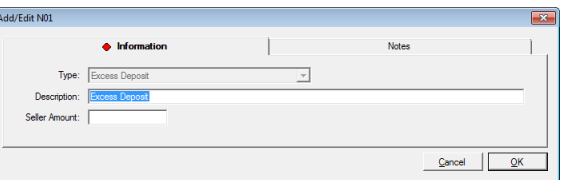

**Section N**, lines 2, 3, 4 & 5 are reserved and present the **Closing Costs Paid at Closing (J)**, **Existing Loan(s) Assumed or Taken Subject to**, **Payoff of First Mortgage Loan** and **Payoff of Second Mortgage Loan** figures. Line 3 is mirrored in section L, line 3.

Again, to get details on reserved lines, use the **Info** icon.

Lines 6 & 7 are open lines, available to identify other charges.

In a situation where there is a simultaneous policy issuance, with the seller paying for the Owner's policy and the borrower paying for the Lender's policy, and a seller credit has been computed, it will appear on an available line, as shown on the screen shot above.

Line 8 is reserved and presents the S**eller Credit** total. This item is mirrored on Section L, line 5. If one or more specific seller credits have been entered on buyer charges, this line will reflect an **Info** icon, and will not be able to be edited. If no specific credits have been entered, and a general seller credit is to be entered, the user should use the **Modify** icon to open a screen into which a general seller credit can be entered. If such an entry needs to be removed, the  $\&$  Clear icon should be used.

Lines 9 through 13 are open lines, available to identify other charges.

Lines 14, 15 & 16, under the **Adjustments for Items Unpaid by Seller** heading, are reserved for the **City/Town Taxes**, **County Taxes** and **Assessments** being prorated. They are mirrored in **Section L**, lines 12, 13 & 14. On these lines, the data entry screen, when opened with the **Modify** icon, has the **Description** defaulted and locked, and only the From and To date fields, the **TH** Calendar icons, the **Borrower Amount** field, and the **Proration** icons are available. The **Credit Borrower on Line** field will be filled and locked.

Lines 17, 18 & 19 are open lines for other adjustments for items unpaid by the seller.

# **Payoffs and Payments – Only on Refinance Transaction Types with Optional CDF Forms Option Selected**

The **Payoffs and Payments** tree-view entry will only be presented on files with a **Transaction Type**  assignment that has been categorized as a **Refinance** type, AND where the "**Use Optional Closing Disclosure forms for transactions not involving a seller**" checkbox, on the **Lender's Loan Terms** screen (under **Parties**, not the CDF tree-view) is checked. This screen's data feeds the **Payoffs and Payments** schedule, totaled as **K. TOTAL PAYOFFS AND PAYMENTS**, on page 3, of the alternative CDF for transactions not involving a seller.

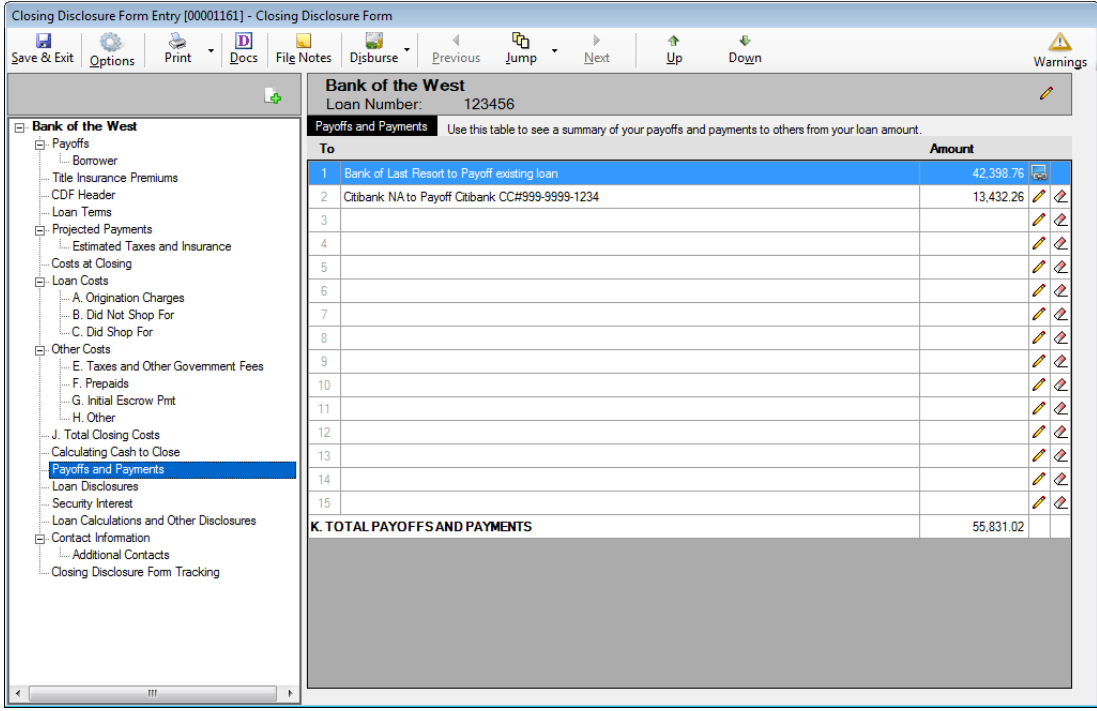

**Borrower Payoffs**, that have been entered via the **Payoffs > Borrower** tree-view branch will present at the top of the listing of **Payoffs and Payments** and the **Info** icon next to those items will lead back to where the payoff information was entered. Additional payments can be entered in the unused lines, with the **Modify** icon on each blank line. The **Clear** icon can be used to remove a payment.

The **Payoffs and Payments** detail entry screen is shown here.

The **Type** of payoff or payment is selected from the dropdown. The type selected will default to the **Description** field, but the user may edit the description.

The **From** and **To** date fields can be used to detail a date range covered by the payment, if needed, and will feed the **<sub>BB</sub>** Proration screen.

The same **Funding** and **Payee Information** sections discussed earlier are also available.

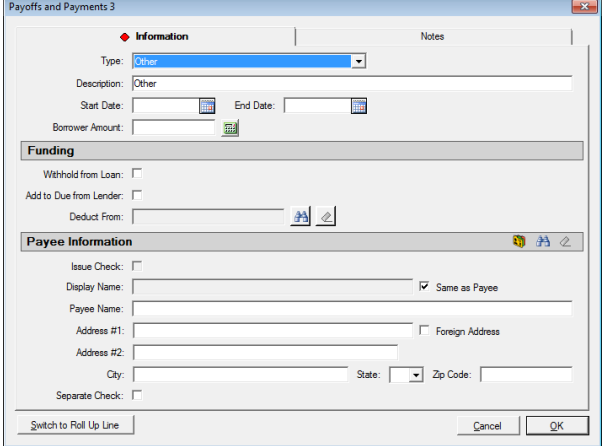

### **Loan Disclosures**

The **Loan Disclosures** entry on the tree-view brings up a screen used to detail the bulk of the **Loan Disclosures** in the CDF section **Additional Information About This Loan** (CDF page 4).

The screen has radio buttons, check boxes and some data entry fields, that the user will use to address the assorted disclosures required.

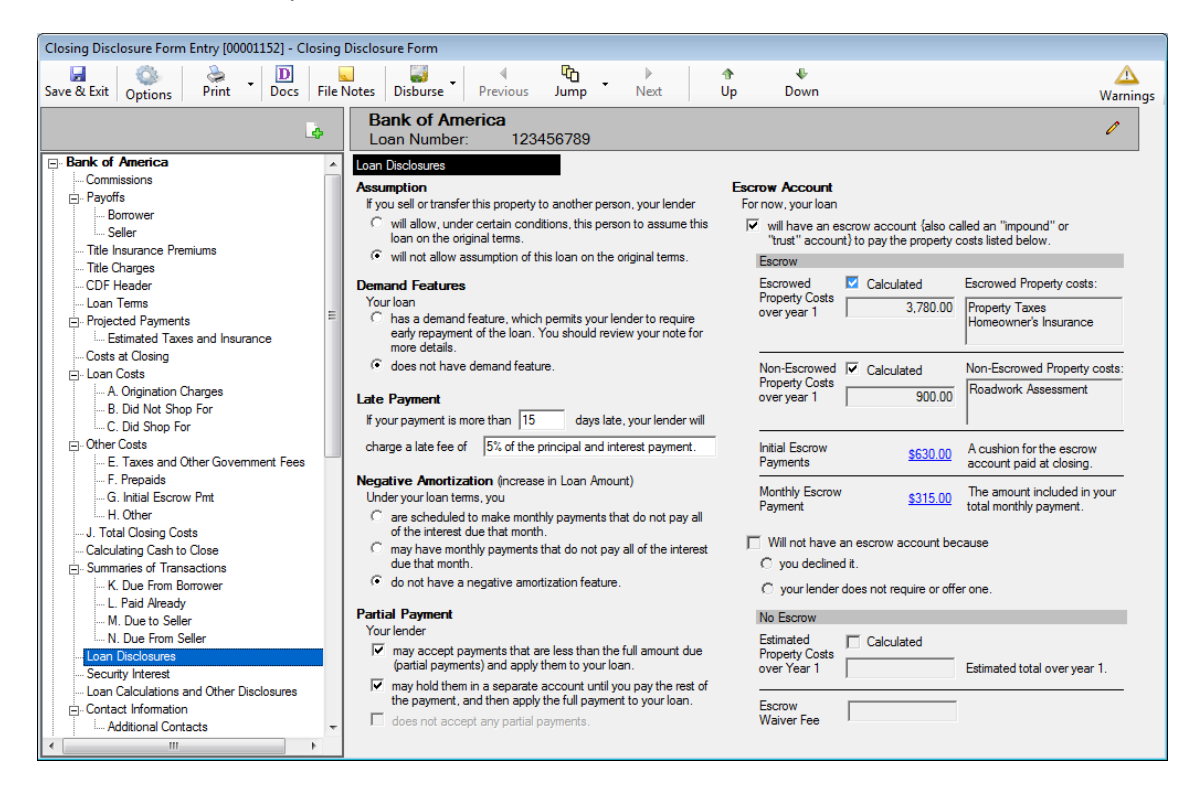

In the **Escrow Account** section (right hand column), if the checkbox in front of the "**will have an escrow account**" label is checked, the **Escrowed Property Costs over year 1** will be computed and the text box filled with the descriptions of the costs included in the calculated figure. The calculated **Escrowed Property Costs over year 1** figure can be overridden by unchecking the **Calculated** checkbox and entering an amount manually. The **Initial Escrow Payments** and **Monthly Escrow Payment** figures will also be computed if the "**will have an escrow account**" checkbox is checked, and the figures will be links to the **G. Initial Escrow Pmt** and **Projected Payments** screens, respectively.

In addition, if the **Calculated** checkbox next to the **Non-Escrowed Property Costs over 1 year** label is checked, the annual estimated amount of non-escrowed property costs (defined on the **Estimated Taxes, Insurance & Assessments** screen, with the **In Escrow** checkbox(es) not checked) will be presented. If unchecked, the figure can be manually entered.

## **Security Interest**

The **Security Interest** entry, on the CDF tree-view, brings up the **Security Interest** screen, the contents of which are used to populate the **Security Interest** section of the CDF's **Additional Information About This Loan** (CDF, page 4).

The screen will present the property address, including zip code, as the default information to be presented on the form as the property a security interest is being taken in with the transaction. The word "**property**" in the sentence below the address is a link that will take the user to the **Edit Property** screen for the file, if edits are needed.

If there is an alternative description of the property (or personal property) in which a security interest is being taken, the **Additional Security Interest:** checkbox can be checked and the **Description** field is then opened up to allow user input. There are alternative presentation locations for this alternate description, and the appropriate selection(s) can be made via the checkboxes at the bottom of the screen. If the property address is to be replaced with the described property/personal property, and it fits in the space on page 1 of the CDF, the **Page 1** box would be checked. If the **Description** is too big for page 1, the **Page 1 Attachment** box would be checked. For the disclosure on page 4, the same concept applies: space permitting, check **Page 4**; check **Page 4 Attachment** if a longer description.

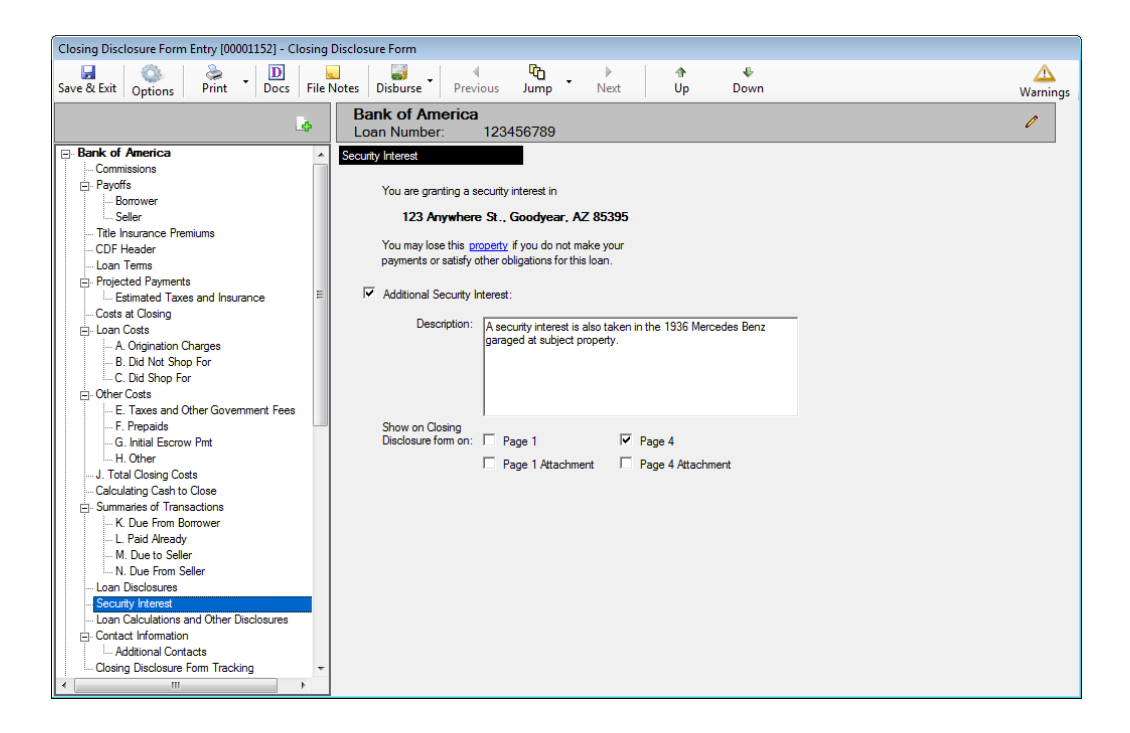

## **Loan Calculations and Other Disclosures**

The **Loan Calculations and Other Disclosures** entry on the tree-view brings up a screen used to detail the section of that name, part of the CDF section **Additional Information About This Loan** (CDF, page 5).

It also contains triggers to have the **Confirm Receipt** verbiage appear (optional) at the bottom of page 5 of the CDF, or not. The "**Print Buyer/Borrower name**" radio button can work in conjunction with the "**This order has a rescission period**" checkbox (on the first screen of Initial Questions) to present all buyer/borrower names, even if the "**Show on CDF**" checkbox (on the Parties screen) is unchecked on some of them.

The screen has radio buttons, checkboxes and some data entry fields, that the user will use to address the assorted material being presented.

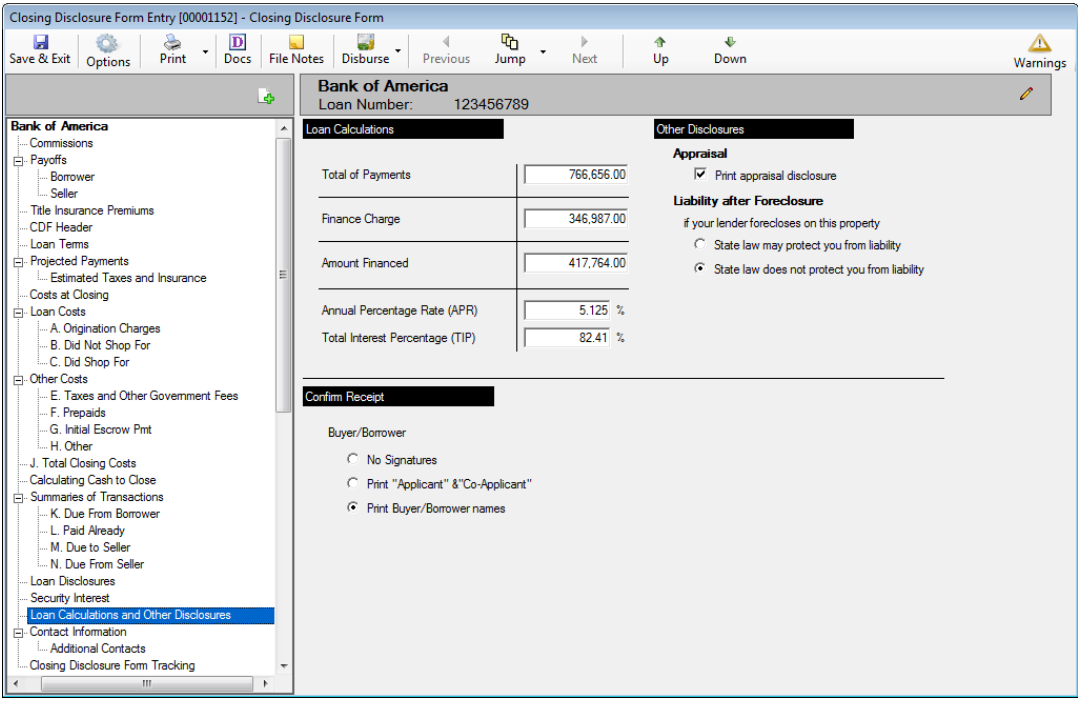

## **Contact Information**

The **Contact Information** tree-view entry will bring up the main **Contact Information** screen. This data will appear on page 5 of the CDF. Most of the information will pull from the **Party** data already entered. The column headers are links back to the respective party entry screens.

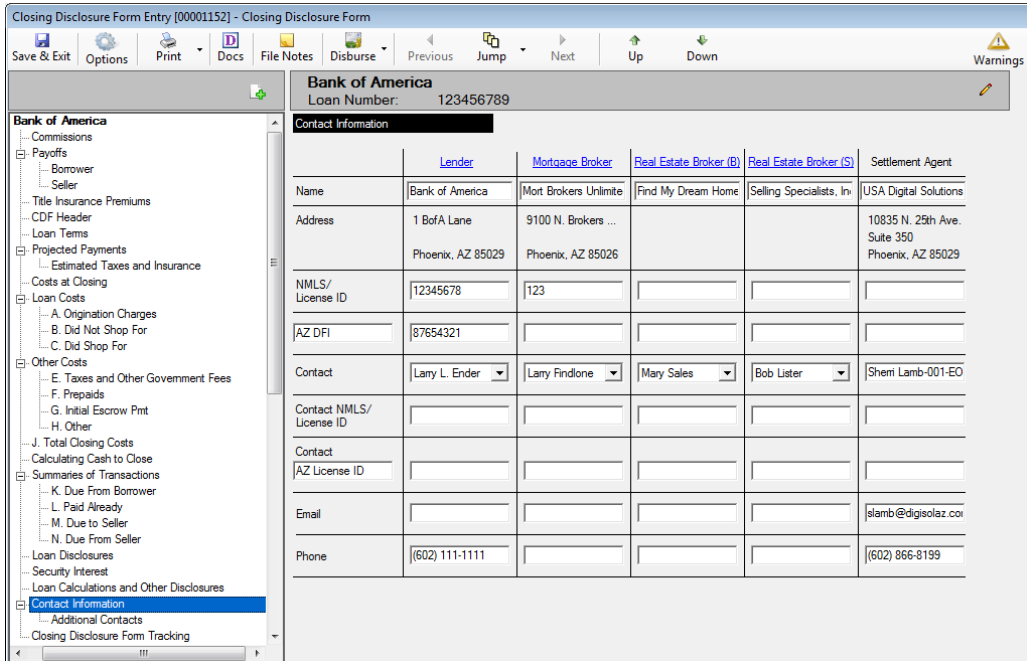

In the middle of the screen, the **Contact** row has dropdown arrows so the user can select the appropriate contact for the party (as multiple contacts can be entered, it is up to the user to select the correct one).

The secondary licensing entity is identified in the blanks in the first column (AZ shown in sample above – but can be edited by the user). In each column, on those rows, the entry would be the Property State abbreviation and the License ID for applicable contacts.

#### *Additional Contacts*

The **Additional Contacts** branch of the tree-view, under **Contact Information**, will present a screen on which the user can identify other parties to the file as additional contacts for inclusion with the CDF. This information will be presented as an addendum to the CDF.

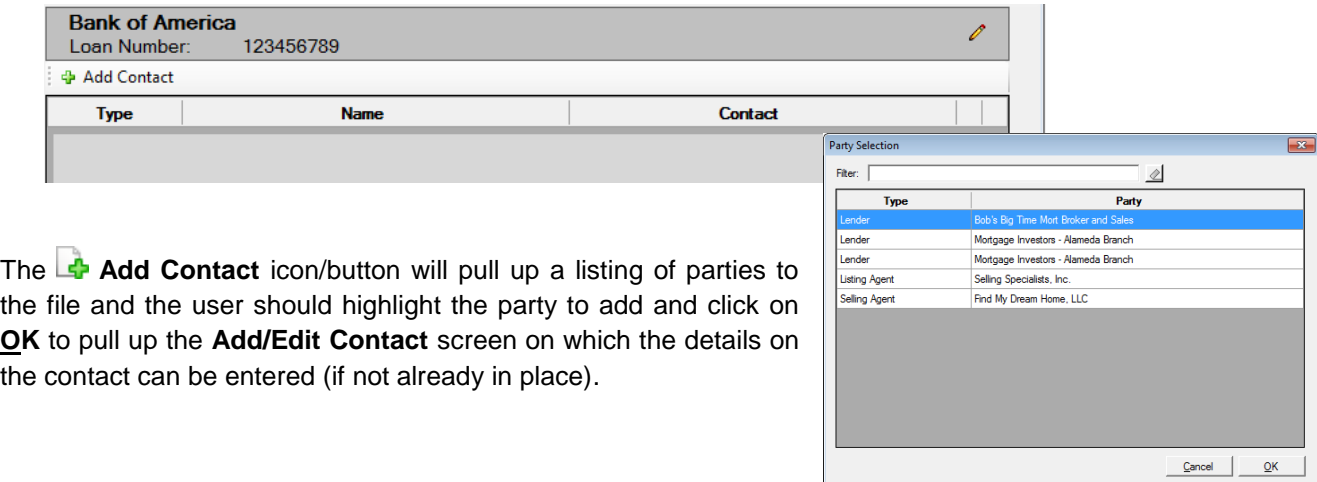

## **Closing Disclosure Form Tracking**

The **Closing Disclosure Form Tracking** entry on the tree-view will bring up a screen that presents tracking information on the transaction. The top half of the screen deals with tracking important dates for the transaction. The bottom half of the screen tracks **CDF Versions** that have been produced. The full screen looks like the screen shot below.

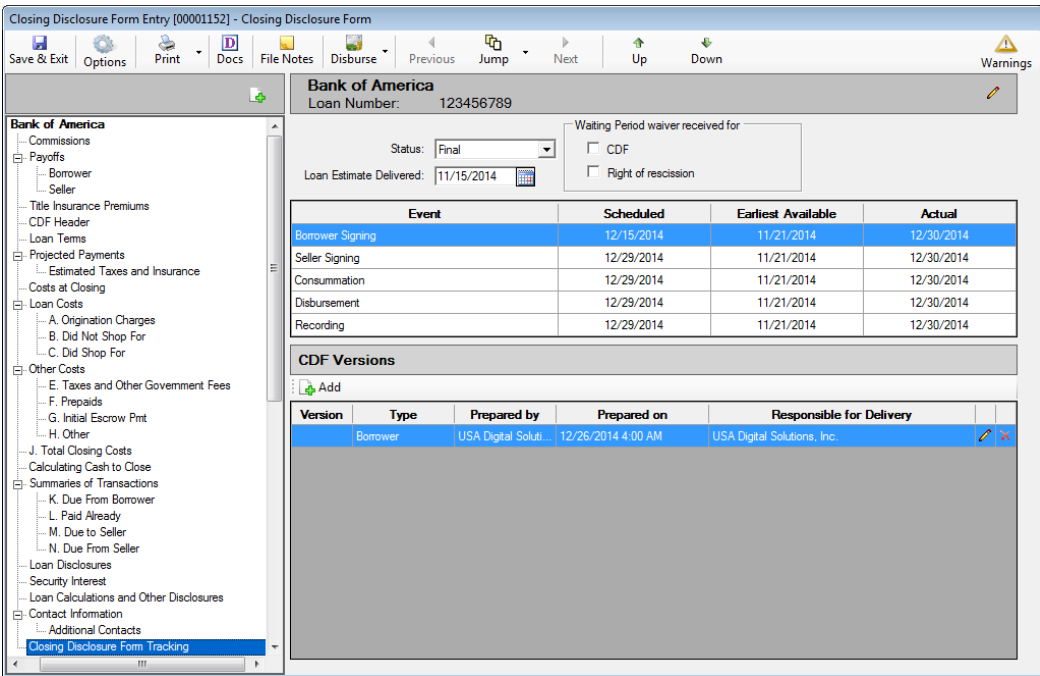

The **Status** field has six options for detailing the current state of the transaction, as shown here. The options are **None**, **Amended**, **Amended Estimated**, **Amended Final**, **Estimated** and **Final**.

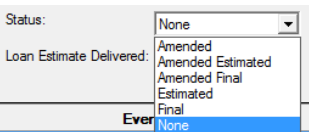

The **Loan Estimate Delivered** field provides for the entry of the date that the Loan Estimate was delivered. The **Calendar** tool is available, or the date can be entered in "MMDD" or "MMDDYY" format.

There are two checkboxes in the **Waiting Period waiver received for** box: **CDF** and **Right of rescission**. They are used to track receipt of those documents.

There are five **Event** entries that are used to track the dates that the events are **Scheduled**, their **Earliest Available** date and their **Actual** date. The events are the **Borrower signing**, **Seller signing**,

**Consummation, Disbursement** and **Recording**. The **ED** Calendar tool is available, once the user clicks on a date field, or the date can be manually entered in "MMDD" or "MMDDYY" format.

#### *CDF Versions*

The bottom half of the **Closing Disclosure Form Tracking** screen is used to track information on specific Closing Disclosure forms. The **Add** button is used to open up the **CDF Version** screen on which the tracking information is entered. The initial screen presented is shown below.

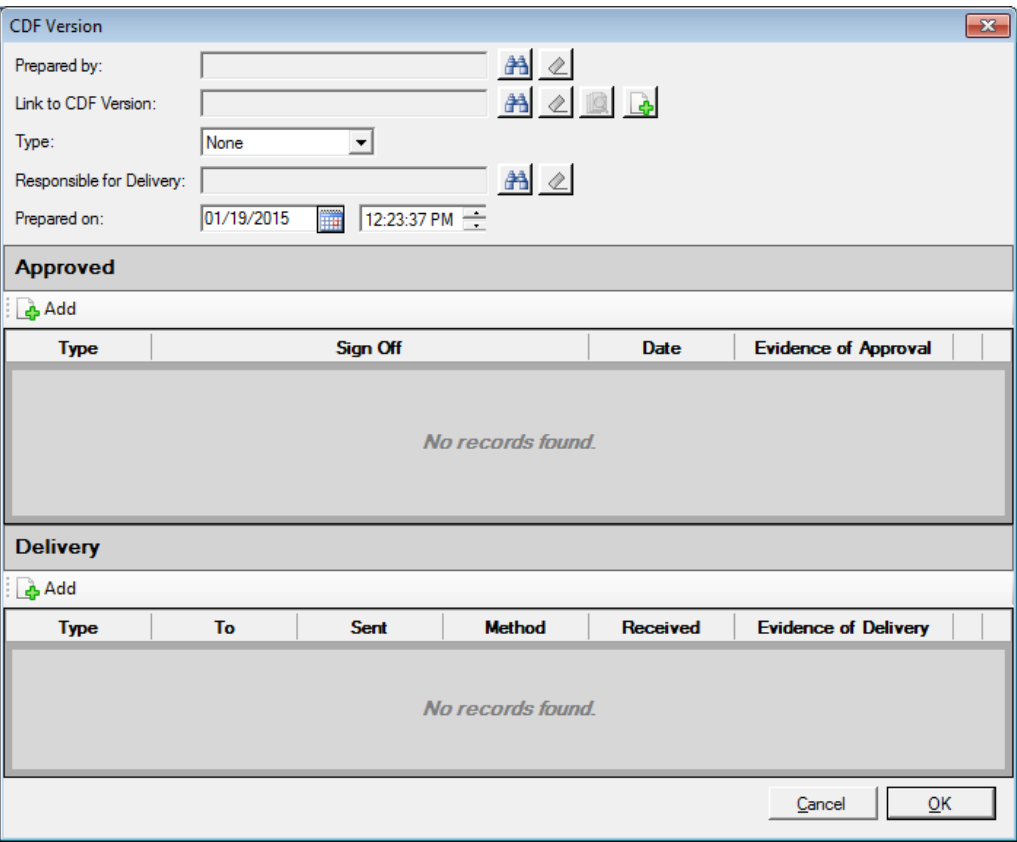

The **Prepared by** field is used to identify the party that prepared the specific Closing Disclosure being tracked by this entry. The **<sup>34</sup> Search** icon is used to bring up the **Party Selection** screen, on which the Lender, Mortgage Broker (if any), Outside Title Company (if any) and the Company are listed. The user should select the party that prepared the CDF by

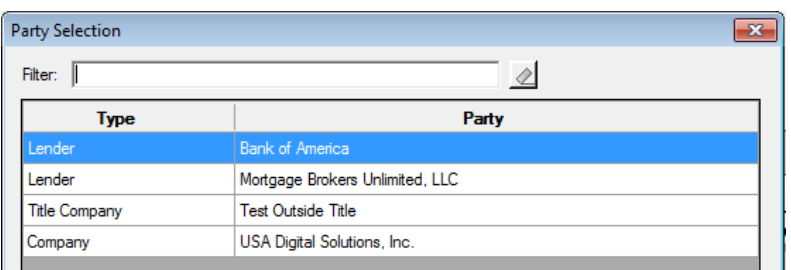

double-clicking on the entity's entry. Once an entity has been selected, the **Clear** icon will be enabled, which the user can use to remove the selected entry from the field.

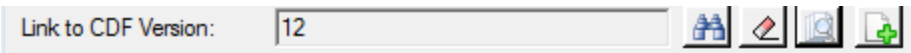

The Link to CDF Version field has a **<sup>34</sup>** Search icon that will bring up a screen of previously printed Borrower Only and Seller Only CDF's (all printed versions are retained) that the user can use to select the CDF for which additional tracking will be done. The version number of the selected CDF will be stored in the **Link to CDF Version** field.

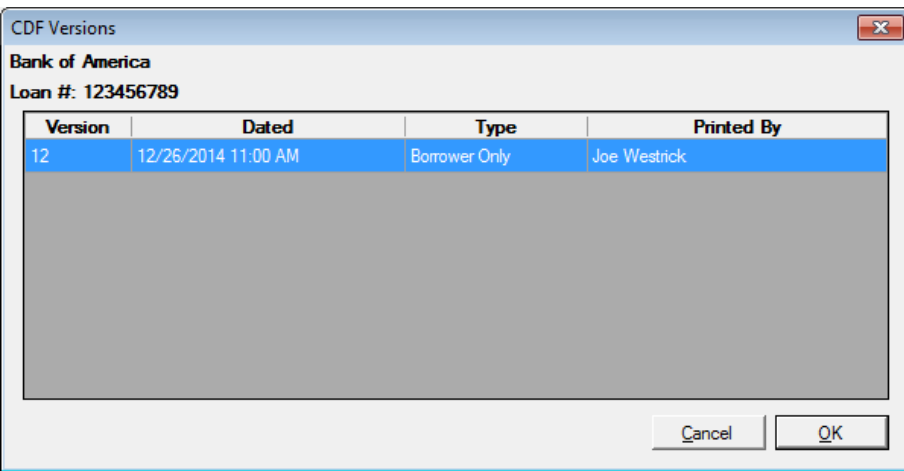

The **Clear** icon will be enabled, once a version number is in the Link to CDF Version field, which the user can use to remove the selected entry from the field.

The **Preview** icon can be used to bring up the specific CDF in a PDF preview screen.

The **Add** icon can be used to go to the **Print Closing Disclosure Form** screen to generate a new CDF (fully discussed in the **Print – Closing Disclosure** section later in this documentation), which can then have tracking information attached to it.

Once a CDF is selected (or generated through this screen) the **Type** field (Borrower or Seller) will be filled, as will the **Prepared on** date and time fields.

The Responsible for Delivery field has a **<sup>34</sup>** Search icon which will present the same Party Selection screen as the **Prepared by** field's.

#### **Approved**

The **Add** icon, under the **Approved** banner on the **CDF Version** screen, is used to create a new record dealing with who has approved the specific CDF being tracked.

The **CDF Approval** screen will present as shown below.

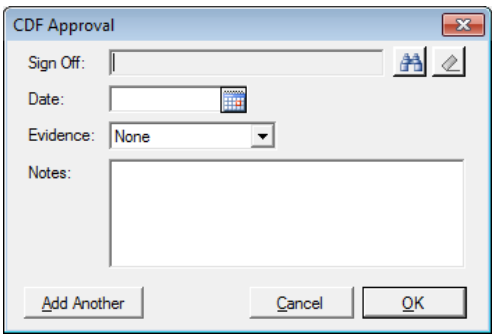

The Sign Off field's **H** Search icon will bring up the Party Contact Selection screen, from which the user would select the contact that has approved the specific CDF by highlighting the party and clicking on the **OK** button.

The **Date** of the approval should be entered in the field of that name.

The **Evidence** of the approval should be identified by selecting the appropriate option from the dropdown listing. The options are **None**, **Verbal**, **Written** and **Email**.

Any additional **Notes** that the user wishes to enter can be added to the field of that name.

If additional approvals are to be added, the **Add Another** button can be used on the **CDF Approval** screen, or the **Add** icon on the **CDF Version** screen can be used.

#### **Delivery**

The **CDF Delivery screen** is opened via the Add icon under the **Delivery** banner on the **CDF Version** screen.

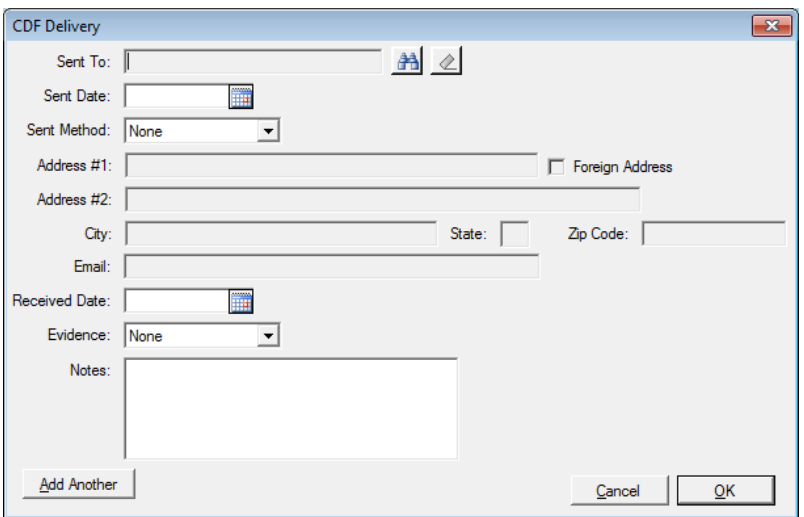

The **Party Selection** screen opened with the **<sup>31</sup>** Search icon will bring up all the Borrowers and Sellers on the transaction. The appropriate party should be highlighted, and **OK** clicked, to select that party

The **Sent Date** field should be filled with the appropriate date. The **Calendar** tool is available, or the date can be entered in "MMDD" or "MMDDYY" format.

The **Sent Method** dropdown has the following options on it: **None**, **Express delivery**, **US Mail**, **Certified Mail**, **Email** and **In person**. If **Express delivery**, **US Mail** or **Certified Mail** are selected, the party's address information will pre-populate the address fields, which will be left open for editing. If **Email** is selected, the party's email information will pre-populate that field, and it will be left open for editing. No information will fill those fields if **In person** is selected.

The **Received Date** field should be filled with the appropriate date. The **Fig. Calendar** tool is available, or the date can be entered in "MMDD" or "MMDDYY" format.

The **Evidence** field's dropdown list has the following options on it: **None**, **Express delivery tracking**, **Certified Mail receipt**, **Email confirmation**, **In person signature** and **Waiting period expired**. The appropriate selection should be made.

Any additional **Notes** that the user wishes to enter can be added to the field of that name.

If additional deliveries are to be added, the **Add Another** button can be used on the **CDF Delivery** screen, or the **Add** icon on the **CDF Version** screen can be used.

Please see the Print – [Closing Disclosure Tracking](#page-87-0) section of this documentation for information on the generation of the report of the data entered through these screens.

# **Closing Disclosure Form – Additional Lender(s)**

As was indicated at the beginning of the discussion on the Closing Disclosure Form, if there are additional loans being worked in the same file, another set of CDF section branches will appear in the tree-view, under the heading of the second (or subsequent) lender, below that of the first lender.

There will not be **Commission** or **Payoff** branches – those only appear on the first lender's tree-view.

The same behavior is followed to complete the data entry for the subsequent lenders as was followed for the first. The second (and subsequent) loan(s) will be presented in section **L. Paid Already by or on Behalf of Borrower at Closing** of the first loan's CDF, with the principal balance appearing after the "**Second Loan**" label, and the net funded amount appearing in the amount column.

# **Print – Closing Disclosure**

The generation of the **Closing Disclosure** is done through the **Print** icon at the top of the **Closing Disclosure Form Entry** screen or from the **Documents** menu on the Impact Escrow desktop. The same functionality is reached by either entry-point. When **Print** > **Closing Disclosure** is selected, the **Print Closing Disclosure Form** screen will be presented.

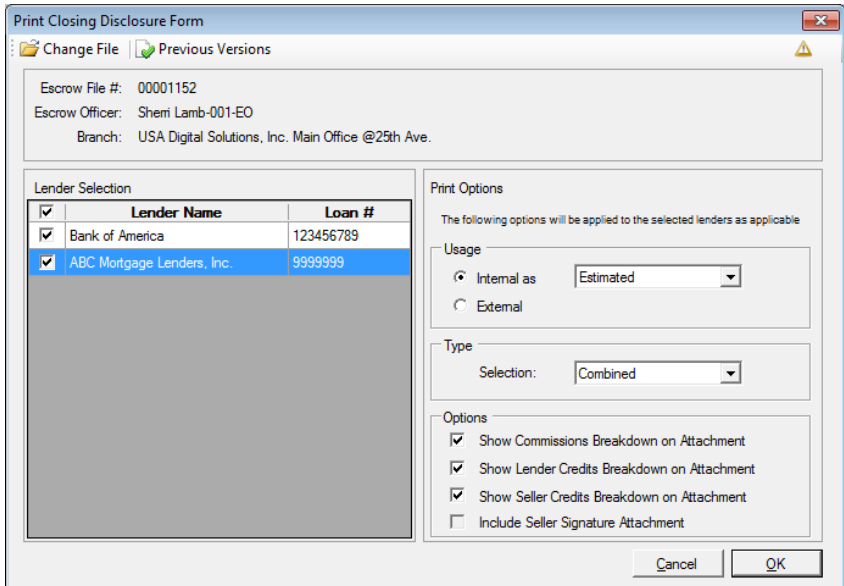

The tool bar at the top of the screen contains the **Change File** icon Impact users are familiar with, that can be used to change the file on the **Print CDF** screen; it does not open the new file for editing and, if there is a file open for editing, its number will appear in the **Escrow Number Entry** screen. The **Previous Versions** icon will be discussed on the next page.

When initially opened, the **Print CDF** screen will list the **Escrow File #**, **Escrow Officer** and **Branch** at the top of the screen. Below that, on the left, is the **Lender Selection** pane, which presents the **Lender Name** and **Loan #** of each loan on the file, in loan number order. By default, all lenders/loans are selected via the checkbox in front of each entry. If the user wishes to generate a CDF for a specific loan, the others should be unchecked. The **Print Options** pane is on the right side of the screen.

The first section of the **Print Options** is labeled **Usage**. It is used to identify whether the CDF to be generated (and saved) is for **Internal** use (not to be given to the Borrower(s) &/or Seller(s)), or for **External** use (to be given to the Borrower(s) &/or Seller(s)). The user should check that the **Date Issued** (on the **Loan Terms** screen) is correct before generating an **External** CDF for delivery. The dropdown options next to the **Internal as** label are **Estimated**, **Amended Estimated** and **Draft**. The selected label will appear at the top of the CDF – clearly marking it as an internal use document that should not be delivered to the Borrower(s) &/or Seller(s).

The **Type** section, of the **Print Options**, has one **Selection** to be made, on non-refinance transactions. The options are **Borrower Only, Combined** and **Seller Only**. On refinance transactions, the **Selection** will default to **Borrower Only** and will be locked.

The **Options** section lets the user select which of the available addendums (**Commission**, **Lender Credits** and **Seller Credits**) should be generated along with the requested CDF. With the **Seller Only** selection, in **Type**, the **Include Seller Signature Attachment** option is available for selection.

Once the user has selected the **Lender/Loan** and set the **Print Options** desired, they would click on **OK** to bring up the **Print** dialog. Click on **Cancel** to get out of the Print Closing Disclosure Form screen.

If more than one loan exists, and they have been asked to be previewed on the screen, there will be tabs on the left side of the screen for each loan's CDF – rather than both being presented one after the other. The user should click on the tab of the CDF they would like to review. The item being displayed will have its tab label highlighted by a surround of dots.

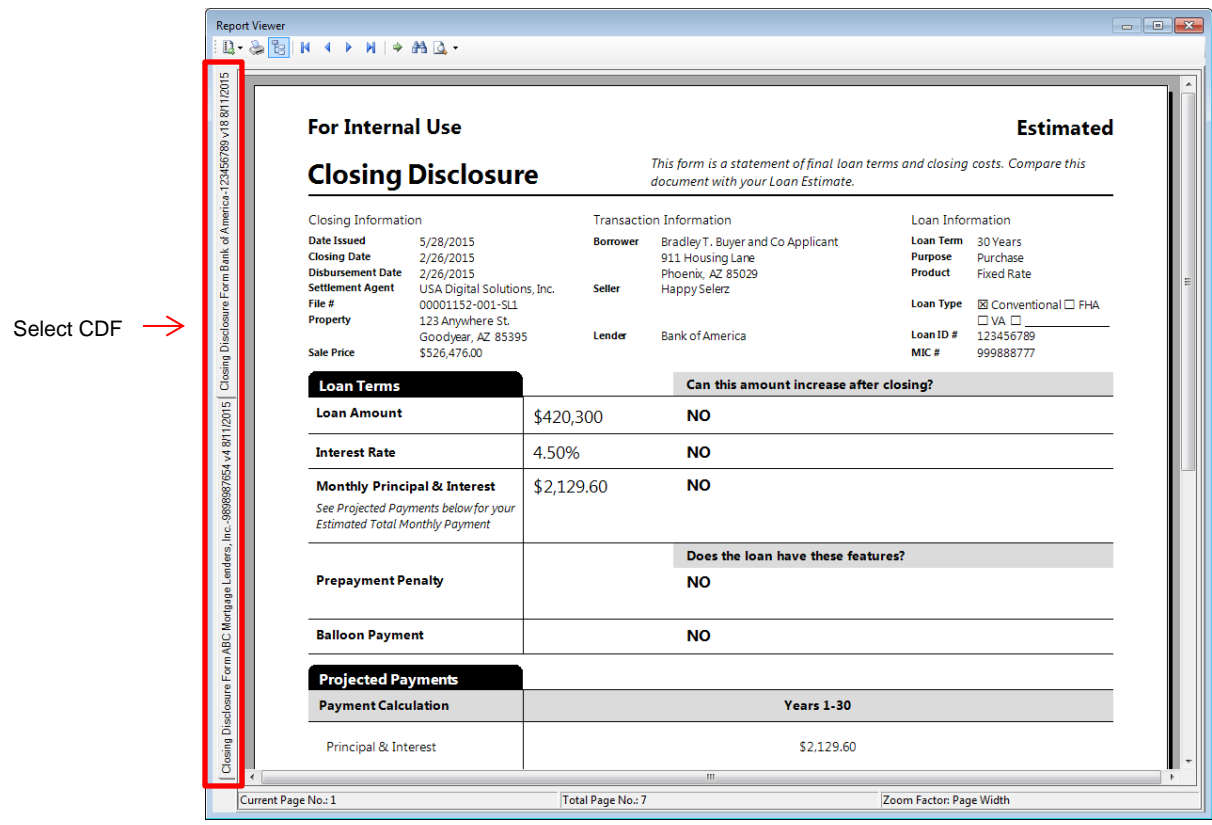

The other icon at the top of the **Print Closing Disclosure Form** screen is the **Previous Versions** icon. Clicking on the icon will bring up the **Previous Versions of the Closing Disclosure Form** screen for the file selected, as shown below. The system is designed to store a PDF version of each CDF that is printed, emailed, published or generated to **User Attachments**, along with the underlying data used to create it. Previewed CDF's are not saved – unless they are printed, emailed, published or generated to User Attachments from the **Report Viewer** screen. The saved versions cannot be deleted. Selection of the loan to reprint a CDF for is done on the left side of the screen by clicking on the desired **Lender Name / Loan #** entry. Once the Lender Name/Loan is selected (they are in alpha order on this screen), all saved versions will then be listed on the right side of the screen. The saved CDFs can be reprinted, utilizing the **Print** icon to the right of each entry.

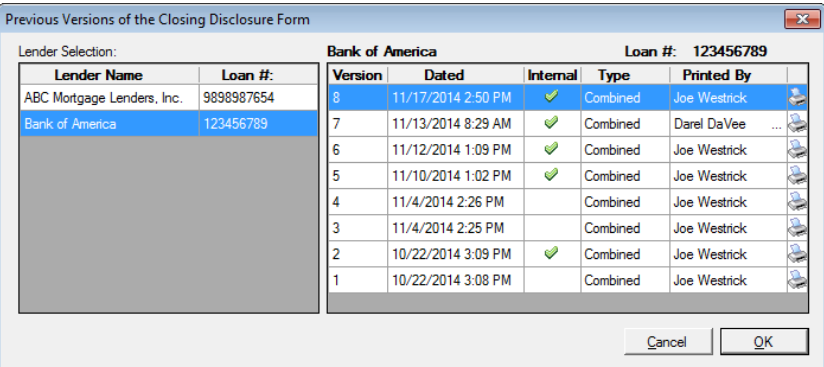

# **Print – Closing Disclosure Tracking**

<span id="page-87-0"></span>The **Closing Disclosure Tracking** report is generated from the CDF wizard's **Print** menu. It presents all of the tracking information for the lender/loan transaction(s) selected by the user. The **Print Closing Disclosure Delivery and Tracking** screen is used to make the **Lender Selection**(s) via the checkboxes under that heading.

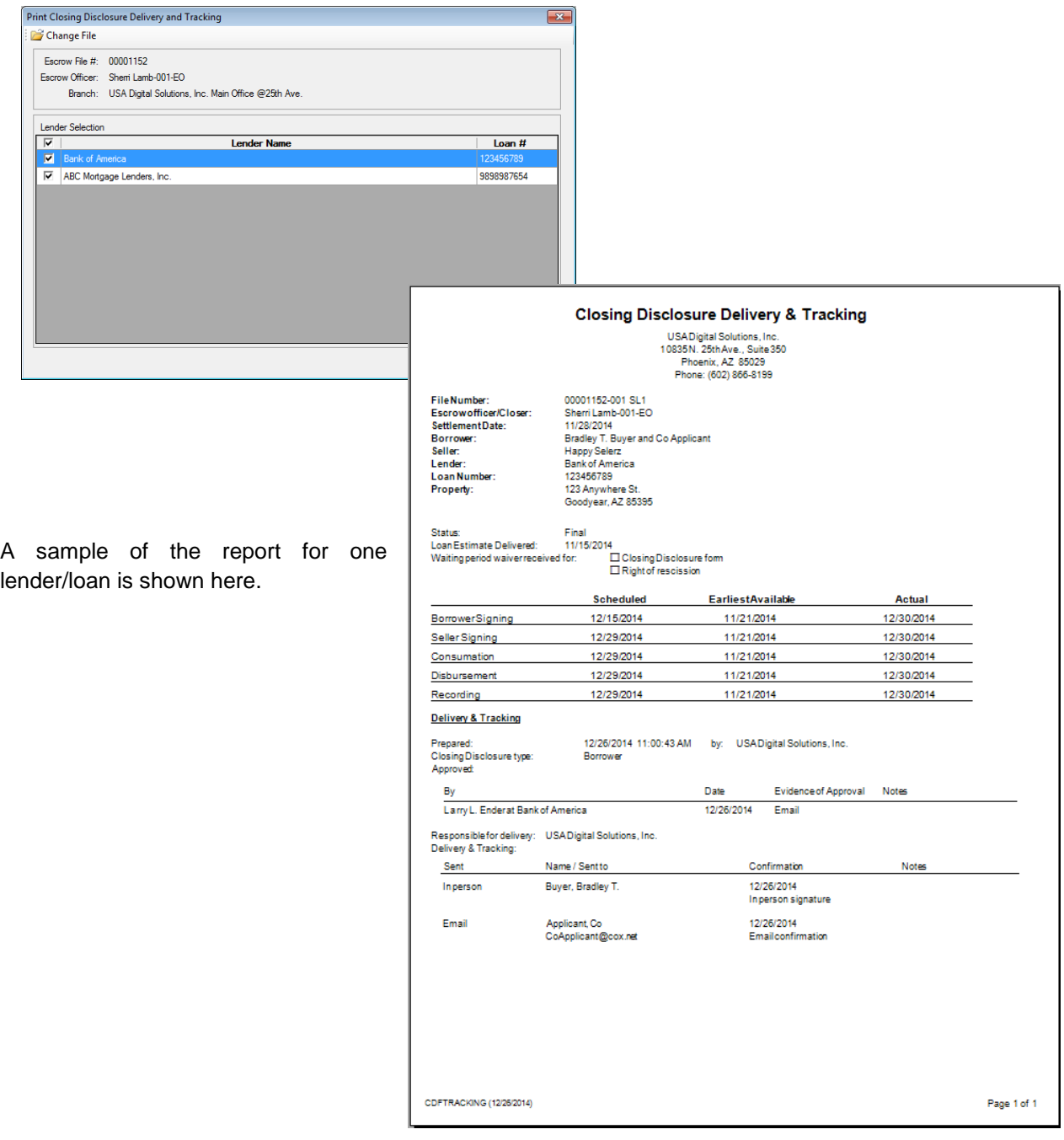

# **Print – Tolerance Worksheet**

The **CDF Tolerance Worksheet** lists the loan charges, in their tolerance categories, and indicates any difference from the Loan Estimate amounts and the percentage those differences are from the Loan Estimate amounts (individually and collectively for the category).

NOTE: per the regulation, zero tolerance items are individually considered in determining violations, while ten percent category items are considered in aggregate in evaluating violations.

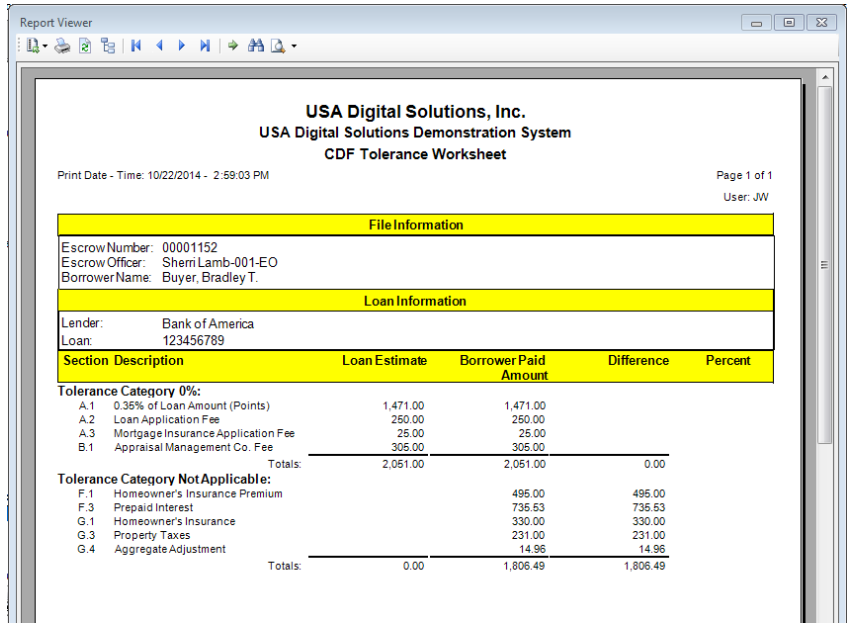

# **Print – Settlement Statement, ALTA Settlement Statements, Title Instructions, Lender Summary & Balance Statement**

The **Print** icon, at the top of the **Closing Disclosure Form Entry** screen (the wizard), also provides for the printing of a **Settlement Statement** or the **ALTA Settlement Statements** based on the CDF data entered for the selected file. The Settlement Statement will be a familiar presentation of the transaction data for the Escrow Officer.

The **Print Settlement Statement** print dialog is shown to the right. The one new **Option** is "**Show Actual Title Policy Premiums**". This option is used, in a simultaneous issue situation, when the Seller is paying for the Owner's policy, to have the Settlement Statement reflect the rate manual premiums, rather than the CFPBmandated method of pricing of the Lender's and Owner's policies – and the then-required seller credit to bring the costs paid by each party back to the traditional pricing.

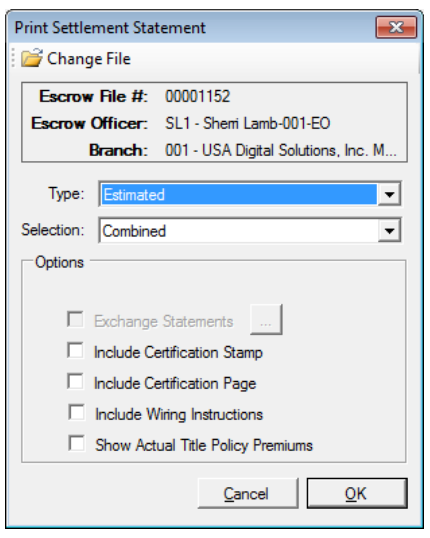

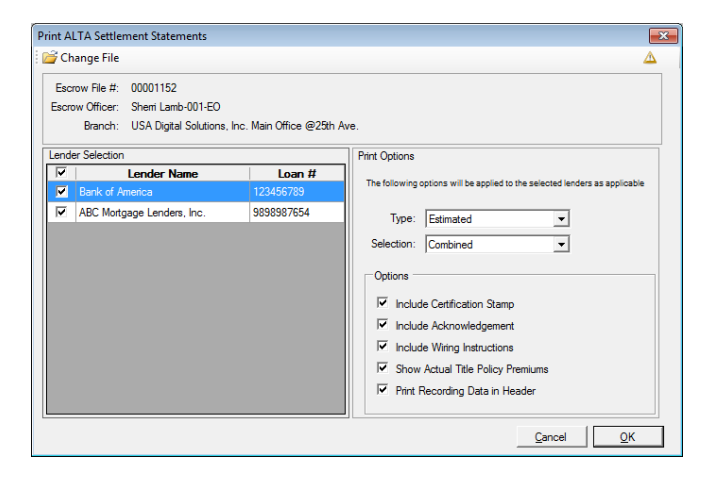

The **Print ALTA Settlement Statements** print dialog is shown to the left.

The **Selection** options are **Combined**, **Buyer/Borrower**, **Seller** and **Cash**.

There is an additional **Option** for the ALTA Settlement Statements: **Print Recording Data in Header**. This will add a line to the header of the statement detailing recording information, if any is entered via the **Edit>Recording Information** screen.

The **Title Instructions** can also be generated through the **Print** function, as can the **Lender Summary** and **Balance Statement**. These three documents will be familiar to Impact/SQL users, as they are unchanged from those generated with non-CDF file types.

This concludes the documentation for the 2015 Closing Disclosure Form in Impact/SQL.

# **Appendix A - Troubleshooting**

In the rare event of an error being received in Impact/SQL, the user will usually have an opportunity, on the error message screen, to email the contents of the error message to DSI Support. It is recommended that this be done, when the opportunity arises, and that the user keep the error on the screen and call **DSI Support (602-866-8199 x 2)** to discuss the matter.

It is also possible, under the **Tools** menu, to view the **Error Log**, and email logged errors to DSI Support.

USA Digital Solutions, Inc. support personnel may ask that you make a screen shot so that you can email Support a "picture" of the screen as it appears when an error occurs.

To create this screen shot, save it and send it to the Support personnel:

Press **PRINT SCRN** on the keyboard, which is usually located on the top row of the keyboard, and is usually the third key from the right.

Open your e-mail client, start a new e-mail, to [Support@Digisolaz.com,](mailto:Support@Digisolaz.com) and **Paste** the screen shot into the body of the e-mail. This will work if the e-mail format is HTML. If the screen shot does NOT paste properly, follow the instructions below.

Open MS Word ® and create a new document.

Go to the top left of the screen with the cursor and from the menu select **Paste**, or use **CTRL-V**.

After the screen shot has been pasted into the document, go to the top left of the screen with the cursor and from the menu select **File > Save As**. Save this document in a location from where you can send it as an e-mail attachment (navigate to wherever you put non-Impact Microsoft Word documents). You will have to remember the path and the document name in order to locate this document later.

After the document is saved, go to the top left of the screen with the cursor and from the menu select **File > Close** to close MS Word ®.

Now e-mail the saved document as an attachment, via your normal e-mail routine, to the email address [Support@Digisolaz.com,](mailto:Support@Digisolaz.com) or to a specific address if one is provided.

USA Digital Solutions, Inc. Support personnel can be reached at (602) 866-8199 extension 2.

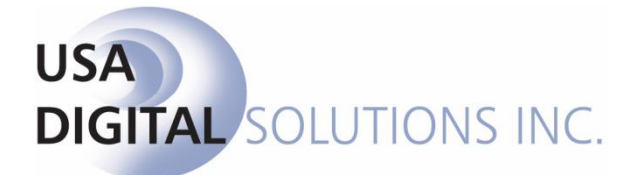

support@digisolaz.com

(602) 866-8199 x 2